# Canon

# PowerShot A800

# Gebruikershandleiding

- Lees voordat u de camera gebruikt eerst deze handleiding door, met name het gedeelte "Veiligheidsmaatregelen".
- Zo leert u de camera juist te gebruiken.
- Bewaar de handleiding goed, zodat u deze later nog kunt raadplegen.

# **NEDERLANDS**

## <span id="page-1-1"></span><span id="page-1-0"></span>De inhoud van de verpakking controleren

Controleer of de verpakking van de camera de onderstaande onderdelen bevat. Indien er iets ontbreekt, kunt u contact opnemen met de leverancier van de camera.

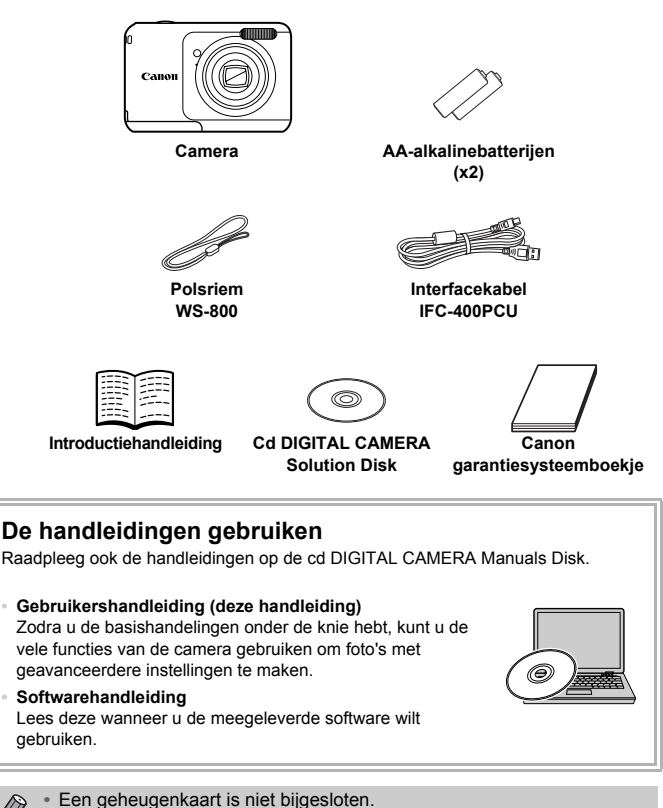

**•** U hebt Adobe Reader nodig om de PDF handleidingen te openen. U kunt de Word-handleidingen raadplegen met Microsoft Word/Word Viewer (alleen noodzakelijk voor handleidingen voor het Midden-Oosten).

### <span id="page-2-0"></span>Lees dit eerst

#### **Proefopnamen en disclaimer**

Maak enkele proefopnamen en speel deze af om te controleren of de beelden goed zijn opgenomen. Canon Inc., dochterondernemingen van Canon en andere aangesloten bedrijven en distributeurs zijn niet aansprakelijk voor welke gevolgschade dan ook die voortvloeit uit enige fout in de werking van een camera of accessoire, inclusief kaarten, die ertoe leidt dat een opname niet kan worden gemaakt of niet kan worden gelezen door apparaten.

### **Schending van het auteursrecht**

De beelden die met deze camera worden opgenomen, zijn bedoeld voor persoonlijk gebruik. Neem geen beelden op die inbreuk doen op het auteursrecht zonder voorafgaande toestemming van de houder van het auteursrecht. In sommige gevallen kan het kopiëren van beelden van voorstellingen, tentoonstellingen of commerciële eigendommen met behulp van een camera of ander apparaat in strijd zijn met het auteursrecht of andere wettelijke bepalingen, ook al is de opname gemaakt voor persoonlijk gebruik.

### **Garantiebeperkingen**

Voor meer informatie over de garantie voor uw camera kunt u het Canon garantiesysteemboekje raadplegen dat bij uw camera wordt geleverd. Raadpleeg het Canon garantiesysteemboekje voor contactinformatie van Canon Klantenservice.

### **LCD-monitor (scherm)**

- **•** Voor het vervaardigen van de LCD-monitor zijn speciale hogeprecisietechnieken gebruikt. Meer dan 99,99% van de pixels werkt naar behoren, maar soms verschijnen er niet-werkende pixels in de vorm van heldere of donkere stippen. Dit duidt niet op een defect en heeft geen invloed op het beeld dat wordt vastgelegd.
- **•** Er zit mogelijk een dunne plastic laag over de LCD-monitor om deze te beschermen tegen krassen tijdens het vervoer. Verwijder deze laag voordat u de camera gaat gebruiken.

#### **Temperatuur van de camerabehuizing**

Wees voorzichtig als u de camera lange tijd continu gebruikt. De camerabehuizing kan dan warm worden. Dit is niet het gevolg van een storing.

### <span id="page-3-0"></span>Wat wilt u doen?

**Opnamen maken**

O Opnamen maken en de instellingen aan de camera overlaten... [20](#page-19-0)

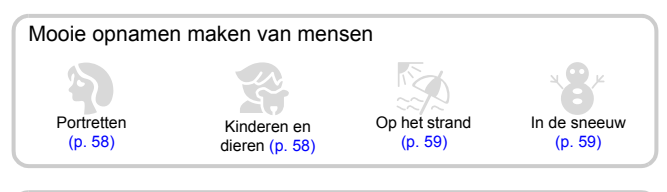

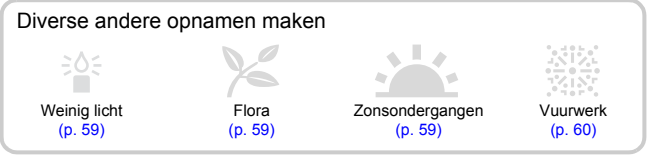

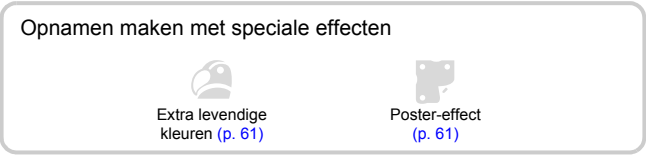

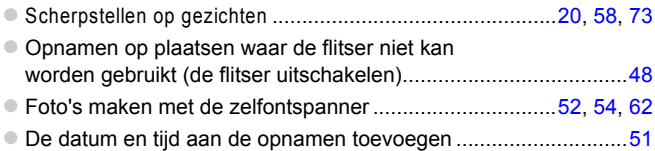

### **Weergeven**

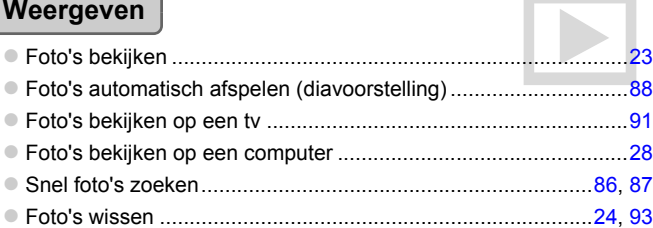

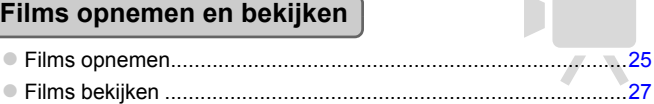

### **Print**

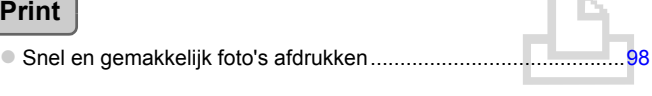

### **Opslaan**

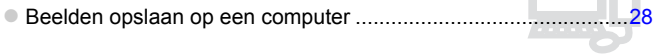

### **Overige**

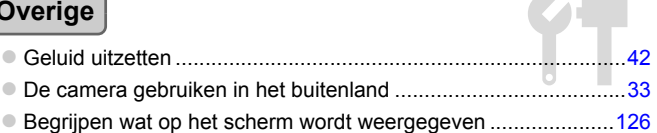

'n

г

### <span id="page-5-0"></span>Inhoudsopgave

In hoofdstuk 1 tot en met 3 worden het basisgebruik en de veelgebruikte functies van deze camera beschreven. Vanaf hoofdstuk 4 worden de geavanceerde functies beschreven, waarbij u in elk volgend hoofdstuk meer leert.

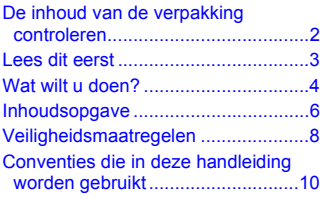

**[1 Aan de slag........................ 11](#page-10-0)**

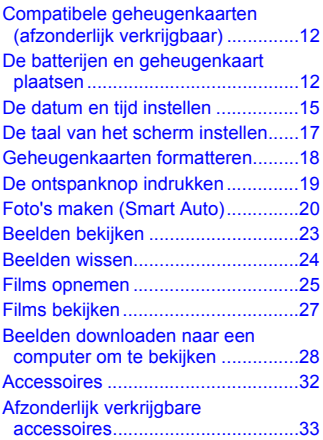

**[2 Meer informatie ................. 35](#page-34-0)**

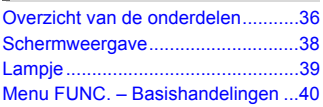

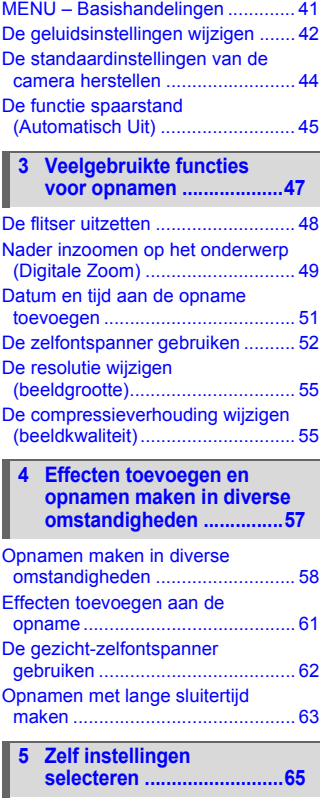

Opnamen maken in Programma [automatische belichting ................ 66](#page-65-0)

#### **Inhoudsopgave**

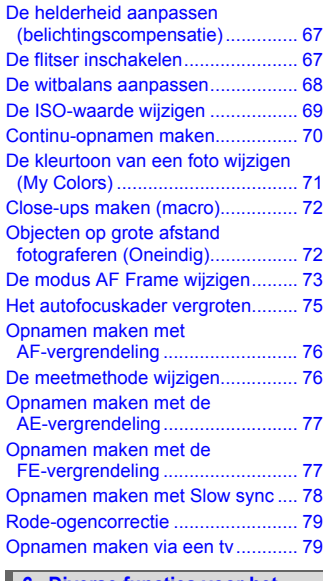

#### **[6 Diverse functies voor het](#page-80-0)  [opnemen van films............81](#page-80-0)**

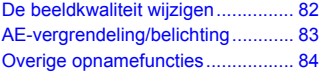

**[7 Diverse functies gebruiken](#page-84-0)  voor afspelen en [bewerken............................85](#page-84-0)**

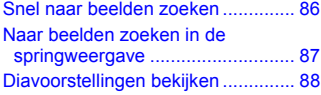

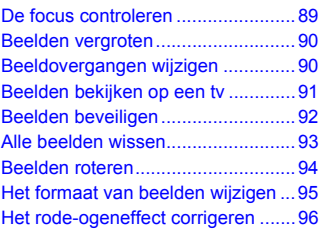

**[8 Afdrukken.......................... 97](#page-96-0)**

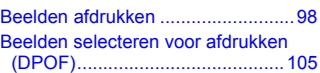

**[9 De camera-instellingen](#page-108-0)  [aanpassen....................... 109](#page-108-0)**

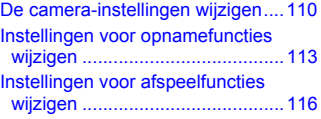

#### **[10 Nuttige informatie........... 117](#page-116-0)**

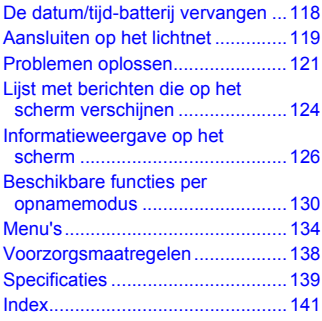

### <span id="page-7-0"></span>Veiligheidsmaatregelen

- **•** Lees de volgende veiligheidsmaatregelen goed door voordat u het product gebruikt. Gebruik het product altijd op de juiste wijze.
- **•** De veiligheidsmaatregelen op de volgende pagina's zijn bedoeld om letsel bij uzelf of bij andere personen, of schade aan de apparatuur te voorkomen.
- **•** Lees ook altijd de handleidingen van alle afzonderlijk aangeschafte accessoires die u gebruikt.

Waarschuwing Hiermee wordt gewezen op het risico van ernstig letsel of levensgevaar.

#### **• Gebruik de flitser niet dicht bij de ogen van mensen.**

Blootstelling aan het sterke licht van de flitser kan het gezichtsvermogen aantasten. Houd vooral bij kleine kinderen ten minste één meter afstand wanneer u de flitser gebruikt.

#### **• Berg de apparatuur op buiten het bereik van kinderen.**

Riem: het plaatsen van de riem om de nek van een kind kan leiden tot verstikking. Datum/tijd-batterij: gevaarlijk indien deze wordt ingeslikt. Neem in dat geval onmiddellijk contact op met uw huisarts.

- **• Gebruik alleen de aanbevolen energiebronnen voor stroomvoorziening.**
- **• Probeer het product niet te demonteren, wijzigen of op te warmen.**
- **• Laat het product niet vallen en voorkom harde schokken of stoten.**
- **• Raak om letsel te voorkomen de binnenkant van het product niet aan als dit is gevallen of op een andere wijze is beschadigd.**
- **• Stop onmiddellijk met het gebruik van het product als dit rook of een vreemde geur afgeeft of andere vreemde verschijnselen vertoont.**
- **• Gebruik geen organische oplosmiddelen zoals alcohol, wasbenzine of thinner om de apparatuur schoon te maken.**
- **• Laat het product niet in contact komen met water (bijvoorbeeld zeewater) of andere vloeistoffen.**
- **• Voorkom dat vloeistoffen of vreemde objecten in de camera komen.**

Dit kan leiden tot een elektrische schok of brand.

Als er vloeistoffen of vreemde objecten in de camera komen, schakelt u de camera onmiddellijk uit en verwijdert u de batterijen.

#### **• Gebruik alleen de aanbevolen batterijen.**

**• Plaats de batterijen niet in de buurt van of in open vuur.**

De batterijen kunnen exploderen of gaan lekken, wat kan leiden tot een elektrische schok of brand. Dit kan persoonlijk letsel en schade aan de omgeving veroorzaken. In het geval dat batterijen lekken en uw ogen, mond, huid of kleding met de batterijvloeistof in aanraking komen, moet u deze onmiddellijk afspoelen met water.

#### **• Zet de camera uit op plaatsen waar het gebruik van een camera niet is toegestaan.**

De elektromagnetische golven uit de camera hinderen de werking van elektronische instrumenten en andere apparatuur. Denk goed na voordat u de camera gebruikt op plaatsen waar het gebruik van elektronische apparatuur verboden is, zoals in vliegtuigen en medische instellingen.

#### **• Speel de meegeleverde cd-rom(s) met gegevens alleen af in een cd-speler die hiervoor geschikt is.**

Uw gehoor kan beschadigd raken als u een koptelefoon draagt terwijl u de harde geluiden van een cd-rom via een muziekspeler afspeelt. Daarnaast kunt u de luidsprekers beschadigen als u de cd-rom(s) afspeelt in een gewone cd-speler voor muziek-cd's.

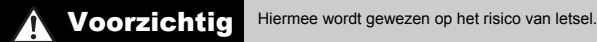

- **• Zorg dat de camera niet tegen voorwerpen stoot of wordt blootgesteld aan schokken en stoten wanneer u deze aan de polsriem draagt.**
- **• Zorg dat u niet tegen de lens stoot of drukt.**

Dit kan verwondingen veroorzaken of de camera beschadigen.

**• Zorg dat u de flitser niet per ongeluk met uw vingers of een kledingstuk bedekt wanneer u een foto maakt.**

Dit kan brandwonden of schade aan de flitser tot gevolg hebben.

- **• Gebruik, plaats of bewaar het product niet op de volgende plaatsen:**
	- **plaatsen die aan sterk zonlicht blootstaan;**
	- **plaatsen die blootstaan aan temperaturen boven 40 °C;**
	- **vochtige of stoffige plaatsen.**

Hierdoor kan lekkage of oververhitting ontstaan of kunnen de batterijen ontploffen, wat kan leiden tot elektrische schokken, brand, brandwonden of ander letsel.

Voorzichtig Hiermee wordt gewezen op het risico van schade aan de apparatuur.

**• Richt de camera niet direct op een sterke lichtbron (zoals de zon op een heldere dag).** Dit kan de beeldsensor beschadigen.

**• Als u de camera gebruikt op een strand of op een winderige plek, moet u erop letten dat er geen zand of stof in het apparaat terechtkomt.**

Dit kan de werking van het product negatief beïnvloeden.

**• Bij normaal gebruik kan er soms een beetje rook uit de flitser komen.**

Dit komt door de hoge intensiteit van de flitser, waardoor er stofdeeltjes verbranden die vastzitten aan de voorkant van het apparaat. Gebruik een wattenstaafje om vuil, stof of ander materiaal van de flitser te verwijderen. Zo kunt u oververhitting en schade aan het apparaat voorkomen.

**• Verwijder de batterijen en sla deze op wanneer u de camera niet gebruikt.** Als de batterijen in de camera worden gelaten, kunnen deze gaan lekken.

**• Breng voordat u de batterijen weggooit, tape of ander isolatiemateriaal aan over de polen van de batterijen.**

Contact met andere metalen kan leiden tot brand of een explosie.

**• U mag batterijen van uiteenlopende typen niet tegelijk opladen, of oude batterijen samen met nieuwe batterijen gebruiken.**

**• Let er bij het plaatsen van de batterijen op dat u de + en – polen niet verwisselt.** Dit kan de werking van het product negatief beïnvloeden.

**• Ga niet zitten terwijl u de camera in uw zak hebt.** Dit kan leiden tot storingen of schade aan het scherm.

**• Let erop dat harde voorwerpen niet in contact komen met het scherm als u de camera in uw tas stopt.**

**• Bevestig geen harde voorwerpen aan de camera.** Dit kan leiden tot storingen of schade aan het scherm.

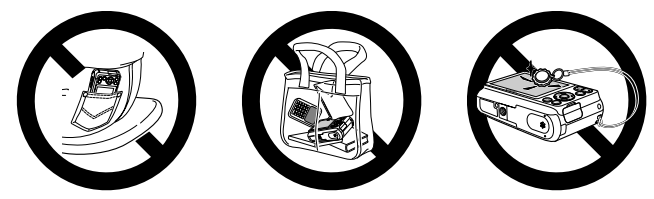

### <span id="page-9-0"></span>Conventies die in deze handleiding worden gebruikt

- **•** In de tekst worden pictogrammen gebruikt die de knoppen en schakelaars van de camera voorstellen.
- **•** Tekst op het scherm wordt weergegeven binnen vierkante haken [ ].
- **•** De knoppen die een richting aangeven en de knop FUNC./SET worden aangeduid met de volgende pictogrammen.

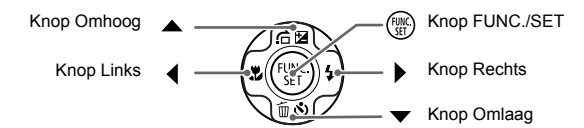

- **•** : Zaken waarmee u voorzichtig moet zijn
- **•** : Tips voor het oplossen van problemen
- **•** : Suggesties waarmee u meer uit uw camera kunt halen
- **•** : Aanvullende informatie
- **•** (p. xx): Referentiepagina's (''xx'' geeft het paginanummer aan)
- **•** In deze handleiding wordt ervan uitgegaan dat alle functies de standaardinstellingen hebben.
- **•** De diverse soorten geheugenkaarten die in deze camera kunnen worden gebruikt, worden in deze handleiding aangeduid met de overkoepelende term geheugenkaarten.

# Aan de slag

*1*

<span id="page-10-0"></span>In dit hoofdstuk worden de voorbereidingen voor opnamen, het maken van opnamen in de modus WM en het bekijken en wissen van de gemaakte beelden beschreven. Het laatste deel van het hoofdstuk behandelt het maken en bekijken van films en het downloaden van beelden naar een computer.

#### **De riem bevestigen/de camera vasthouden**

- **•** Bevestig de meegeleverde riem en draag deze om uw pols om te voorkomen dat de camera valt tijdens het gebruik.
- **•** Houd uw armen tegen uw lichaam gedrukt en houd de camera bij het maken van opnamen stevig aan weerszijden vast. Zorg dat uw vingers de flitser niet blokkeren.

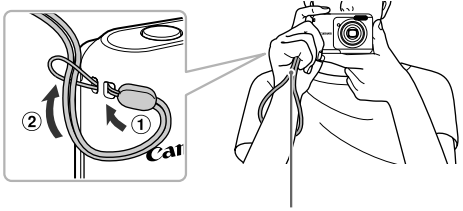

### <span id="page-11-0"></span>Compatibele geheugenkaarten (afzonderlijk verkrijgbaar)

De onderstaande kaarten kunnen worden gebruikt zonder beperkingen van de capaciteit.

- **•** SD-geheugenkaarten\*
- **•** SDHC-geheugenkaarten\*
- **SDXC-geheugenkaarten\***
- **•** MultiMediaCards
- **•** MMC*plus*-geheugenkaarten
- **•** HC MMC*plus*-geheugenkaarten
- \* Deze geheugenkaart voldoet aan de SD-normen. Afhankelijk van het merk werken sommige kaarten mogelijk niet goed.

Afhankelijk van de besturingssysteemversie van uw computer worden SDXC-geheugenkaarten mogelijk zelfs niet herkend als u een kaartlezer gebruikt. Controleer van tevoren of uw besturingssysteem SDXCgeheugenkaarten ondersteunt.

## <span id="page-11-2"></span><span id="page-11-1"></span>De batterijen en geheugenkaart plaatsen

Plaats de meegeleverde batterijen en een geheugenkaart (afzonderlijk verkrijgbaar).

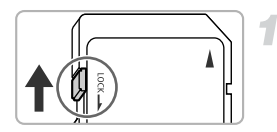

### **Controleer het schuifje voor schrijfbeveiliging van de kaart.**

z Als de geheugenkaart een schuifje voor schrijfbeveiliging heeft, kunt u geen opnamen maken als het schuifje is ingesteld op vergrendeld. Duw het schuifje omhoog totdat u een klik hoort.

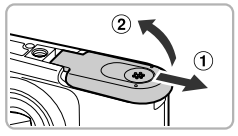

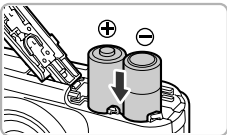

### **Open het klepje.**

 $\bullet$  Schuif het klepje naar buiten ( $\circ$ ) en omhoog  $(2)$ ) om het te openen.

### **Plaats de batterijen.**

 $\bullet$  Plaats de batterijen met de polen  $(+)$  en  $(-)$  in de juiste positie.

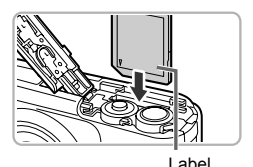

### **Plaats de geheugenkaart.**

- **Plaats de geheugenkaart op de afgebeelde** wijze totdat deze vastklikt.
- $\bullet$  Plaats de geheugenkaart in de juiste richting. Als u de geheugenkaart in de verkeerde richting probeert te plaatsen, kunt u de camera beschadigen.

### **Sluit het klepje.**

 $\bullet$  Sluit het klepje ( $\circ$ ) en duw het lichtjes aan terwijl u het naar binnen schuift, totdat het vastklikt  $(Q)$ ).

### **Wat als [Geheugenkaart op slot] op het scherm verschijnt?**

SD-, SDHC- en SDXC-geheugenkaarten hebben een schuifje voor schrijfbeveiliging. Als dit schuifje in de vergrendelstand staat, verschijnt op het scherm [Geheugenkaart op slot]. U kunt dan geen beelden opnemen of wissen.

### De geheugenkaart verwijderen

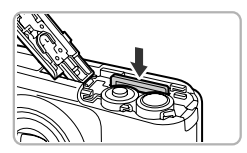

**Duw de geheugenkaart naar binnen tot u een** klik hoort en laat de kaart langzaam los.  $\triangleright$  De geheugenkaart wipt nu omhoog.

### **Geschat aantal opnamen**

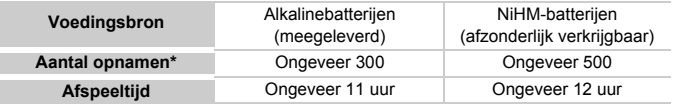

- \* Het aantal opnamen dat kan worden gemaakt, is gebaseerd op metingen volgens de CIPA-norm (Camera & Imaging Products Association).
- Onder bepaalde omstandigheden is het aantal opnamen dat gemaakt kan worden, kleiner dan hierboven is aangegeven.
- Afhankelijk van het merk alkalinebatterijen kan het aantal opnamen dat gemaakt kan worden, aanzienlijk variëren.
- De waarden voor NiMH-batterijen zijn gebaseerd op volledig opgeladen batterijen.

### **Compatibele batterijen**

Alkalinebatterijen van AA-formaat en NiMH-batterijen van AA-formaat van Canon (afzonderlijk verkrijgbaar) [\(p. 33\).](#page-32-2)

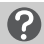

#### **Kan ik andere batterijen gebruiken?**

Het wordt niet aanbevolen om andere batterijen te gebruiken dan de hierboven vermelde batterijen, omdat de prestaties heel erg kunnen variëren.

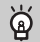

#### **Waarom NiMH-batterijen?**

NiMH-batterijen gaan veel langer mee dan alkalinebatterijen, vooral bij lage temperaturen.

### **Batterij-oplaadlampje**

Wanneer de batterij leeg raakt, verschijnen op het scherm een pictogram en een bericht. Als de batterijen zijn opgeladen, verschijnen dit pictogram en bericht niet.

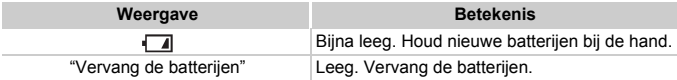

#### **Aantal opnamen per geheugenkaart**

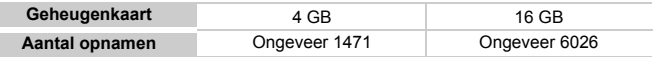

• Deze waarden zijn gebaseerd op de standaardinstellingen.

• Het aantal opnamen dat kan worden gemaakt, varieert al naar gelang de camerainstellingen, het onderwerp en de geheugenkaart die u gebruikt.

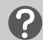

#### **Wilt u kijken hoeveel opnamen u nog kunt maken?**

U kunt zien hoeveel opnamen u nog kunt maken als de camera in de opnamemodus is ingesteld [\(p. 20\).](#page-19-2)

Aantal opnamen dat kan worden gemaakt

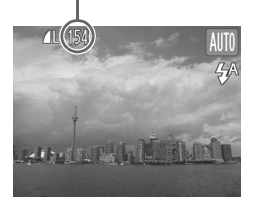

## <span id="page-14-0"></span>De datum en tijd instellen

Het scherm voor datum/tijd-instellingen verschijnt wanneer de camera voor het eerst wordt ingeschakeld. Aangezien de datum en tijd die aan uw opnamen worden toegevoegd op deze instellingen worden gebaseerd, is het belangrijk dat u deze instelt.

<span id="page-14-1"></span>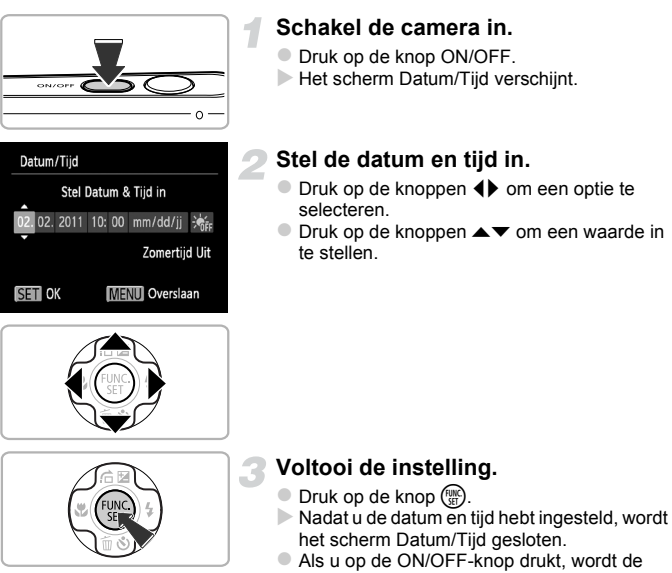

camera uitgeschakeld.

### **Het scherm Datum/Tijd komt steeds terug**

Stel de juiste datum en tijd in. Als u de datum en tijd niet goed hebt ingesteld, verschijnt het scherm Datum/Tijd elke keer als u de camera inschakelt.

### **Zomertijd instellen**

Als u bij stap 2  $\frac{1}{2}$  selecteert en met de knoppen  $\blacktriangle \blacktriangledown$  de instelling  $\frac{1}{2}$  kiest, wordt de zomertijd (normale tijd plus 1 uur) ingesteld.

### Datum en tijd wijzigen

U kunt de huidige instellingen voor de datum en tijd wijzigen.

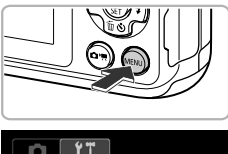

Bestandnr. Maak folder

spaarstand

Lens intrekken

Video Systeem

← Continu

 $\triangleleft$  1 min

« Maandelijks

02.02.111 10:0

NTSC PA

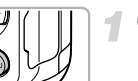

#### **Open het menu.**

 $\bullet$  Druk op de knop MENU.

### **Kies [Datum/Tijd].**

- $\bullet$  Druk op de zoomknoppen om het tabblad  $\Upsilon$ te selecteren.
- $\bullet$  Druk op de knoppen  $\blacktriangle \blacktriangledown$  om [Datum/Tijd] te selecteren en druk vervolgens op de knop  $\binom{true}{set}$ .

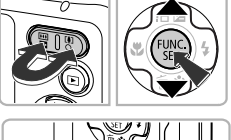

#### **Wijzig de datum en/of de tijd.**

- $\bullet$  Volg stap 2 en 3 op [p. 15](#page-14-0) om de instelling te wijzigen.
- $\bullet$  Als u op de knop MENU drukt, wordt het menu gesloten.

### **Datum/tijd-batterij**

Als het scherm [Datum/Tijd] zelfs verschijnt wanneer de datum en tijd correct zijn ingesteld, moet u een nieuwe datum/tijd-batterij plaatsen [\(p. 118\).](#page-117-1)

## <span id="page-16-0"></span>De taal van het scherm instellen

U kunt de taal wijzigen die op het scherm wordt weergegeven.

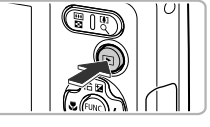

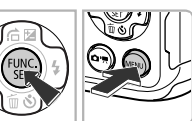

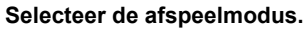

 $\bullet$  Druk op de knop  $\blacktriangleright$ .

#### **Open het instellingenscherm.**

**• Houd de knop (W)** ingedrukt terwijl u op de knop MENU drukt.

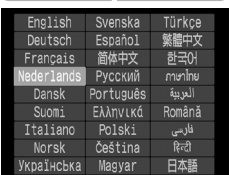

#### **Stel de taal van het LCD-scherm in.**

- $\bullet$  Druk op de knoppen  $\blacktriangle \blacktriangledown \blacktriangle \blacktriangleright$  om een taal te selecteren en druk vervolgens op de knop  $\binom{m}{s}$ .
- X Nadat u de taal van het LCD-scherm hebt ingesteld, wordt het instellingenscherm gesloten.

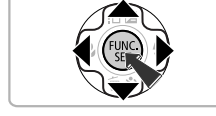

U kunt de taal van het LCD-scherm ook wijzigen door op MENU te drukken en [Taal] te selecteren op het tabblad  $f$ .

## <span id="page-17-0"></span>Geheugenkaarten formatteren

Voordat u een nieuwe geheugenkaart of een geheugenkaart die is geformatteerd in een ander apparaat gaat gebruiken, moet u de kaart formatteren met deze camera. Door het formatteren (initialiseren) van een geheugenkaart worden alle gegevens op de kaart gewist. Aangezien u de gewiste gegevens niet kunt herstellen, moet u uiterst voorzichtig zijn als u een geheugenkaart gaat formatteren.

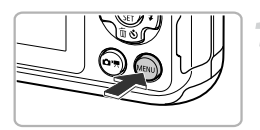

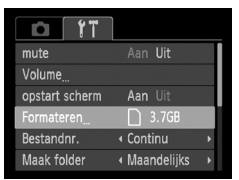

#### **Open het menu.**

**Druk op de knop MENU.** 

#### **Selecteer [Formateren].**

- $\bullet$  Druk op de zoomknoppen om het tabblad  $\Upsilon$ te selecteren.
- $\bullet$  Druk op de knoppen  $\blacktriangle \blacktriangledown$  om [Formateren] te selecteren en druk vervolgens op de knop  $\binom{true}{set}$ .

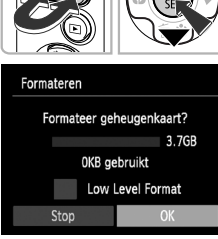

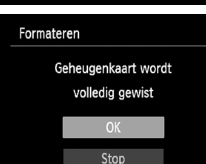

### **Kies [OK].**

 $\bullet$  Druk op de knoppen  $\spadesuit$  om [OK] te selecteren en druk vervolgens op de knop (FORC).

#### **Formatteer de geheugenkaart.**

- $\bullet$  Druk op de knoppen  $\blacktriangle \blacktriangledown$  om [OK] te selecteren en druk vervolgens op de knop  $\binom{true}{set}$ .
- X De geheugenkaart wordt geformatteerd.

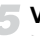

#### **Voltooi het formatteren.**

- $\triangleright$  Als het formatteren is voltooid, verschijnt op het scherm de melding [Geheugenkaart is geformatteerd].
- $\bullet$  Druk op de knop  $\binom{mn}{n}$ .
- Door het formatteren van de geheugenkaart of het wissen van de gegevens op de geheugenkaart wordt alleen de bestandsbeheerinformatie op de kaart gewijzigd. Hiermee wordt niet gegarandeerd dat de volledige inhoud wordt gewist. Wees voorzichtig bij het downloaden of weggooien van een geheugenkaart. Tref voorzorgsmaatregelen, zoals het fysiek vernietigen van de kaart, wanneer u een geheugenkaart weggooit, om te voorkomen dat persoonlijke informatie wordt verspreid.
- 
- **•** De totale capaciteit van de geheugenkaart die bij het formatteren wordt weergegeven op het scherm, kan minder zijn dan wordt aangegeven op de geheugenkaart.
- **•** Voer een Low Level Format [\(p. 110\)](#page-109-1) van de geheugenkaart uit als de camera niet goed werkt, als de opname-/leessnelheid van een geheugenkaart is afgenomen, als het maken van continu-opnamen langzamer gaat of als het opnemen van een film plotseling wordt afgebroken.

### <span id="page-18-1"></span><span id="page-18-0"></span>De ontspanknop indrukken

Druk de ontspanknop altijd eerst half in om de focus in te stellen en druk de knop daarna volledig in om de foto te maken.

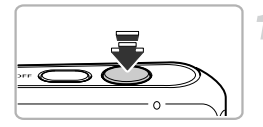

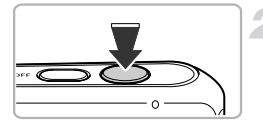

#### **Druk de knop half in (Druk lichtjes om de focus in te stellen).**

 $\bullet$  Druk lichties totdat u tweemaal een piepgeluid hoort en er AF-kaders verschijnen waarop de camera scherpstelt.

#### **Druk de knop volledig in (Druk volledig in om de foto te maken).**

- $\triangleright$  U hoort het geluid van de sluiter als de opname wordt gemaakt.
- **E** Beweeg de camera niet terwijl u dit geluid hoort, aangezien op dat moment de foto wordt gemaakt.

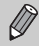

Als u de ontspanknop meteen helemaal indrukt zonder halverwege te pauzeren, is het beeld wellicht onscherp.

## <span id="page-19-1"></span><span id="page-19-0"></span>Foto's maken (Smart Auto)

De camera kan het onderwerp en de opnameomstandigheden bepalen, zodat u de camera automatisch de beste instellingen voor de compositie kunt laten selecteren en u alleen nog maar de foto hoeft te maken. De camera kan ook gezichten detecteren en hierop automatisch scherpstellen, waarna de kleur en helderheid optimaal worden ingesteld.

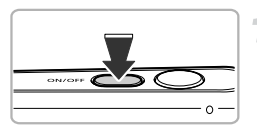

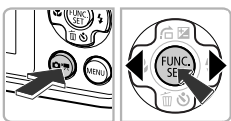

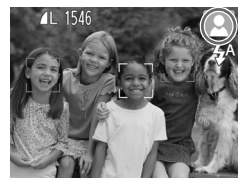

#### **Schakel de camera in.**

- $\bullet$  Druk op de knop ON/OFF.
- $\blacktriangleright$  Het opstartscherm verschijnt.

### <span id="page-19-2"></span> $S^{e}$ **Selecteer de modus AllTI.**

- If Druk op de knop  $\left( \bullet,\bullet\right)$  en druk op  $\text{\bf{A}}$  om  $\text{M}\overline{\text{M}}$  te selecteren en druk vervolgens op de knop  $\binom{f\{M\}}{SFT}$ .
- $\bullet$  Als u de camera op het onderwerp richt. maakt de camera geluid omdat deze de compositie bepaalt.
- $\blacktriangleright$  Het pictogram voor de ingestelde compositie wordt weergegeven rechts boven in het scherm.
- $\triangleright$  De camera stelt scherp op gedetecteerde gezichten en geeft kaders weer rond deze gezichten.

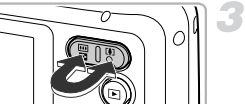

#### **Kies de compositie.**

Als u op de zoomknop  $\left[ \blacklozenge \right]$  (telelens) drukt, zoomt u in op het onderwerp zodat dit groter lijkt. Als u op de zoomknop [44] (groothoek) drukt, zoomt u uit op het onderwerp zodat dit kleiner lijkt. (De zoombalk, die de zoompositie aangeeft, verschijnt op het scherm.)

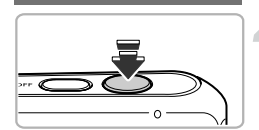

Zoombalk

m

#### **Stel scherp.**

**Druk de ontspanknop half in om scherp te** stellen.

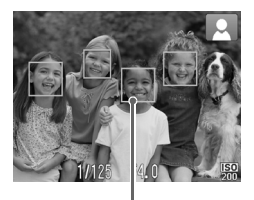

 $\triangleright$  Als de camera scherpstelt, piept deze twee keer en worden er AF-kaders weergegeven op de plaatsen waarop de camera heeft scherpgesteld.

Er worden meerdere AF-kaders weergegeven wanneer de camera scherpstelt op meerdere punten.

AF-kader

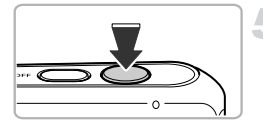

#### **Maak de opname.**

- **Druk de ontspanknop helemaal in om de** opname te maken.
- $\blacktriangleright$  Het sluitergeluid klinkt terwijl het beeld wordt vastgelegd. Als er weinig licht is, wordt de flitser automatisch geactiveerd.
- $\triangleright$  De foto verschijnt circa twee seconden op het scherm.
- **Terwijl de foto nog op het scherm staat, kunt** u al op de ontspanknop drukken om een volgende foto te maken.

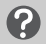

**Wat als...**

**• Wat als de kleur en helderheid van de opnamen niet worden weergegeven zoals verwacht?**

Het weergegeven compositiepictogram [\(p. 127\)](#page-126-0) past mogelijk niet bij de werkelijke compositie. Probeer in dat geval opnamen te maken in de modus  $\mathbf P$ mode [\(p. 65\).](#page-64-1)

**• Wat als er witte en grijze kaders verschijnen wanneer u de camera op een onderwerp richt?**

Als er gezichten worden herkend, verschijnt een wit kader rond het gezicht van het hoofdonderwerp. Rond de andere herkende gezichten verschijnt een grijs kader. De kaders volgen de onderwerpen binnen een bepaald bereik [\(p. 73\).](#page-72-2)

- **•** Wat als er een knipperende  $\mathcal{Q}$ , verschijnt? Bevestig de camera op een statief, zodat de camera niet kan bewegen en daardoor het beeld onscherp maken.
- **• Wat als de camera geen enkel geluid maakt?**

Als u op de knop MENU drukt terwijl u de camera inschakelt, worden alle camerageluiden uitgeschakeld. Om het geluid in te schakelen, drukt u op de knop MENU, selecteert u [mute] op het tabblad  $\mathbf{\hat{f}}$  en drukt u vervolgens op de knoppen  $\blacklozenge$  om [Uit] te selecteren.

**• Wat als het beeld donker is terwijl toch de flitser is gebruikt bij de opname?**

Het onderwerp valt buiten het bereik van de flitser. De werkzame flitsafstand is ongeveer 30 cm  $-$  3.0 m met een maximale groothoekinstelling ( $\overline{$ ,  $\overline{)}$ ), en ongeveer 30 cm – 2,0 m met een maximale telelens  $([4])$ .

**• Wat als de camera één keer piept wanneer de ontspanknop half wordt ingedrukt?**

Het onderwerp is wellicht te dichtbij. Beweeg, als de camera in de maximale groothoekinstelling ( $(u)$ ) staat, ongeveer 1 cm of meer weg van uw onderwerp en maak de opname. Beweeg ongeveer 25 cm of meer weg als de camera in de maximale telelensinstelling  $([\triangleleft$ <sub>1</sub>) staat.

**• Wat als het lampje gaat branden wanneer de ontspanknop half wordt ingedrukt?**

Om rode ogen te corrigeren en om het scherpstellen te vergemakkelijken, kan het lampje gaan branden bij opnamen in een donkere omgeving.

**• Wat als het scherm wordt uitgeschakeld wanneer u probeert een opname te maken?**

Wanneer de flitser opnieuw wordt opgeladen, schakelt het scherm uit. Het scherm wordt weer ingeschakeld wanneer de flitser volledig is opgeladen.

#### **Wat als er rechts boven in het scherm een pictogram verschijnt?**

Het pictogram voor de ingestelde compositie wordt weergegeven rechts boven in het scherm. Zie "Compositiepictogrammen" [\(p. 127\)](#page-126-0) voor meer informatie over de pictogrammen die verschijnen.

### <span id="page-22-1"></span><span id="page-22-0"></span>Beelden bekijken

U kunt de foto's die u hebt gemaakt op het scherm bekijken.

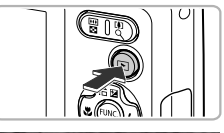

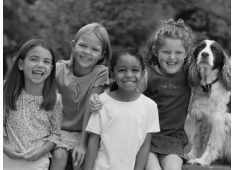

### **Selecteer de afspeelmodus.**

- $\bullet$  Druk op de knop  $\blacktriangleright$ .
- $\triangleright$  De laatst gemaakte opname verschijnt.

#### **Selecteer een beeld.**

- Als u op de knop < drukt, doorloopt u de beelden van het nieuwste beeld naar het oudste.
- $\bullet$  Als u op de knop  $\bullet$  drukt, doorloopt u de beelden van het oudste beeld naar het nieuwste.
- **De beelden volgen elkaar sneller op als u de** knoppen  $\blacklozenge$  ingedrukt houdt, maar ze worden grover weergegeven.
- la ongeveer 1 minuut wordt de lens weer ingetrokken.
- $\bullet$  Als u nogmaals op de knop  $\bullet$  drukt terwijl de lens wordt ingetrokken, wordt de camera uitgeschakeld.

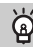

#### **Overschakelen naar de opnamemodus**

Als u de ontspanknop half indrukt in de afspeelmodus, of als u op de knop  $\left( \right)$ drukt, gaat de camera terug naar de opnamemodus.

### <span id="page-23-1"></span><span id="page-23-0"></span>Beelden wissen

U kunt de beelden één voor één selecteren en wissen. Gewiste beelden kunnen niet worden hersteld. Denk goed na voordat u beelden wist.

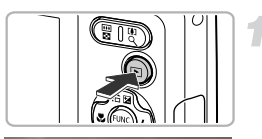

#### **Selecteer de afspeelmodus.**

- $\bullet$  Druk op de knop  $\boxed{\triangleright}$ .
- $\triangleright$  De laatst gemaakte opname verschijnt.

#### **Selecteer het beeld dat u wilt wissen.**

 $\bullet$  Druk op de knoppen  $\blacklozenge$  om een beeld weer te geven dat u wilt wissen.

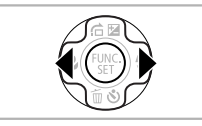

**Address Partial** 

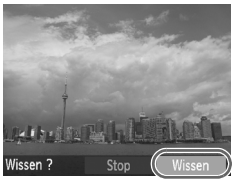

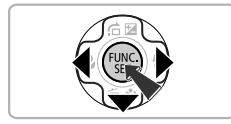

#### **Wis het beeld.**

- $\bullet$  Druk op de knop  $\blacktriangledown$ .
- $\bullet$  Druk op de knoppen  $\bullet$  om [Wissen] te selecteren en druk vervolgens op de knop (top).
- $\blacktriangleright$  Het getoonde beeld wordt gewist.
- Als u het beeld niet wilt wissen, drukt u op de knoppen  $\blacklozenge$  om [Stop] te selecteren. Daarna drukt u op de knop  $\binom{m}{\text{Sf}}$ .

### <span id="page-24-1"></span><span id="page-24-0"></span>Films opnemen

De camera kan automatisch alle instellingen selecteren, zodat u alleen nog op de ontspanknop hoeft te drukken om te filmen.

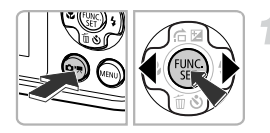

#### Selecteer de modus '只.

O Druk op de knop  $\left( \mathbb{R}\right)$  en druk vervolgens op de knoppen (▶ om 'M te selecteren. Druk daarna op de knop  $\binom{f(x)}{g(x)}$ .

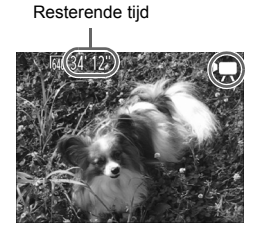

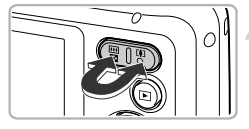

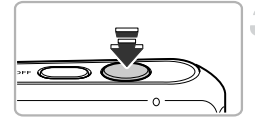

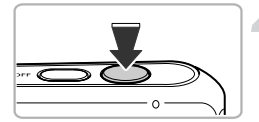

#### **Kies de compositie.**

 $\bullet$  Als u op de zoomknop  $\left[ \right]$  drukt, zoomt u in op het onderwerp zodat dit groter lijkt. Als u op de zoomknop  $\overline{|||}$  drukt, zoomt u uit op het onderwerp zodat dit kleiner lijkt.

#### **Stel scherp.**

- $\bullet$  Druk de ontspanknop half in om scherp te stellen.
- $\triangleright$  Als de camera scherpstelt, hoort u tweemaal een pieptoon.

#### **Maak de opname.**

**• Druk de ontspanknop helemaal in.** 

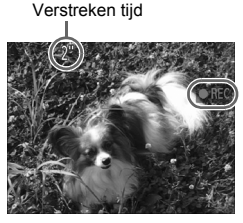

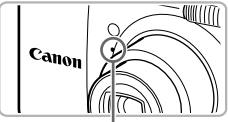

Microfoon

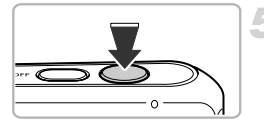

- $\triangleright$  De camera begint met de filmopname en op het scherm verschijnen [<sup>●</sup>REC] en de verstreken tijd.
- $\bullet$  Als de opname is begonnen, haalt u uw vinger van de ontspanknop.
- $\bullet$  Als u tijdens de opname de compositie wijzigt, blijft de focus hetzelfde maar worden de helderheid en de kleurtoon automatisch aangepast.
- <span id="page-25-0"></span>• Raak de microfoon niet aan tijdens de opname.
- Gebruik tijdens de opname geen andere knoppen dan de ontspanknop. Het geluid van de knoppen wordt in de film opgenomen.

#### **Stop de opname.**

- **Druk de ontspanknop nogmaals helemaal in.**
- **De camera geeft één pieptoon en stopt met** opnemen.
- $\triangleright$  De film wordt naar de geheugenkaart weggeschreven.
- $\triangleright$  De opname stopt automatisch wanneer de geheugenkaart vol is.

#### ۵ **In- en uitzoomen tijdens de opname.**

Als u tijdens de opname op de zoomknoppen drukt, zoomt u in of uit op het onderwerp. Films die zijn gemaakt met een blauwe zoomfactor, zijn echter grof. De bedieningsgeluiden worden opgenomen.

### **Opnametijd**

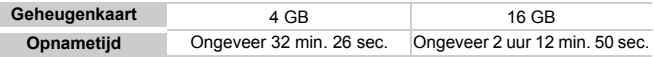

• De opnametijden zijn gebaseerd op de standaardinstellingen.

• Het opnemen stopt automatisch zodra het clipbestand 4 GB groot is of als er ongeveer één uur lang is opgenomen.

• Bij sommige geheugenkaarten kan de opname ook worden gestopt als de maximale cliplengte nog niet is bereikt. U kunt het beste SD Speed Class 4-geheugenkaarten of hoger gebruiken.

### <span id="page-26-1"></span><span id="page-26-0"></span>Films bekijken

U kunt de films die u hebt gemaakt op het scherm bekijken.

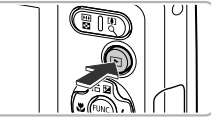

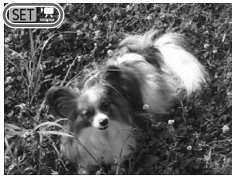

#### **Selecteer de afspeelmodus.**

- $\bullet$  Druk op de knop  $\blacktriangleright$ .
- $\triangleright$  De laatst gemaakte opname verschijnt.
- $\triangleright$  **SED**  $\overline{\mathbb{R}}$  wordt weergegeven bij films.

#### **Selecteer een film.**

- $\bullet$  Druk op de knoppen  $\spadesuit$  om een film te selecteren en druk vervolgens op de knop (FINC).
- **Exercise Het filmbedieningspaneel verschijnt.**

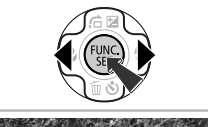

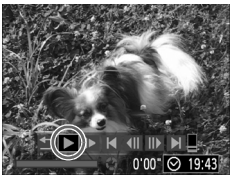

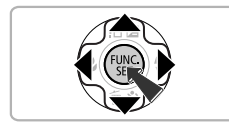

#### **Speel de film af.**

- $\bullet$  Druk op de knoppen  $\bullet\$  om  $\bullet$  (afspelen) te selecteren en druk vervolgens op de knop (FUNC).  $\triangleright$  De film wordt afgespeeld.
- Als u op de knop  $\binom{m}{\text{ST}}$  drukt, wordt de film gepauzeerd en verschijnt het
	- filmbedieningspaneel. Druk op de knoppen
	- $\leftrightarrow$  om  $\rightarrow$  (afspelen) te selecteren, en druk vervolgens op de knop (tot) om het afspelen te hervatten.
- $\bullet$  Druk op de knoppen  $\blacktriangle \blacktriangledown$  om het volume aan te passen.
- $\triangleright$  Na het einde van de film verschiint  $\mathbb{S}$   $\mathbb{R}$ .

### <span id="page-27-1"></span><span id="page-27-0"></span>Beelden downloaden naar een computer om te bekijken

U kunt de meegeleverde software gebruiken om uw camerabeelden naar een computer te downloaden en te bekijken. Als u al software gebruikt die bij een andere compacte digitale camera van Canon was meegeleverd, installeert u de software van de meegeleverde cd-rom, zodat de huidige installatie wordt overschreven.

### Systeemvereisten

#### **Windows**

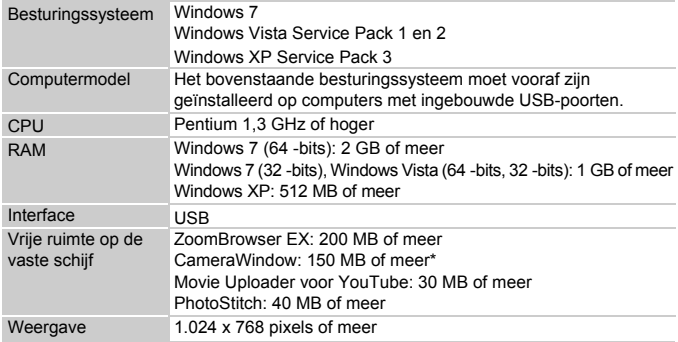

\* Voor Windows XP moet Microsoft .NET Framework 3.0 of hoger (max. 500 MB) zijn geïnstalleerd. De installatie kan enige tijd duren, afhankelijk van de capaciteit van de computer.

#### **Macintosh**

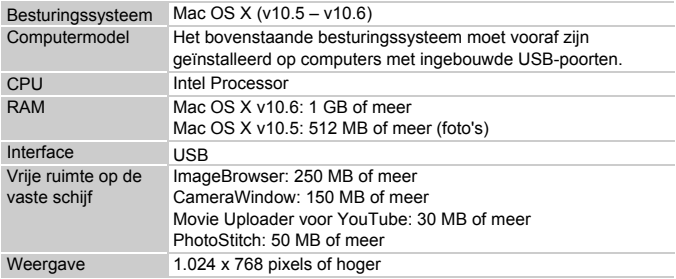

### Voorbereidingen

In de volgende beschrijvingen worden Windows Vista en Mac OS X (v10.5) gebruikt.

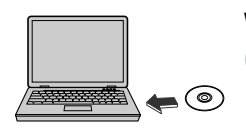

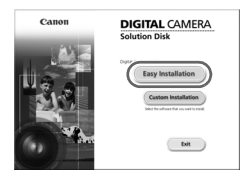

**Restar** 

#### **Installeer de software.**

#### **Windows**

#### **Plaats de cd in het cd-romstation van de computer.**

 $\bullet$  Plaats de meegeleverde cd-rom (Cd DIGITAL CAMERA Solution Disk) [\(p. 2\)](#page-1-1) in het cdromstation van de computer.

#### **Start de installatie.**

- Klik op [Easy Installation/Eenvoudige installatie] en volg de instructies -op het scherm om verder te gaan met de installatie.
- Als het scherm [User Account Control/Beheer gebruikersaccount] wordt weergegeven, volgt u de instructies op het scherm om verder te gaan.

#### **Als de installatie is voltooid, klikt u op [Restart/Opnieuw starten] of [Finish/ Voltooien].**

#### **Verwijder de cd-rom.**

● Verwijder de cd-rom wanneer uw bureaubladscherm verschijnt.

#### **Macintosh**

- **Plaats de cd in het cd-romstation van de computer.**
	- Plaats de meegeleverde cd-rom (Cd DIGITAL CAMERA Solution Disk) [\(p. 2\)](#page-1-1) in het cdromstation van de computer.

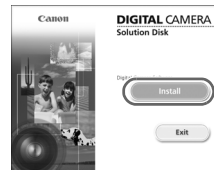

#### **Start de installatie.**

- $\bullet$  Dubbelklik op  $\bullet$  op de cd.
- Klik op [Install/Installeren] en volg de instructies op het scherm om verder te gaan met de installatie.

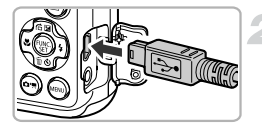

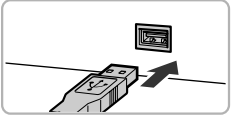

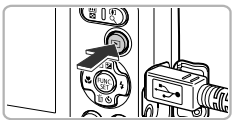

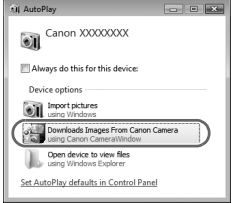

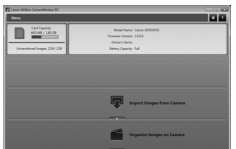

#### **Sluit de camera aan op de computer.**

- $\bullet$  Schakel de camera uit.
- Open het klepje en steek de kleinste stekker van de meegeleverde interfacekabel [\(p. 2\)](#page-1-1) stevig in de aansluiting van de camera in de aangegeven richting.
- $\bullet$  Steek de grote stekker van de interfacekabel in de computer. Raadpleeg de handleiding van de computer voor meer informatie over de aansluiting.

#### **Schakel de camera in.**

 $\bullet$  Druk op  $\blacktriangleright$  om de camera aan te zetten.

#### **Open CameraWindow.**

#### **Windows**

- Klik op [Downloads Images From Canon Camera using Canon CameraWindow/ Beelden van Canon-camera via Canon CameraWindow downloaden].
- $\triangleright$  CameraWindow verschiint.
- Als CameraWindow niet verschiint, klikt u op het menu [Start] en selecteert u [All Programs/Alle programma's], gevolgd door [Canon Utilities], [CameraWindow] en [CameraWindow].

#### **Macintosh**

- $\triangleright$  Wanneer er een verbinding tot stand is gebracht tussen de camera en de computer, wordt CameraWindow weergegeven.
- Als CameraWindow niet verschijnt, klikt u op het pictogram CameraWindow in de taakbalk onder aan het bureaublad.

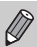

Voor Windows 7 volgt u de onderstaande stappen om CameraWindow weer te geven.

- Klik op op de taakbalk.
- $\Omega$  In het scherm dat verschijnt, klikt u op de koppeling  $\sim$  om het programma te wijzigen.
- 3 Kies [Downloads Images From Canon Camera using Canon CameraWindow/Beelden van Canon-camera via Canon CameraWindow downloaden] en klik op [OK].
- 4) Dubbelklik op ...

### Beelden downloaden en bekijken

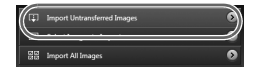

- Klik op [Import Images from Camera/Beelden importeren van camera] en vervolgens op [Import Untransferred Images/Nietovergedragen beelden importeren].
- Alle beelden die nog niet zijn overgedragen, worden nu naar de computer overgedragen. Overgedragen beelden worden gesorteerd op datum en opgeslagen in afzonderlijke submappen in de map Afbeeldingen.
- Sluit CameraWindow wanneer de overdracht van beelden is voltooid.
- Schakel de camera uit en verwijder de kabel.
- z Raadpleeg de *Softwarehandleiding* voor meer informatie over het bekijken van beelden op een computer.

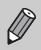

U kunt uw camerabeelden zelfs zonder de beeldoverdrachtfunctie downloaden door uw camera eenvoudigweg aan te sluiten op de computer. Hierbij gelden echter de volgende beperkingen:

- **•** Nadat u de camera hebt aangesloten op de computer, kan het enkele minuten duren voordat u beelden kunt downloaden.
- **•** Beelden die in verticale richting zijn opgenomen, worden mogelijk in horizontale richting gedownload.
- **•** Beveiligingsinstellingen voor beelden kunnen verloren gaan bij het downloaden naar een computer.
- **•** Er kunnen problemen ontstaan bij het downloaden van beelden of beeldgegevens, afhankelijk van de versie van het gebruikte besturingssysteem, de bestandsgrootte of de gebruikte software.
- **•** Mogelijk zijn ook enkele functies in de meegeleverde software niet beschikbaar, zoals het bewerken van films en beeldoverdracht naar de camera.

### <span id="page-31-0"></span>Accessoires

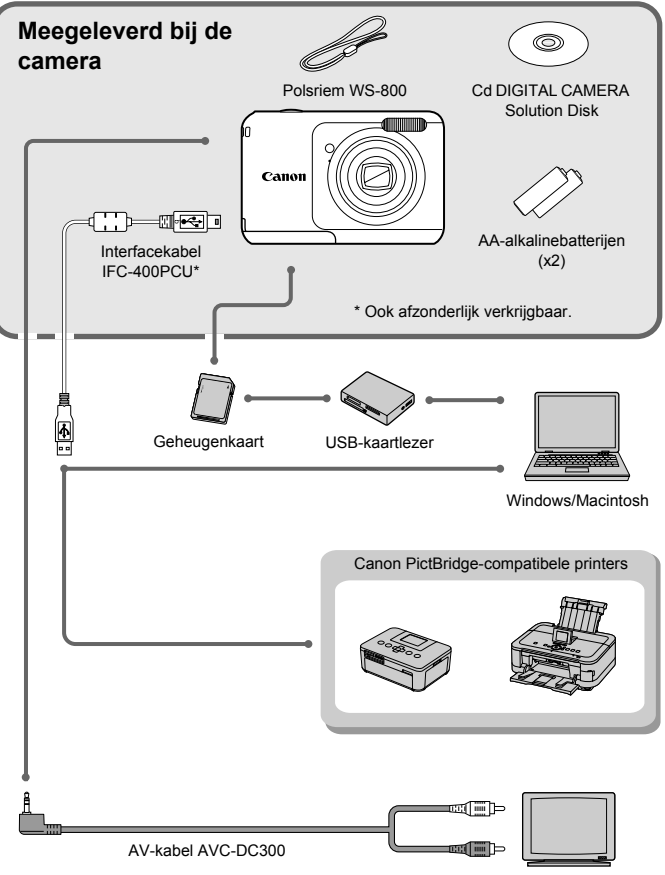

## <span id="page-32-1"></span>Afzonderlijk verkrijgbare accessoires

De volgende camera-accessoires worden apart verkocht. Sommige accessoires worden niet verkocht of zijn niet meer verkrijgbaar in sommige regio's.

### Voedingen

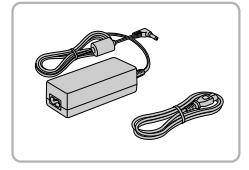

#### **Voedingsadapterset ACK800**

 $\bullet$  Met deze set kunt u de camera aansluiten op een gewoon stopcontact. Dit wordt aanbevolen wanneer u de camera gedurende langere tijd wilt gebruiken of wanneer u de camera aansluit op een computer of printer. U kunt op deze manier niet de batterijen in de camera opladen. Gelijkstroomkoppeling DR-DC10 is vereist om de voedingsadapter aan te sluiten op de camera.

#### **Gelijkstroomkoppeling DR-DC10**

z Voor gebruik met de voedingsadapterkit.

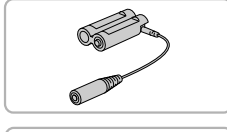

#### <span id="page-32-2"></span>**Set van batterij en oplader CBK4-300**

**• Deze speciale batteriiladerset bevat** batterijlader CB-5AH en vier oplaadbare NiMH (nikkel-metaalhydride)-batterijen NB-3AH van AA-formaat. Deze set wordt aanbevolen wanneer u de camera gedurende langere tijd wilt gebruiken.

U kunt ook NiMH-batterij NB4-300 apart aanschaffen: dit is een set van vier oplaadbare NiMH-batterijen van AA-formaat.

<span id="page-32-0"></span>De set van batterij en oplader CBK4-200 kan ook worden gebruikt.

### **Accessoires gebruiken in het buitenland**

De batterijlader en de voedingsadapterset kunnen worden gebruikt in gebieden met een wisselspanning van 100 – 240 V (50/60 Hz).

Als de stekker niet in het stopcontact past, moet u een geschikte stekkeradapter gebruiken. Gebruik in het buitenland geen elektrische transformatoren, omdat dit kan leiden tot beschadigingen.

### Flitser

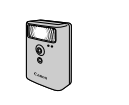

#### **Krachtige flitser HF-DC1**

 $\bullet$  Met deze losse flitser kunt u foto-onderwerpen vastleggen die te ver weg zijn om door de ingebouwde flitser te worden belicht.

### Overige accessoires

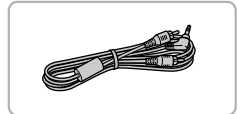

#### **AV-kabel AVC-DC300**

Gebruik deze kabel om verbinding te maken met een televisie voor opnamen maken en beelden weergeven.

#### Printers

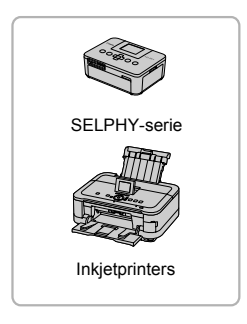

#### **Canon PictBridge-compatibele printers**

Als u uw camera aansluit op een Canon PictBridge-compatibele printer, kunt u uw beelden afdrukken zonder een computer te gebruiken.

Ga voor meer informatie naar een winkel bij u in de buurt waar Canon-producten worden verkocht

#### **Gebruik van Canon-accessoires wordt aanbevolen.**

Dit product is ontworpen om een uitstekende prestatie neer te zetten wanneer het wordt gebruikt in combinatie met accessoires van het merk Canon. Canon is niet aansprakelijk voor eventuele schade aan dit product en/of ongelukken zoals brand, enzovoort, die worden veroorzaakt door de slechte werking van accessoires van een ander merk (bijvoorbeeld lekkage en/of explosie van een batterij). Houd er rekening mee dat deze garantie niet van toepassing is op reparaties die voortvloeien uit een slechte werking van accessoires die niet door Canon zijn vervaardigd, hoewel u dergelijke reparaties wel tegen betaling kunt laten uitvoeren.

*2*

# Meer informatie

<span id="page-34-0"></span>Dit hoofdstuk beschrijft de onderdelen van de camera en de informatie op het scherm, evenals instructies voor het basisgebruik.

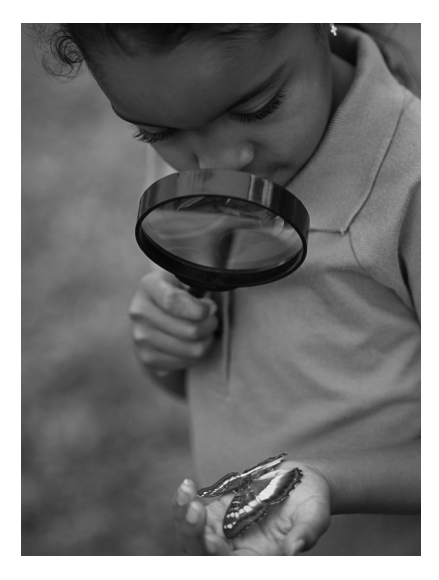

### <span id="page-35-0"></span>Overzicht van de onderdelen

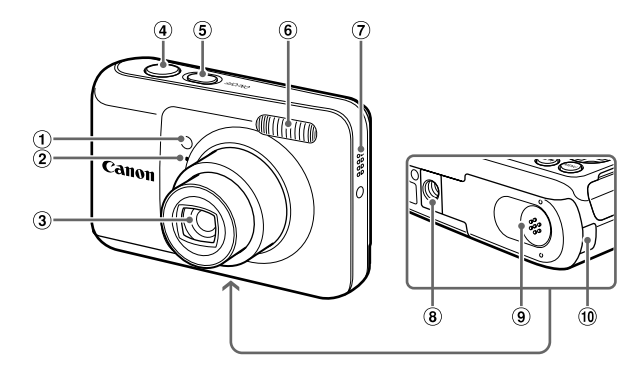

- Lampje [\(pp. 52](#page-51-0), [53](#page-52-0), [54,](#page-53-0) [62,](#page-61-0) [113](#page-112-1), [114\)](#page-113-0)
- 2 Microfoon [\(p. 26\)](#page-25-0)
- $(3)$  Lens
- Ontspanknop [\(p. 19\)](#page-18-1)
- $\overline{6}$  ON/OFF-knop [\(p. 15\)](#page-14-1)
- Flitser [\(pp. 48,](#page-47-0) [67\)](#page-66-2)
- Luidspreker
- Aansluiting statief
- Geheugenkaartsleuf/batterijklepje [\(p. 12\)](#page-11-2)
- Kabelpoort gelijkstroomkoppeling [\(p. 119\)](#page-118-1)

### **-knop (modus)**

U kunt de opnamemodus wijzigen met de  $\left($ .

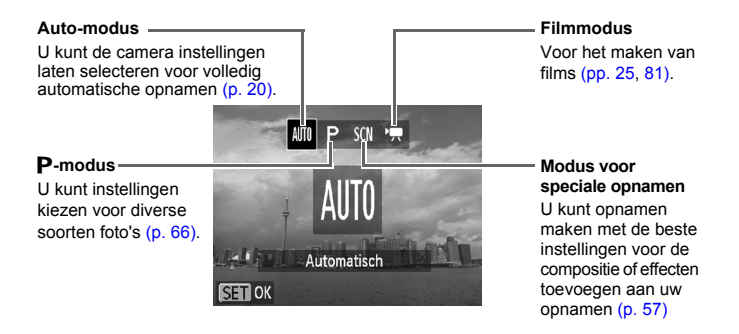
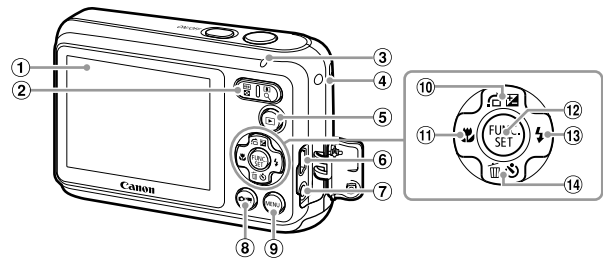

- Scherm (LCD-monitor) [\(pp. 38](#page-37-0), [126,](#page-125-0) [128\)](#page-127-0)
- 2 Zoomknop Opnemen: [ $\Box$ ] (telelens) / **M** (groothoek) [\(pp. 20](#page-19-0), [25](#page-24-0), [49\)](#page-48-0)  $A$ fspelen: Q (vergroten) [\(p. 90\)](#page-89-0) /  $\Box$  (index) [\(p. 86\)](#page-85-0)
- <span id="page-36-0"></span>Lampje [\(p. 39\)](#page-38-0)
- 4 Riembevestigingspunt [\(p. 11\)](#page-10-0)
- $\overline{1}$  (afspeelknop) [\(pp. 23](#page-22-0), [85\)](#page-84-0)
- DIGITAL-aansluiting [\(pp. 30,](#page-29-0) [98\)](#page-97-0)
- A/V OUT-aansluiting (audio/videouitgang) [\(p. 91\)](#page-90-0)
- -knop (modus) [\(p. 36\)](#page-35-0)
- MENU-knop [\(p. 41\)](#page-40-0)
- b (belichtingscompensatie) [\(p. 67\)](#page-66-0) /  $\hat{a}$  (Jump) [\(p. 87\)](#page-86-0) /  $\triangle$ -knop
- $\textcircled{1}$   $\textcircled{1}$  (macro) [\(p. 72\)](#page-71-0) / 4-knop
- $\binom{m}{N}$  FUNC./SET-knop [\(p. 40\)](#page-39-0)
- **13 ↓ (flitser) [\(pp. 48](#page-47-0), [67](#page-66-1), [78\)](#page-77-0) / ▶-knop**
- 14  $\bullet$  (zelfontspanner) [\(pp. 52,](#page-51-0) [53](#page-52-0), [54\)](#page-53-0) /  $\widehat{\mathbb{m}}$  (1 beeld wissen) [\(p. 24\)](#page-23-0) /  $\blacktriangledown$ -knop

# <span id="page-37-0"></span>Schermweergave

# Heen en weer schakelen tussen weergaven

## **Opnemen**

U kunt de schermweergave ook wijzigen door op MENU te drukken en [Opname info] te kiezen op het tabblad  $\Box$ . Zie [pp. 126](#page-125-0) voor details over de informatie die op het scherm verschijnt.

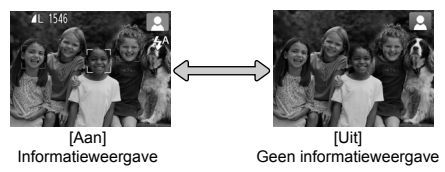

# **Afspelen**

U kunt de schermweergave ook wijzigen door op MENU te drukken en [Info] scherm] te kiezen op het tabblad  $\boxed{\triangleright}$ . Zie [pp. 128](#page-127-0) voor details over de informatie die op het scherm verschijnt.

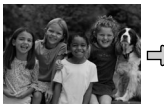

[Uit] Geen informatieweergave

<span id="page-37-1"></span>**[Standaard]** Korte

informatieweergave

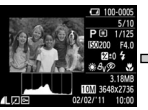

**[details]** Uitgebreide informatieweergave

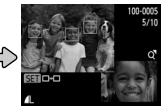

[Focus check] Focuscontroleweer gave [\(p. 89\)](#page-88-0)

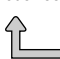

# **Schermweergave in donkere opnameomstandigheden**

Als u in een donkere omgeving opnamen maakt, wordt het LCD-scherm automatisch helder zodat u de compositie kunt controleren (nachtschermfunctie). De helderheid van de opname op het scherm en de helderheid van het daadwerkelijk vastgelegde beeld kunnen echter verschillend zijn. Er kan schermruis ontstaan en de bewegingen van het onderwerp zijn wellicht wat hoekig op het LCD-scherm. Dit heeft geen invloed op het opgenomen beeld.

# **Overbelichtingswaarschuwing tijdens afspelen**

In de Uitgebreide informatieweergave [\(p. 38\)](#page-37-1) knipperen de overbelichte gedeelten van het beeld op het scherm.

# **Histogram tijdens afspelen**

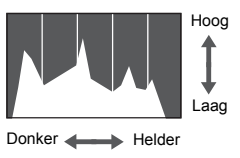

**De grafiek die verschijnt in de Uitgebreide** informatieweergave [\(p. 128\)](#page-127-0), wordt histogram genoemd. Het histogram toont de distributie van de helderheid van een beeld in horizontale richting en de sterkte van de helderheid in verticale richting. Als de grafiek meer naar rechts staat, is de opname helder. Staat de grafiek meer naar links, dan is de opname donker. Op deze manier kunt u de belichting beoordelen.

# <span id="page-38-0"></span>Lampje

Het lampje op de achterkant van de camera [\(p. 37\)](#page-36-0) brandt of knippert afhankelijk van de status van de camera.

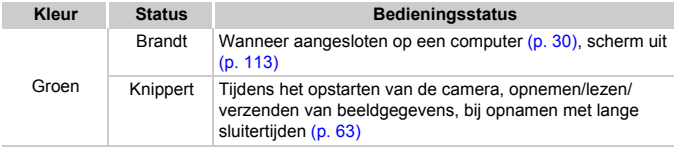

Als het lampje groen knippert, mag u de stroom niet uitschakelen, het klepje van de geheugenkaartsleuf/batterijhouder niet openen, of de camera niet schudden of aanstoten. Deze acties kunnen de gegevens beschadigen of storingen veroorzaken in de camera of de geheugenkaart.

# <span id="page-39-0"></span>Menu FUNC. – Basishandelingen

Met het menu FUNC. kunt u veelgebruikte opnamefuncties instellen. De menu-items en -opties zijn afhankelijk van de opnamemodus [\(pp. 130](#page-129-0) – [133\).](#page-132-0)

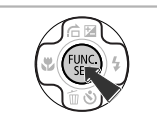

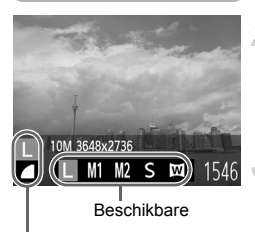

Menu-items

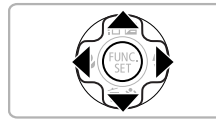

# **Open het menu FUNC.**

 $\bullet$  Druk op de knop  $\binom{mn}{3}$ .

### **Selecteer een menu-item.**

- $\bullet$  Druk op de knoppen  $\blacktriangle \blacktriangledown$  om een menu-item te selecteren.
- X Onder aan het scherm verschijnen de beschikbare opties voor het menu-item.

## **Selecteer een optie.**

- $\bullet$  Druk op de knoppen  $\bullet\bullet$  om een optie te selecteren.
- z U kunt ook instellingen selecteren door op de knop MENU te drukken bij opties waarbij MENU wordt weergegeven.

# **Voltooi de instelling.**

- $\bullet$  Druk op de knop  $\binom{m}{m}$ .
- Het opnamescherm keert terug en u ziet de geselecteerde instelling op het LCD-scherm.

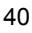

# <span id="page-40-0"></span>MENU – Basishandelingen

U kunt allerlei functies instellen via de menu's. De menu-items zijn geordend in tabbladen, zoals een tabblad voor opnamen maken ( $\Box$ ) en voor afspelen ( $\Box$ ). De opties zijn afhankelijk van de opnamemodus en de afspeelmodus [\(pp. 134](#page-133-0) – [136\).](#page-135-0)

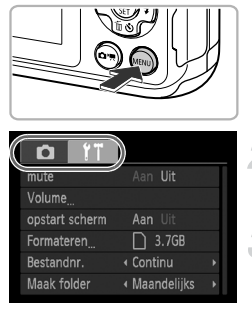

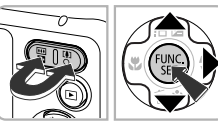

### **Open het menu.**

**Druk op de knop MENU.** 

# **Selecteer een tabblad.**

 $\bullet$  Druk op de zoomknoppen of de knoppen  $\blacklozenge$ om een tabblad te kiezen.

# **Kies een item.**

- $\bullet$  Druk op de knoppen  $\blacktriangle \blacktriangledown$  om een item te selecteren.
- $\bullet$  Bij sommige items moet u op de knop  $\binom{mn}{\text{ST}}$  of  $\blacktriangleright$ drukken om een submenu te openen waarin u de instelling kunt wijzigen.

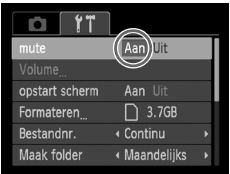

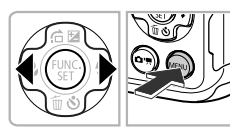

# **Selecteer een optie.**

 $\bullet$  Druk op de knoppen  $\spadesuit$  om een optie te selecteren.

# **Voltooi de instelling.**

 $\bullet$  Druk op de knop MENU om terug te keren naar het normale scherm.

# De geluidsinstellingen wijzigen

U kunt de camerageluiden uitschakelen of het volume ervan aanpassen.

# Geluiden dempen

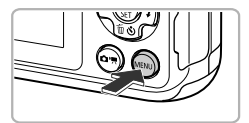

### **Open het menu.**

 $\bullet$  Druk op de knop MENU.

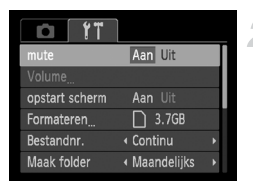

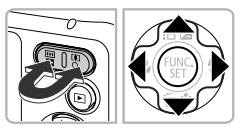

# **Selecteer [mute].**

- $\bullet$  Druk op de zoomknoppen om het tabblad  $1$ te selecteren.
- $\bullet$  Druk op de knoppen  $\blacktriangle \blacktriangledown$  om [mute] te selecteren en druk vervolgens op de knoppen **♦ om [Aan] te selecteren.**
- **Druk op de knop MENU om terug te keren** naar het normale scherm.

- U kunt de camerageluiden ook dempen door de knop **MENU** ingedrukt te houden terwijl u de camera inschakelt.
	- **•** Als u de camerageluiden dempt, wordt het geluid ook gedempt als u films afspeelt [\(p. 27\)](#page-26-0). Drukt u op de knop ▲ bij het afspelen van een film, dan wordt het geluid afgespeeld en kunt u het volume regelen met de knoppen  $\blacktriangle \blacktriangledown$ .

 $\varnothing$ 

# Het volume aanpassen

Aan Uit

Aan Uit  $\bigcap$  3.7GB

« Continu

« Maandelijks

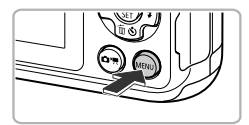

IO.

Formateren Bestandnr.

Maak folder

mute Volume opstart scherm

### **Open het menu.**

**Druk op de knop MENU.** 

# **Selecteer [Volume].**

- $\bullet$  Druk op de zoomknoppen om het tabblad  $9$ te selecteren.
- $\bullet$  Druk op de knoppen  $\blacktriangle \blacktriangledown$  om [Volume] te selecteren en druk vervolgens op de knop (

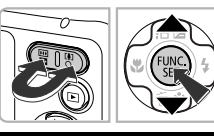

### Volume Opstart volume  $-$  – – – – – Werk volume --Timer volume ---sluitergeluid ----**MENU 5**

## **Pas het volume aan.**

- $\bullet$  Druk op de knoppen  $\blacktriangle \blacktriangledown$  om een item te selecteren en druk vervolgens op de knoppen  $\blacklozenge$  om het volume aan te passen.
- $\bullet$  Druk tweemaal op de knop  $\overline{\text{MENU}}$  om terug te keren naar het normale scherm.

# De standaardinstellingen van de camera herstellen

Als u per ongeluk een instelling hebt gewijzigd, kunt u de standaardinstellingen van de camera herstellen.

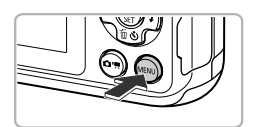

# **Open het menu.**

 $\bullet$  Druk op de knop **MENU**.

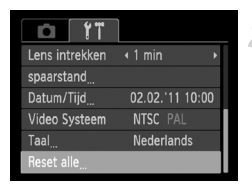

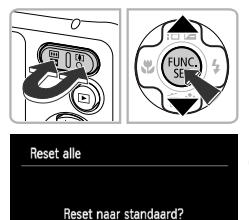

Stop

# **Selecteer [Reset alle].**

- Druk op de zoomknoppen om het tabblad FT te selecteren.
- $\bullet$  Druk op de knoppen  $\blacktriangle \blacktriangledown$  om [Reset alle] te selecteren en druk vervolgens op de knop (FINC).

## **Herstel de instellingen.**

- $\bullet$  Druk op de knoppen  $\spadesuit$  om [OK] te selecteren en druk vervolgens op de knop ( $\frac{mn}{m}$ ).
- $\triangleright$  De standaardinstellingen van de camera worden hersteld.

## **Zijn er functies die niet kunnen worden hersteld?**

- **•** De functies [Datum/Tijd] [\(p. 16\),](#page-15-0) [Taal] [\(p. 17\)](#page-16-0) en [Video Systeem] [\(p. 91\)](#page-90-1) op het tabblad FT.
- **•** De vastgelegde gegevens voor een aangepaste witbalans [\(p. 68\)](#page-67-0).
- **•** De opnamemodus [\(p. 36\)](#page-35-0)

# De functie spaarstand (Automatisch Uit)

Om de batterij te sparen, worden het scherm en de camera automatisch uitgeschakeld als er gedurende een bepaalde tijd geen gebruik van wordt gemaakt.

# **Spaarstand tijdens opnamen maken**

Het scherm wordt uitgeschakeld nadat de camera ongeveer 1 minuut lang niet is gebruikt. Na ongeveer 2 minuten wordt de lens ingetrokken en de camera uitgeschakeld. Als het scherm is uitgeschakeld maar de lens nog niet is ingetrokken en u de ontspanknop half indrukt [\(p. 19\),](#page-18-0) wordt het scherm weer ingeschakeld en kunt u weer opnamen maken.

# **Spaarstand tijdens afspelen**

De camera wordt uitgeschakeld nadat deze ongeveer 5 minuten lang niet is gebruikt.

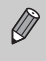

- **•** U kunt de spaarstandfunctie uitschakelen [\(p. 112\).](#page-111-0)
- **•** U kunt bepalen hoe lang het duurt voordat het scherm wordt uitgeschakeld [\(p. 113\).](#page-112-0)

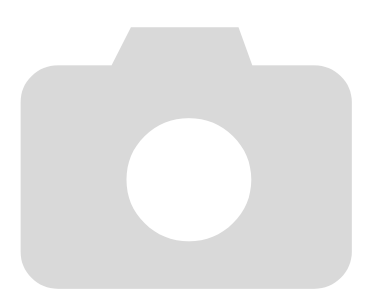

*3*

# Veelgebruikte functies voor opnamen

In dit hoofdstuk wordt het gebruik van veelgebruikte functies uitgelegd, zoals de zelfontspanner en het uitschakelen van de flitser.

**•** In dit hoofdstuk wordt verondersteld dat de camera is ingesteld op de modus Will. Wanneer u opnamen maakt in een andere modus, controleert u welke functies beschikbaar zijn in die modus [\(pp. 130](#page-129-0) – [133\).](#page-132-0)

# <span id="page-47-0"></span>De flitser uitzetten

U kunt opnamen maken terwijl de flitser uit staat.

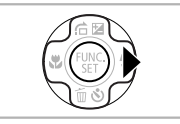

# **Druk op de knop ▶.**

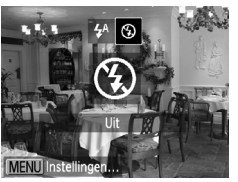

# **Selecteer** !**.**

- $\bullet$  Druk op de knoppen  $\spadesuit$  om  $\spadesuit$  te selecteren en druk vervolgens op de knop  $\binom{f(\theta K)}{g(f)}$ .
- $\triangleright$  Na de instelling verschijnt  $\circledast$  op het scherm.
- **Om de flitser weer aan te zetten volgt u de** bovenstaande stappen om  $\sharp$ <sup>A</sup> te selecteren.

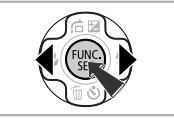

## **Wat als er een knipperende (O, verschijnt?**

Als u de ontspanknop half indrukt in een omgeving met weinig licht waar onscherpe opnamen waarschijnlijk lijken, verschijnt een knipperende "O, op het scherm. Bevestig de camera op een statief zodat de camera niet kan bewegen.

# <span id="page-48-1"></span><span id="page-48-0"></span>Nader inzoomen op het onderwerp (Digitale Zoom)

U kunt met de digitale zoomfunctie inzoomen tot maximaal 13x (bij benadering) en zo onderwerpen vastleggen die te ver weg zijn om te vergroten met de optische zoom.

De beelden kunnen echter grof lijken (de zoomfactor wordt in het blauw weergegeven), afhankelijk van de instelling van de resolutie [\(p. 55\)](#page-54-0) en de gebruikte zoomfactor.

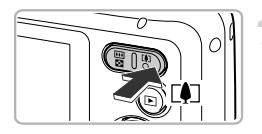

# **Druk op de zoomknop [** $\bullet$ **].**

 $\bullet$  Houd de knop vast totdat het zoomen stopt.  $\blacktriangleright$  Het inzoomen stopt wanneer de grootst mogelijke zoomfactor is bereikt waarbij het beeld niet verslechtert. De zoomfactor wordt weergegeven op het scherm als u de zoomknop loslaat.

Zoomfactor

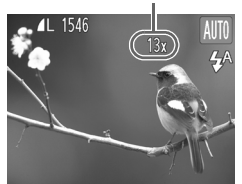

# **Druk nogmaals op de zoomknop [4].**

 $\triangleright$  De digitale zoomfunctie zoomt nog verder in op het onderwerp.

# **De digitale zoom uitzetten**

Als u de digitale zoomfunctie wilt uitzetten, drukt u op MENU om [Digitale Zoom] te selecteren op het tabblad **6.** Daarna kiest u [Uit].

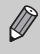

Als u de optische zoom in combinatie met de digitale zoom gebruikt, is de brandpuntafstand ongeveer 37 – 488 mm en 37 - 122 mm als u alleen de optische zoom gebruikt (alle brandpuntafstanden zijn equivalent aan 35 mm).

# <span id="page-49-0"></span>Digitale Tele-converter

De brandpuntsafstand van de lens kan worden vergroot met ongeveer 1,4x of 2,3x. Dit verkort de sluitertijd en vermindert de kans op onscherpe opnamen ten opzichte van het gebruik van alleen de zoomfunctie (inclusief digitale zoom) met dezelfde zoomfactor.

De beelden kunnen echter grof lijken (de zoomfactor wordt in het blauw weergegeven), afhankelijk van de instelling van de resolutie [\(p. 55\)](#page-54-0) van  $\parallel$ of  $M1$ .

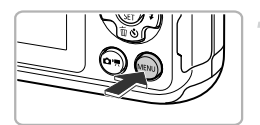

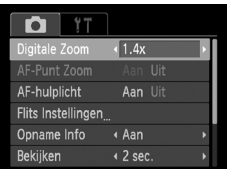

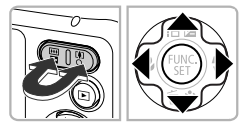

# **Open het menu.**

 $\bullet$  Druk op de knop MENU.

# **Selecteer [Digitale Zoom].**

- $\bullet$  Druk op de zoomknoppen om het tabblad  $\bullet$ te selecteren.
- $\bullet$  Druk op de knoppen  $\blacktriangle \blacktriangledown$  om [Digitale Zoom] te selecteren.

# **Selecteer de instelling.**

- $\bullet$  Druk op de knoppen  $\spadesuit$  om een vergroting te selecteren.
- **Druk op MENU om de instelling te voltooien** en terug te keren naar het opnamescherm.
- $\blacktriangleright$  Het beeld wordt vergroot en de zoomfactor verschijnt op het scherm.
- Selecteer [Digitale Zoom] en de optie [Standaard] om terug te keren naar de standaard digitale zoomfunctie.
- **•** De respectieve brandpuntafstanden bij het gebruik van [1.4x] en [2.3x] zijn ongeveer 51,8 – 171 mm en ongeveer 85,1 – 281 mm (equivalent aan 35 mm).
	- **•** U kunt de Digitale Tele-converter niet samen met de digitale zoomfunctie gebruiken.
	- **•** De sluitertijden kunnen hetzelfde zijn wanneer u maximale telelens gebruikt ([ $\Box$ ]) en wanneer er is ingezoomd op het onderwerp met stap 2 op [p. 49.](#page-48-1)

 $\bigotimes$ 

# Datum en tijd aan de opname toevoegen

U kunt de datum en tijd van de opname toevoegen in de rechterbenedenhoek van het beeld. U kunt deze daarna echter niet meer verwijderen. Controleer dus vooraf of de datum en tijd correct zijn ingesteld [\(p. 15\).](#page-14-0)

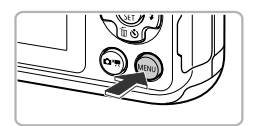

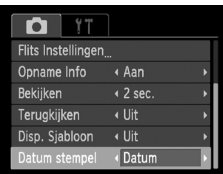

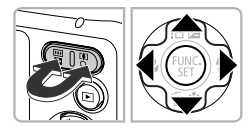

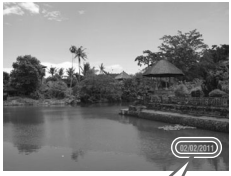

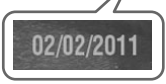

# **Open het menu.**

**Druk op de knop MENU.** 

# **Selecteer [Datum stempel].**

- $\bullet$  Druk op de zoomknoppen om het tabblad  $\bullet$ te selecteren.
- $\bullet$  Druk op de knoppen  $\blacktriangle \blacktriangledown$  om [Datum stempel] te selecteren.

# **Selecteer de instelling.**

- $\bullet$  Druk op de knoppen  $\bullet$  om [Datum] of [Datum & Tijd] te selecteren.
- $\bullet$  Druk op MENU om de instelling te voltooien en terug te keren naar het opnamescherm.
- $\triangleright$  Na de instelling verschijnt [DATUM] op het scherm.

# **Maak de opname.**

- $\triangleright$  De datum of tijd van de opname wordt weergegeven in de rechterbenedenhoek van het beeld.
- C Als u wilt terugkeren naar de oorspronkelijke instelling, selecteert u [Uit] bij stap 3.

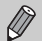

U kunt op de volgende wijze de opnamedatum toevoegen aan en afdrukken op beelden zonder toegevoegde datum en tijd. Als u dit echter doet bij beelden met een toegevoegde datum en tijd, kunnen de datum en tijd tweemaal worden afgedrukt.

- **• Gebruik de DPOF-afdrukinstellingen [\(p. 105\)](#page-104-0) om af te drukken.**
- **• Gebruik de meegeleverde software om af te drukken.** Raadpleeg de *Softwarehandleiding* voor gedetailleerde informatie.
- **• Gebruik de printerfuncties om af te drukken [\(p. 107\).](#page-106-0)**

# <span id="page-51-1"></span><span id="page-51-0"></span>De zelfontspanner gebruiken

De zelfontspanner kan worden gebruikt om een groepsfoto te maken waar de fotograaf zelf ook op staat. De camera maakt de foto ongeveer 10 seconden nadat de ontspanknop is ingedrukt.

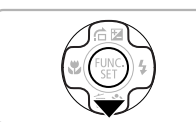

### **Druk op de knop ▼.**

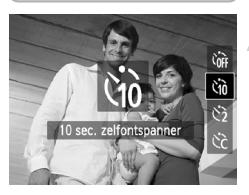

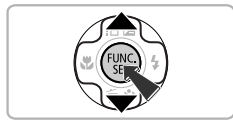

## <span id="page-51-2"></span>**Selecteer**  $\lambda$ <sup>2</sup>.

- $\bullet$  Druk op de knoppen  $\blacktriangle \blacktriangledown$  om  $\Diamond$  te selecteren en druk vervolgens op de knop  $\binom{f_{\text{FINC}}}{\text{SET}}$ .
- $\triangleright$  Na het instellen verschijnt  $\hat{a}$  op het scherm.

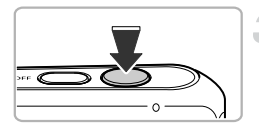

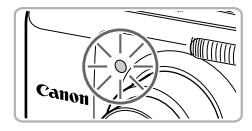

## <span id="page-52-1"></span>**Maak de opname.**

- **Druk de ontspanknop half in om scherp te** stellen op het onderwerp en druk de knop daarna volledig in.
- $\triangleright$  Als de zelfontspanner start, knippert het lampje en hoort u het geluid van de zelfontspanner.
- **X Twee seconden voordat de sluiter wordt** ontgrendeld, versnellen het geknipper en het geluid (het lampje blijft branden terwijl er wordt geflitst).
- **Om het maken van opnamen met de** zelfontspanner te annuleren nadat het aftellen al is begonnen, drukt u op de knop  $\blacktriangledown$ .
- Als u wilt terugkeren naar de oorspronkelijke instelling, selecteert u  $\int$ <sup>p</sup> bij stap 2 op [p. 52](#page-51-1).

U kunt de vertraging en het aantal gemaakte opnamen wijzigen [\(p. 54\)](#page-53-1).

# <span id="page-52-0"></span>Camerabeweging vermijden met de zelfontspanner

De camera maakt een opname ongeveer twee seconden nadat de ontspanknop is ingedrukt. Hiermee vermijdt u dat de camera beweegt wanneer de ontspanknop wordt ingedrukt.

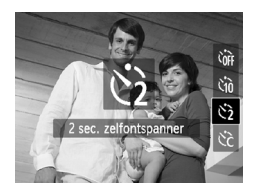

# **Selecteer**  $\Diamond$ .

- $\degree$  Volg stap 2 op [p. 52](#page-51-2) om  $\frac{1}{2}$  te selecteren.
- $\triangleright$  Nadat u de items hebt ingesteld, verschijnt  $\hat{\mathcal{O}}$ op het scherm.
- $\bullet$  Volg stap 3 hierboven om de opname te maken.

# <span id="page-53-1"></span><span id="page-53-0"></span>De zelfontspanner aanpassen

U kunt de vertraging (0 – 30 seconden) en het aantal opnamen (1 – 10 opnamen) instellen.

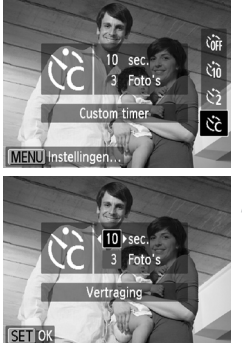

# **Selecteer**  $\&$

 $\degree$  Voer stap 2 op [p. 52](#page-51-2) uit om  $\Diamond$  te selecteren en druk meteen op de knop MENU.

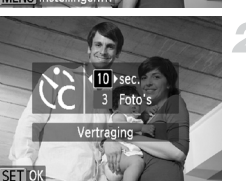

# **Selecteer de instellingen.**

- $\bullet$  Druk op de knoppen  $\blacktriangle \blacktriangledown$  om [Vertraging] of [Beelden] te selecteren.
- $\bullet$  Druk op de knoppen  $\bullet\bullet$  om een waarde te selecteren en druk vervolgens op de knop ( $\mathbb{R}$ ).
- $\triangleright$  Na het instellen verschijnt  $\Im$  op het scherm.
- $\bullet$  Volg stap 3 op [p. 53](#page-52-1) om de opname te maken.

# **Wat als het aantal beelden is ingesteld op twee of meer?**

- **•** De instellingen voor belichting en witbalans worden bij de eerste opname gemaakt.
- **•** Als de flitser wordt geactiveerd of als u een groot aantal opnamen instelt, kunnen de tussenpozen tussen de opnamen langer worden.
- **•** Als de geheugenkaart vol raakt, stopt de camera automatisch met opnemen.

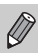

Als u een vertraging van meer dan twee seconden instelt, versnellen het lampje en het zelfontspannergeluid twee seconden voordat de sluiter wordt ontgrendeld (het lampje blijft branden indien er wordt geflitst).

# <span id="page-54-0"></span>De resolutie wijzigen (beeldgrootte)

U kunt kiezen uit vijf instellingen voor de resolutie.

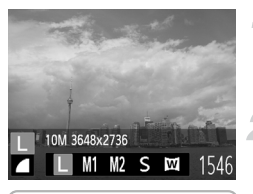

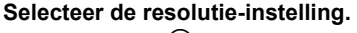

 $\bullet$  Druk op de knop  $\binom{m}{3}$  en vervolgens op de knoppen  $\blacktriangle \blacktriangledown$  om  $\blacktriangleright$  te selecteren.

### **Selecteer een optie.**

- $\bullet$  Druk op de knoppen  $\bullet\bullet$  om een optie te selecteren en druk op de knop (FRE).
- $\triangleright$  De instelling verschijnt op het scherm.
- C Als u wilt terugkeren naar de oorspronkelijke instelling, selecteert u | bij stap 1 en 2.

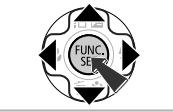

Als u  $\overline{W}$  selecteert, kunt u de Digitale Zoom [\(p. 49\)](#page-48-1) of de Digitale Teleconverter [\(p. 50\)](#page-49-0) niet gebruiken.

# De compressieverhouding wijzigen (beeldkwaliteit)

U kunt een van de volgende twee niveaus voor de compressieverhouding (beeldkwaliteit) selecteren: (Fijn), (Normaal).

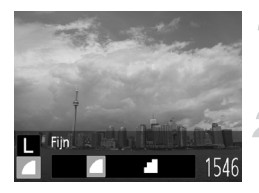

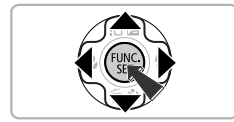

## **Selecteer de compressieverhouding.**

 $\bullet$  Druk op de knop  $\binom{mn}{mn}$  en vervolgens op de knoppen  $\blacktriangle \blacktriangledown$  om  $\blacktriangle$  te selecteren.

### **Selecteer een optie.**

- $\bullet$  Druk op de knoppen  $\spadesuit$  om een optie te selecteren en druk op de knop (FUNC).  $\triangleright$  De instelling verschijnt op het scherm.
- **Als u wilt terugkeren naar de oorspronkelijke** instelling, selecteert u<br/>  $\blacksquare$  bij stap 1 en 2.

# **Waarden voor resolutie en compressieverhouding (bij benadering)**

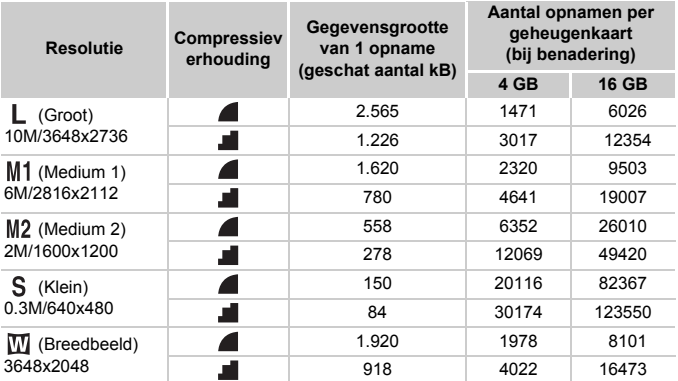

• De tabelwaarden zijn gemeten volgens de normen van Canon en kunnen variëren naargelang het onderwerp, de geheugenkaart en de camera-instellingen.

# **Waarden voor het papierformaat (bij benadering)**

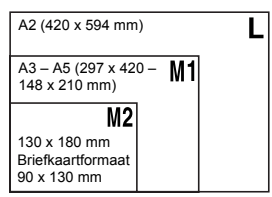

- S Voor het verzenden van foto's als e-mailbijlage.
- $\bullet$  W Voor de weergave op breedbeeld hdtv's met een verhouding van 16:9.

# *4*

# Effecten toevoegen en opnamen maken in diverse omstandigheden

In dit hoofdstuk wordt uitgelegd hoe u effecten toevoegt en opnamen maakt in diverse omstandigheden.

# <span id="page-57-0"></span>Opnamen maken in diverse omstandigheden

Als u de juiste modus kiest, selecteert de camera automatisch de benodigde instellingen voor het soort opname dat u wilt maken.

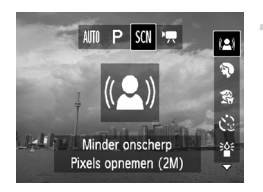

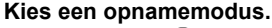

- Druk op de knop  $\left( \frac{1}{2} \right)$  en vervolgens op de knoppen  $\blacklozenge$  om  $\widetilde{SCN}$  te selecteren.
- Druk op de knoppen  $\blacktriangle \blacktriangledown$  om een opnamemodus te selecteren en druk vervolgens op de knop  $\binom{f\text{true}}{SET}$ .

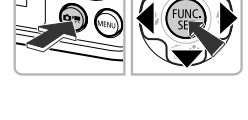

### **Maak de opname.**

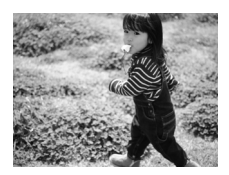

## <span id="page-57-1"></span>**Opnamen maken met gereduceerde vervaging (Minder onscherp)**

z Hiermee kunt u opnamen maken met gereduceerde cameratrillingen en onscherpe weergave.

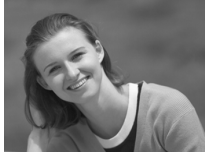

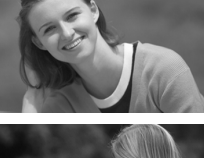

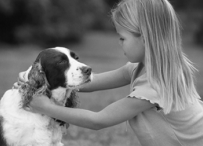

## I **Portretten fotograferen (Portret)**

 $\bullet$  Hiermee krijgt u een zacht effect wanneer u mensen fotografeert.

# V **Foto's maken van kinderen of dieren (Kinderen & dieren)**

- $\bullet$  Hiermee kunt u foto's maken van bewegende onderwerpen, zoals kinderen en dieren, zodat u geen enkel leuk moment hoeft te missen.
- **Loop ongeveer 1 meter of meer weg van uw** onderwerp en maak de opname.

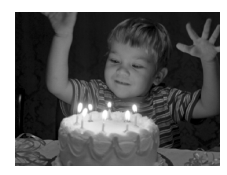

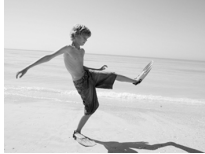

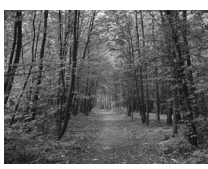

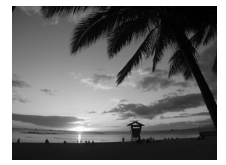

# <span id="page-58-0"></span>**Opnamen maken bij weinig licht (Donkere omgeving)**

**• Hiermee kunt u opnamen maken in een** donkere omgeving, met gereduceerde camerabewegingen en onscherpe weergave.

# w **Strandfoto's maken (Strand)**

z Hiermee maakt u foto's van helder belichte mensen op zandstranden waarop het zonlicht sterk wordt gereflecteerd.

# O **Foto's maken van flora (Flora)**

• Hiermee kunt u bomen en gebladerte (bijvoorbeeld nieuw blad, herfstbladeren of bloesem) in levendige kleuren vastleggen.

# **&** Mensen in de sneeuw fotograferen **(Sneeuw)**

z Hiermee maakt u heldere foto's met natuurlijke kleuren van mensen tegen een besneeuwde achtergrond.

# U**Zonsondergangen fotograferen (Zonsondergang)**

z Hiermee maakt u foto's van zonsondergangen in levendige kleuren.

### **Opnamen maken in diverse omstandigheden**

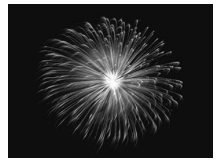

## t **Foto's maken van vuurwerk (Vuurwerk)**

 $\bullet$  Hiermee maakt u foto's van vuurwerk in levendige kleuren.

In de modus  $\frac{360}{260}$  bevestigt u de camera op een statief zodat de camera niet kan bewegen, waardoor het beeld onscherp kan worden.

- In de modi (2) en  $\frac{30}{8}$  wordt de instelling voor de resolutie ingesteld op **M** (1.600 x 1.200 pixels).
	- In de modus  $\frac{2}{36}$  kunnen afbeeldingen grof lijken omdat de ISOwaarde [\(p. 69\)](#page-68-0) wordt verhoogd om bij de opnameomstandigheden te passen.

# Effecten toevoegen aan de opname

U kunt diverse effecten toevoegen aan uw opnamen.

### **Kies een opnamemodus.**

 $\bullet$  Voer stap 1 op [p. 58](#page-57-0) uit om een opnamemodus te kiezen.

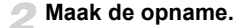

## **Opnamen maken in levendige kleuren (Extra levendig)**

z Hiermee maakt u foto's met levendige, intense kleuren.

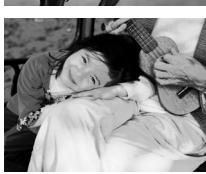

# **Opnamen maken met postereffect (Poster-effect)**

z Hiermee maakt u foto's die lijken op oude posters of illustraties.

Aangezien u wellicht niet de verwachte resultaten krijgt bij opnamen in de modi  $\circled{2}$  en  $\bullet$ , kunt u het best eerst enkele proefopnamen maken.

# De gezicht-zelfontspanner gebruiken

De sluiter wordt ontgrendeld ongeveer twee seconden nadat een nieuw gezicht wordt gedetecteerd [\(p. 73\).](#page-72-0) U kunt dit gebruiken om een groepsfoto te maken waar de fotograaf zelf ook op staat.

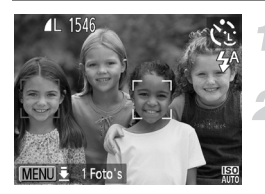

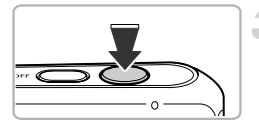

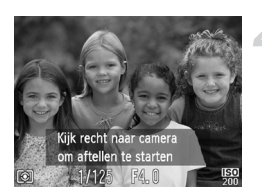

# **Selecteer**  $\ddot{\text{}}$ **.**

 $\bullet$  Voer stap 1 op [p. 58](#page-57-0) uit  $\ddot{\mathcal{C}}$  te selecteren.

# **Kies de compositie en druk de ontspanknop half in.**

• Controleer of het gezicht waarop is scherpgesteld groen omkaderd is en of de andere gezichten wit omkaderd zijn.

# **Druk de ontspanknop helemaal in.**

- $\triangleright$  De camera staat nu stand-by voor de opname en op het scherm verschijnt [Kijk recht naar camera om aftellen te starten].
- $\blacktriangleright$  Het lampie gaat knipperen en u hoort het geluid van de zelfontspanner.

# **Ga bij de anderen staan en kijk naar de camera.**

- Als de camera een nieuw gezicht detecteert, worden het geknipper en het geluid van de zelfontspanner versneld (het lampje blijft branden wanneer er wordt geflitst), en twee seconden later wordt de sluiter ontgrendeld.
- **Om het maken van opnamen met de** zelfontspanner te annuleren nadat het aftellen al is begonnen, drukt u op de knop  $\blacktriangledown$ .

# **Het aantal opnamen wijzigen**

Houd in stap 1 de knop **MENU** even ingedrukt en druk op de knoppen  $\blacklozenge$  om het aantal opnamen te wijzigen. Druk op de knop MENU om de instelling te voltooien.

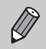

Ook als uw gezicht niet wordt gedetecteerd nadat u bij de anderen bent gaan staan, wordt de sluiter na ongeveer 15 seconden ontgrendeld.

# <span id="page-62-0"></span>Opnamen met lange sluitertijd maken

U kunt de sluitertijd instellen tussen 1 en 15 seconden en opnamen met een lange sluitertijd maken. U moet echter wel de camera op een statief bevestigen zodat de camera niet kan bewegen, waardoor het beeld onscherp kan worden.

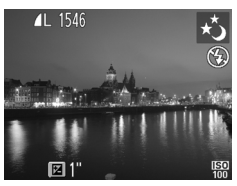

## **Selecteer** ≈**.**

© Voer stap 1 op [p. 58](#page-57-0) uit om ∗ te selecteren.

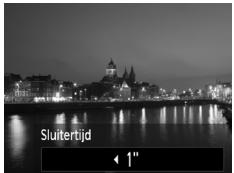

# **Selecteer de sluitertijd.**

- $\bullet$  Druk op de knop  $\blacktriangle$ .
- $\bullet$  Druk op de knoppen  $\blacklozenge$  om de sluitertijd te selecteren en druk vervolgens op de knop (FUNC).

# **Bevestig de belichting.**

- $\bullet$  Als u de ontspanknop half indrukt, verschijnt de belichting voor de geselecteerde sluitertijd op het scherm.
- **•** De helderheid van het beeld kan afwijken van de helderheid van het scherm bij stap 3 toen de ontspanknop half werd ingedrukt.
	- **•** Als u een sluitertijd van 1,3 seconde of meer gebruikt, worden de beelden bewerkt om ruis te verwijderen na het maken van de opname. Hiervoor is enige bewerkingstijd nodig, zodat u mogelijk even moet wachten voordat u de volgende opname kunt maken.

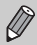

Als de flitser afgaat, kan het beeld overbelicht raken. Als dit gebeurt, stelt u de flitser in op  $\bigcirc$  en maakt u de opname.

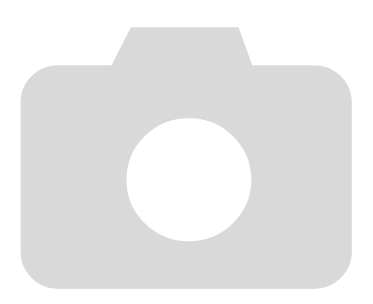

*5*

# Zelf instellingen selecteren

In dit hoofdstuk leert u hoe u met de diverse functies in de modus  $\mathbf P$ uw fotografische vaardigheden gaandeweg kunt uitbreiden.

- **•** In dit hoofdstuk wordt verondersteld dat u de modus **P** hebt ingesteld door op de knop  $\left( \bullet \right)$  en vervolgens op de knoppen  $\blacklozenge \blacktriangleright$  te drukken.
- **P** staat voor 'programma automatische belichting'.
- Voordat u in een andere modus dan **P** een opname wilt maken met een functie die in dit hoofdstuk wordt uitgelegd, moet u controleren of de functie in die modus beschikbaar is [\(pp. 130](#page-129-0) – [135\).](#page-134-0)

# Opnamen maken in Programma automatische belichting

U kunt instellingen selecteren om allerlei opnamefuncties aan te passen aan uw voorkeuren.

AE staat voor Auto Exposure (automatische belichting).

Het focusbereik is ongeveer 5 cm – oneindig met een maximale

groothoekinstelling ( $(i)$ ), en ongeveer 25 cm – oneindig met een maximale telelens  $(\sqrt{\bullet})$ .

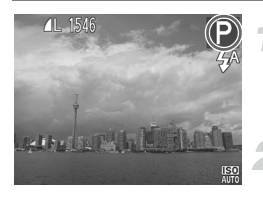

# Selecteer de modus P.

Druk eerst op de knop  $(x)$  en gebruik daarna de knoppen  $\blacklozenge$  om  $\blacktriangleright$  te selecteren. Druk vervolgens op de knop (

**Pas de instellingen naar wens aan [\(pp. 67](#page-66-2) – [79\).](#page-78-0)**

**Maak de opname.**

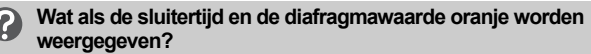

Als u de ontspanknop half indrukt en er geen correcte diafragmawaarde kan worden verkregen, worden de sluitertijd en de diafragmawaarde oranje weergegeven. Probeer het volgende om de juiste diafragmawaarde te verkrijgen:

- **•** De flitser inschakelen [\(p. 67\)](#page-66-2)
- **•** Een hogere ISO-waarde selecteren [\(p. 69\)](#page-68-1)

# <span id="page-66-0"></span>De helderheid aanpassen (belichtingscompensatie)

U kunt de standaardbelichting die door de camera wordt ingesteld, aanpassen met stappen van 1/3 in een bereik van –2 tot +2.

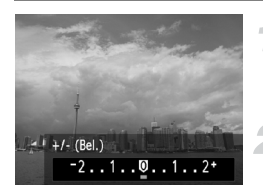

# **Selecteer de belichtingscompensatiemodus.**

 $\bullet$  Druk op de knop  $\blacktriangle$ .

# **Pas de helderheid aan.**

- Kijk naar het scherm, druk op de knoppen  $\blacklozenge$  om de helderheid aan te passen en druk vervolgens op de knop  $(m<sub>c</sub>)$ .
- $\triangleright$  De belichtingscompensatie verschijnt op het scherm.

# <span id="page-66-2"></span><span id="page-66-1"></span>De flitser inschakelen

U kunt de flitser zo instellen dat deze altijd flitst als u een opname maakt. De werkzame flitsafstand is ongeveer 30 cm – 3,0 m met een maximale groothoekinstelling ( $(iii)$ ), en ongeveer 30 cm – 2,0 m met een maximale telelens  $(\lceil \bullet \rceil)$ .

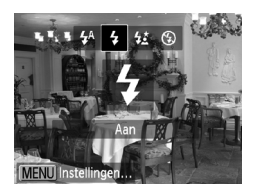

# **Selecteer** h**.**

- $\bullet$  Druk eerst op de knop  $\bullet$  en gebruik daarna de knoppen  $\blacklozenge$  om  $\blacklozenge$  te selecteren. Druk vervolgens op de knop  $\binom{FUNC}{ST}$ .
- $\triangleright$  Nadat u de items hebt ingesteld, verschijnt
	- $\frac{1}{2}$  op het scherm.

# <span id="page-67-1"></span><span id="page-67-0"></span>De witbalans aanpassen

Met de witbalansfunctie (WB) stelt u de optimale witbalans in voor natuurlijk ogende kleuren bij bepaalde opnameomstandigheden.

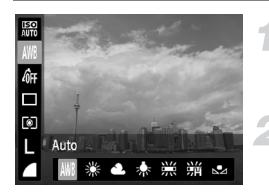

# **Selecteer de witbalansfunctie.**

 $\bullet$  Druk op de knop  $\binom{nm}{\text{SET}}$  en vervolgens op de knoppen  $\blacktriangle \blacktriangledown$  om  $\text{N/N}$  te selecteren.

### **Selecteer een optie.**

- $\bullet$  Druk op de knoppen  $\bullet\bullet$  om een optie te selecteren en druk op de knop  $\binom{f(\theta)C}{\xi(f)}$ .
- $\triangleright$  De instelling verschijnt op het scherm.

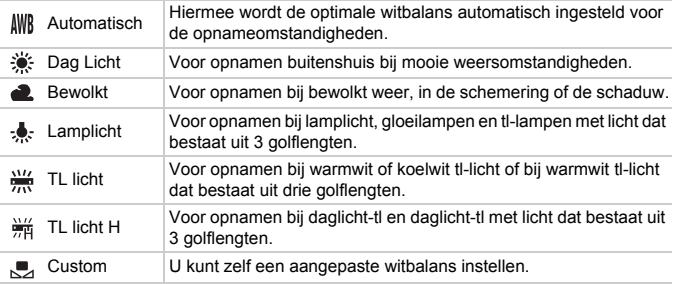

# Aangepaste witbalans

U kunt de witbalans aanpassen aan de lichtbron op de opnamelocatie. Zorg dat u de witbalans instelt aan de hand van de lichtbron die beschikbaar is op de opnamelocatie.

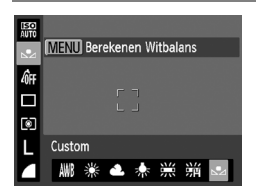

- Selecteer  $\mathbb{Z}$  bij stap 2 hierboven.
- z Zorg dat het hele scherm is gevuld met een vlak, witgekleurd onderwerp en druk vervolgens op de knop MENU.
- $\triangleright$  De schermtint verandert terwijl de witbalansgegevens worden ingesteld.

De kleurtoon kan niet zoals verwacht worden weergegeven als u de camerainstellingen wijzigt nadat u de witbalansgegevens hebt vastgelegd.

# <span id="page-68-1"></span><span id="page-68-0"></span>De ISO-waarde wijzigen

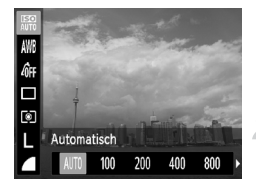

# **Selecteer de ISO-waarde.**

 $\bullet$  Druk op de knop  $\binom{mn}{30}$  en vervolgens op de knoppen  $\blacktriangle \blacktriangledown$  om  $\mathbb{R}$  te selecteren.

### **Selecteer een optie.**

 $\bullet$  Druk op de knoppen  $\bullet\bullet$  om een optie te selecteren en druk op de knop (FIFC).  $\triangleright$  De instelling verschijnt op het scherm.

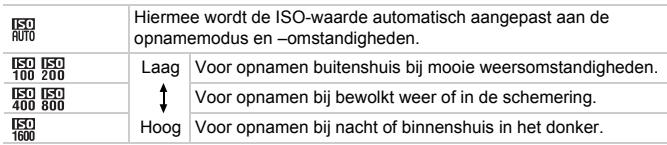

# **De ISO-waarde wijzigen**

- **•** Een lagere ISO-waarde levert scherpere beelden op, maar de kans op onscherpe beelden wordt onder bepaalde opnameomstandigheden wel groter.
- **•** Een hogere ISO-waarde geeft een kortere sluitertijd, waardoor het beeld scherper wordt en de flitser een groter bereik heeft. De beelden kunnen echter grof lijken.

# Continu-opnamen maken

U kunt continu opnamen maken met een maximale snelheid van ongeveer 0,8 beelden per seconde terwijl u de ontspanknop volledig ingedrukt houdt.

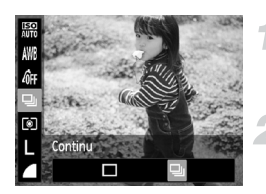

# **Selecteer een transportmodus.**

 $\bullet$  Druk op de knop  $\binom{m}{3}$  en vervolgens op de knoppen  $\blacktriangle \blacktriangledown$  om  $\Box$  te selecteren.

### **Selecteer een optie.**

- $\bullet$  Druk op de knoppen  $\bullet\bullet$  om  $\Box$  te selecteren en druk vervolgens op de knop  $\binom{f(W)}{ST}$ .
- $\bullet$  Na het instellen verschijnt  $\Box$  op het scherm.

## **Maak de opname.**

- $\triangleright$  Zo lang u de ontspanknop ingedrukt houdt, maakt de camera doorlopend foto's.
- **•** Deze functie kan niet worden gebruikt met de zelfontspanner [\(pp. 52](#page-51-0), [53,](#page-52-0) [54\).](#page-53-0)
	- De snelheid van het continu opnemen neemt toe in de modus (2) [\(p. 58\)](#page-57-1) of  $\frac{36}{9}$  [\(p. 59\).](#page-58-0)
	- **•** Voor continu-opnamen zijn de scherpstelling en de belichting vergrendeld wanneer de ontspanknop half wordt ingedrukt.
	- **•** Afhankelijk van de opnameomstandigheden en de camera-instellingen kan de camera wellicht tijdelijk stoppen met het maken van opnamen of daalt de opnamesnelheid.
	- **•** Naarmate het aantal foto's toeneemt, kan de opnamesnelheid dalen.
	- **•** Als u flitst, kan de opnamesnelheid afnemen.

# De kleurtoon van een foto wijzigen (My Colors)

U kunt tijdens de opname de kleurtoon van een foto bijvoorbeeld wijzigen in sepia of zwart-wit.

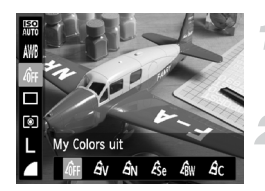

# **Selecteer My Colors.**

 $\bullet$  Druk op de knop  $\binom{mn}{30}$  en vervolgens op de knoppen  $\blacktriangle \blacktriangledown$  om  $\mathcal{L}_{\text{FF}}$  te selecteren.

### **Selecteer een optie.**

- $\bullet$  Druk op de knoppen  $\spadesuit$  om een optie te selecteren en druk op de knop  $\binom{f(x)}{SET}$ .
- $\triangleright$  De instelling verschijnt op het scherm.

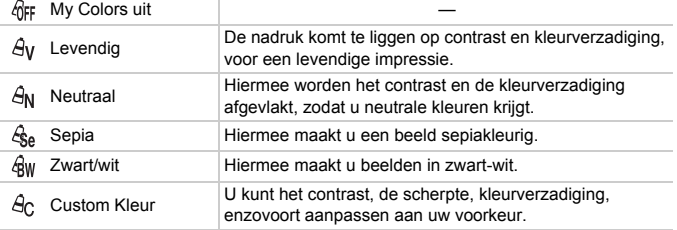

U kunt de witbalans niet instellen in de modi  $\mathcal{L}_{\text{A}}$  en  $\mathcal{L}_{\text{IW}}$  [\(p. 68\)](#page-67-1).

# Custom Kleur

U kunt de instellingen voor contrast, scherpte en kleurverzadiging voor een opname selecteren en instellen op 5 verschillende niveaus.

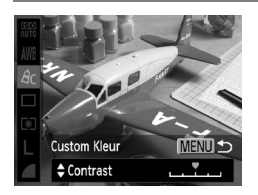

- $\bullet$  Volg stap 2 hierboven om  $\hat{\theta}_C$  te selecteren en druk daarna op de knop MENU.
- $\bullet$  Druk op de knoppen  $\blacktriangle \blacktriangledown$  om een optie te selecteren en gebruik vervolgens de knoppen **◆** om een waarde te selecteren.
- z Hoe meer de waarde die u selecteert naar rechts ligt, hoe sterker of dieper het effect wordt, en hoe meer deze waarde naar links ligt, hoe zwakker of lichter het effect wordt.
- $\bullet$  Druk op de knop MENU om de instelling te voltooien.

# <span id="page-71-0"></span>Close-ups maken (macro)

U kunt een foto van een object maken op korte afstand of zelfs van extreem dichtbij. Het scherpstelbereik is ongeveer 1 – 50 cm van het uiteinde van de lens met een maximale groothoekinstelling ([44]).

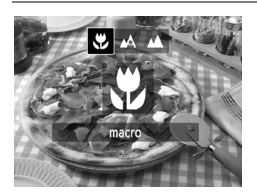

# **Selecteer**<sub>E</sub>.

- $\bullet$  Druk eerst op de knop  $\bullet$  en druk daarna op de knoppen  $\blacklozenge$  om  $\clubsuit$  te selecteren. Druk vervolgens op de knop  $(m<sub>c</sub>)$ .
- $\triangleright$  Na de instelling verschijnt  $\mathcal{X}$  op het scherm.

De randen van het beeld kunnen donker worden als er wordt geflitst.

### **Hoe kan ik betere close-ups maken?** ۵

Probeer de camera op een statief te zetten en opnamen te maken met  $\Diamond$ , zodat de camera niet kan bewegen waardoor het beeld onscherp wordt [\(p. 53\).](#page-52-0)

# Objecten op grote afstand fotograferen (Oneindig)

Wanneer het moeilijk is om scherp te stellen omdat uw opname zowel onderwerpen dichtbij als verder weg bevat, kunt u het scherpstelbereik wijzigen voor een betrouwbare focus op alleen de onderwerpen op grote afstand (ongeveer 3 m of meer vanaf de camera).

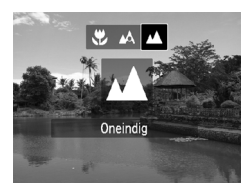

# **Selecteer** u**.**

- Druk eerst op de knop ◀ en druk daarna op de knoppen  $\blacklozenge$  om  $\blacktriangle$  te selecteren. Druk vervolgens op de knop  $(m_c)$ .
- $\triangleright$  Na de instelling verschijnt  $\blacktriangle$  op het scherm.
## <span id="page-72-0"></span>De modus AF Frame wijzigen

U kunt de modus AF Frame (autofocus) aanpassen aan de compositie van de opname.

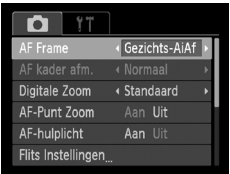

#### **Selecteer [AF Frame].**

Druk op de knop MENU om [AF Frame] te selecteren op het tabblad **3.** Druk daarna op de knoppen  $\blacklozenge$  om een optie te selecteren.

## Gezichts-AiAf

- **•** Hiermee kan de camera gezichten detecteren en erop scherpstellen, de belichting (alleen deelmeting) en witbalans (alleen  $\|W\|$ ) instellen.
- **•** Als de camera op personen is gericht, verschijnt er een wit kader rond het gezicht dat de camera beoordeelt als het hoofdonderwerp, terwijl rond de andere gezichten een grijs kader (maximaal 2) wordt weergegeven.
- **•** Een kader volgt een bewegend onderwerp binnen een bepaald bereik.
- **•** Als u de ontspanknop half indrukt, worden er maximaal 9 groene kaders weergegeven op de gezichten waarop de camera scherpstelt.
	- **•** Als er geen gezicht wordt herkend of er alleen grijze kaders (geen wit kader) worden weergegeven, verschijnen er maximaal 5 groene kaders in de gebieden waarop de camera scherpstelt wanneer de ontspanknop half wordt ingedrukt.
		- **•** Voorbeelden van gezichten die niet kunnen worden herkend:
			- onderwerpen die ver weg zijn of extreem dichtbij;
			- onderwerpen die donker of licht zijn;
			- gezichten van mensen die opzij of schuin naar voren kijken of gezichten waarvan een deel is verborgen.
		- **•** De camera kan niet-menselijke onderwerpen per ongeluk identificeren als gezichten.
		- **•** Als de camera niet kan scherpstellen wanneer u de ontspanknop half indrukt, verschijnt het AF-kader niet.

#### <span id="page-73-0"></span>Centrum

Het AF-kader staat altijd in het midden. Dit is handig wanneer u wilt scherpstellen op een bepaald punt.

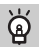

#### **U kunt het AF-kader kleiner maken**

- Druk op de knop **MENU** en selecteer [AF kader afm.] op het tabblad **to**. Selecteer vervolgens [Klein].
- **•** Het AF-kader wordt ingesteld op [Normaal] wanneer u de digitale zoom [\(p. 49\)](#page-48-0) of de Digitale Tele-converter [\(p. 50\)](#page-49-0) gebruikt.

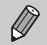

Als de camera niet kan scherpstellen wanneer u de ontspanknop half indrukt, wordt het AF-kader geel en verschijnt  $\bullet$ .

#### **De compositie van de opname wijzigen met de focusvergrendeling**

De scherpstelling en belichting worden vergrendeld wanneer u de ontspanknop half ingedrukt houdt. U kunt nu de compositie wijzigen en de opname maken. Dit wordt focusvergrendeling genoemd.

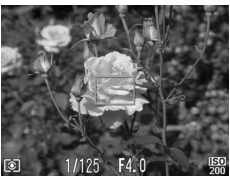

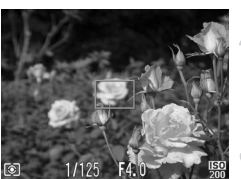

#### **Stel scherp.**

- z Zorg dat het gewenste object is gecentreerd en scherpgesteld, en druk de ontspanknop half in.
- **Controleer of het AF-kader op het onderwerp** groen is.

#### **Maak een nieuwe compositie.**

**Druk de ontspanknop half in en beweeg de** camera om een nieuwe compositie te maken voor de opname.

#### **Maak de opname.**

**• Druk de ontspanknop helemaal in.** 

## Het autofocuskader vergroten

Als u de ontspanknop half indrukt, wordt het AF-kader vergroot en kunt u de scherpstelling controleren.

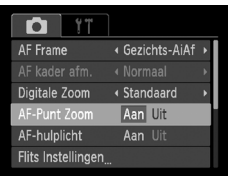

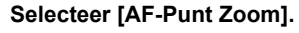

**Druk op de knop MENU en selecteer** [AF-Punt Zoom] op het tabblad **1.** Druk vervolgens op de knoppen  $\blacklozenge$  om [Aan] te selecteren.

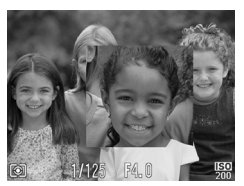

#### **Controleer de scherpstelling.**

- **Druk de ontspanknop half in.**
- In [Gezichts-AiAf] [\(p. 73\)](#page-72-0) wordt het gezicht dat als hoofdonderwerp is gedetecteerd, vergroot weergegeven.
- In [Centrum]  $(p. 74)$  wordt de inhoud van het centrale AF-kader vergroot weergegeven.

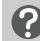

#### **Wat als de weergave niet wordt vergroot?**

De weergave wordt niet vergroot in de modus [Gezichts-AiAf] als er geen gezicht wordt gedetecteerd of als het gezicht te groot is in verhouding tot het scherm. In [Centrum] wordt de weergave niet vergroot als de camera niet kan scherpstellen.

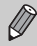

De weergave wordt niet vergroot als u de digitale zoom [\(p. 49\)](#page-48-0) of de Digitale Tele-converter [\(p. 50\)](#page-49-0) of een tv als scherm gebruikt [\(p. 79\).](#page-78-0)

## <span id="page-75-0"></span>Opnamen maken met AF-vergrendeling

U kunt de focus vergrendelen. Als de focus is vergrendeld, wordt de afstand waarop wordt scherpgesteld niet veranderd, ook niet als u de ontspanknop loslaat.

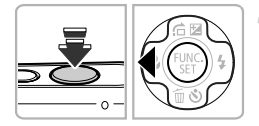

#### **Vergrendel de focus.**

- $\bullet$  Houd de ontspanknop half ingedrukt en druk op de knop  $\blacktriangleleft$ .
- $\triangleright$  De scherpstelling wordt vergrendeld en  $\text{AFL}$ verschijnt op het scherm.
- Als u de ontspanknop loslaat en nogmaals op de knop ◀ drukt, verdwijnt AFL en wordt de flitsbelichting ontgrendeld.

**Kies de beeldcompositie en maak een opname.**

## De meetmethode wijzigen

U kunt de meetmethode (functie voor meten van de helderheid) aanpassen aan de opnameomstandigheden.

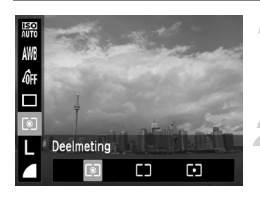

#### **Selecteer de meetmethode.**

 $\bullet$  Druk op de knop  $\binom{mn}{30}$  en vervolgens op de knoppen  $\blacktriangle \blacktriangledown$  om  $\lceil \hat{\mathcal{E}} \rceil$  te selecteren.

#### **Selecteer een optie.**

- $\bullet$  Druk op de knoppen  $\spadesuit$  om een optie te selecteren en druk op de knop  $\binom{f(\theta)C}{\xi(f)}$ .
- $\triangleright$  De instelling verschijnt op het scherm.

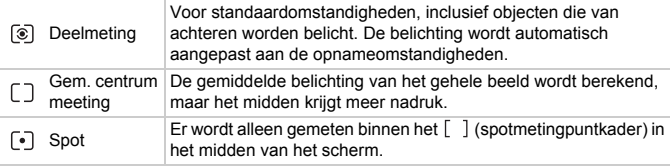

## Opnamen maken met de AE-vergrendeling

U kunt de belichting vergrendelen en opnamen maken of de scherpstelling en belichting afzonderlijk instellen voor de opnamen. AE staat voor "Auto Exposure" (automatische belichting).

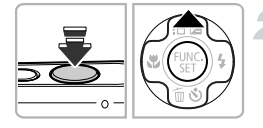

#### **Selecteer** !**. [\(p. 48\)](#page-47-0).**

#### **Vergrendel de belichting.**

- Richt de camera op het onderwerp en druk op de knop ▲ terwijl u de ontspanknop half ingedrukt houdt.
- $\triangleright$  Als AEL verschijnt, is de belichting vergrendeld.
- $\bullet$  Als u de ontspanknop loslaat en nogmaals op de knop ▲ drukt, verdwijnt AEL en wordt de automatische belichting ontgrendeld.

**Kies de beeldcompositie en maak een opname.**

## Opnamen maken met de FE-vergrendeling

Net als met de AE-vergrendeling kunt u de belichting vergrendelen voor het maken van opnamen met de flitser. FE staat voor "Flash Exposure" (flitsbelichting).

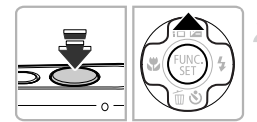

#### **Selecteer** h **[\(p. 67\).](#page-66-0)**

#### **Vergrendel de flitsbelichting.**

- Richt de camera op het onderwerp en druk op de knop ▲ terwijl u de ontspanknop half ingedrukt houdt.
- $\triangleright$  De flitser gaat af en wanneer  $FEL$  verschijnt, wordt de flitsuitvoer vastgehouden.
- Als u de ontspanknop loslaat en nogmaals op de knop ▲ drukt, verdwijnt FFI en wordt de flitsbelichting ontgrendeld.

#### **Kies de beeldcompositie en maak een opname.**

## Opnamen maken met Slow sync

Het hoofdonderwerp (zoals personen) wordt helder opgenomen als u de camera laat zorgen voor de juiste belichting met behulp van de flitser. Tegelijkertijd kunt u een langzame sluitertijd gebruiken om de achtergrond die niet verlicht wordt door de flitser, lichter te maken.

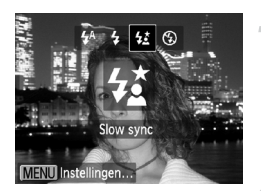

#### **Selecteer** …**.**

- $\bullet$  Druk eerst op de knop  $\bullet$  en gebruik daarna de knoppen  $\blacklozenge$  om  $\frac{1}{2}$  te selecteren. Druk vervolgens op de knop  $\binom{f(x)}{y(x)}$ .
- Nadat u de items hebt ingesteld, verschijnt  $\frac{1}{2}$ op het scherm.

#### **Maak de opname.**

 $\bullet$  Ook als u de flitser gebruikt, mag het hoofdonderwerp niet bewegen totdat het geluid van de ontspanknop stopt.

Bevestig de camera op een statief zodat de camera niet kan bewegen, waardoor het beeld onscherp kan worden.

## Rode-ogencorrectie

U kunt automatisch rode ogen corrigeren in beelden die met de flitser zijn gemaakt.

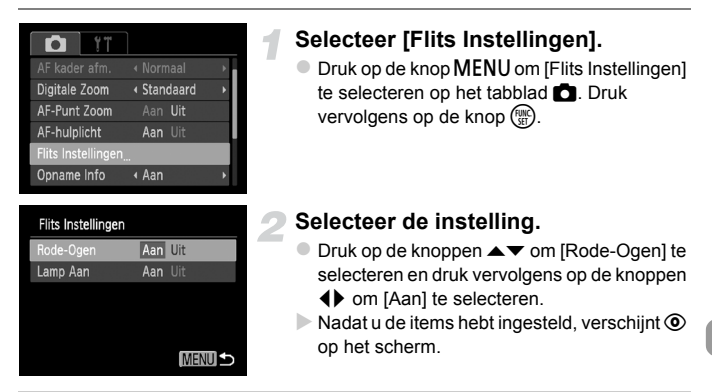

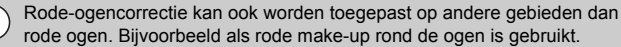

- **•** U kunt opgeslagen beelden ook corrigeren [\(p. 96\).](#page-95-0)
- Het scherm in stap 2 wordt ook weergegeven als u op de knop  $\blacktriangleright$  drukt en vervolgens op de knop MENU.

## <span id="page-78-1"></span><span id="page-78-0"></span>Opnamen maken via een tv

U kunt de inhoud van het camerascherm op een tv weergeven wanneer u opnamen maakt.

- **•** Om de camera op een tv aan te sluiten, volgt u de stappen in "Beelden bekijken op een tv" [\(p. 91\).](#page-90-0)
- **•** Het opnemen werkt op dezelfde manier als via het camerascherm.

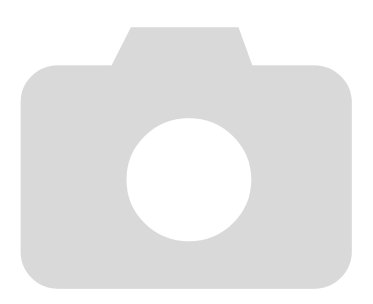

# *6*

# Diverse functies voor het opnemen van films

Dit hoofdstuk is een uitgebreide versie van de gedeelten ''Films opnemen'' en ''Films bekijken'' in hoofdstuk 1. Hierin wordt uitgelegd hoe u diverse functies gebruikt voor het opnemen en bekijken van films.

• In dit hoofdstuk wordt verondersteld dat u de modus  $\mathbf{P}$  hebt ingesteld door te drukken op de knop  $\left( \bullet \right)$  en vervolgens op de knoppen  $\blacklozenge$ .

## De beeldkwaliteit wijzigen

U kunt kiezen uit 3 verschillende instellingen voor de beeldkwaliteit.

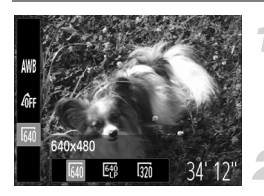

#### **Kies de instelling voor de beeldkwaliteit.**

 $\bullet$  Druk op de knop  $\binom{m}{31}$  en vervolgens op de knoppen  $\blacktriangle \blacktriangledown$  om  $\boxed{M}$  te selecteren.

#### **Selecteer een optie.**

- $\bullet$  Druk op de knoppen  $\spadesuit$  om een optie te selecteren en druk op de knop  $\binom{f(w)}{g(f)}$ .
- $\triangleright$  De optie die u hebt ingesteld, verschijnt op het scherm.

#### **Beeldkwaliteit en opnametijd per geheugenkaart**

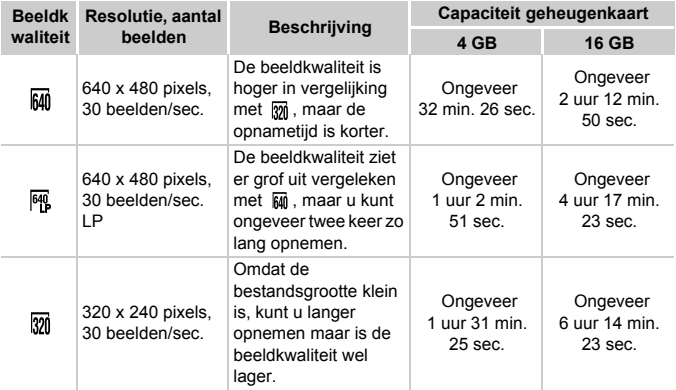

• Volgens de testnormen van Canon.

• Het opnemen stopt automatisch zodra het clipbestand 4 GB groot is of er ongeveer 1 uur lang is opgenomen.

• Bij sommige geheugenkaarten kan de opname ook worden gestopt als de maximale cliplengte nog niet is bereikt. U kunt het beste SD Speed Class 4-geheugenkaarten of hoger gebruiken.

## AE-vergrendeling/belichting

U kunt de belichting vergrendelen of wijzigen met stappen van 1/3 in een bereik van ±2 voordat u een opname maakt.

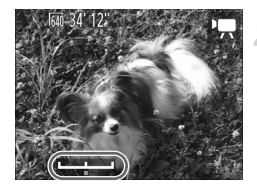

## **Stel scherp.**

**• Druk de ontspanknop half in om scherp te** stellen.

#### **Vergrendel de belichting.**

- $\bullet$  Nadat u de ontspanknop hebt losgelaten, drukt u op de knop  $\triangle$  om de belichting te vergrendelen. De belichtingsschuifbalk verschijnt.
- $\bullet$  Druk nogmaals op de knop  $\bullet$  om de vergrendeling op te heffen.

#### **Wijzig de belichting.**

Kijk naar het scherm en druk op de knoppen  $\blacklozenge$  om de belichting in te stellen.

#### **Maak de opname.**

## Overige opnamefuncties

De volgende functies kunnen op dezelfde manier worden gebruikt als voor foto's.

**• Nader inzoomen op het onderwerp**

De optische zoomfunctie is niet beschikbaar bij het maken van opnamen. Stel de optische zoomfunctie in voordat u de opname start.

- **• De zelfontspanner gebruiken [\(p. 52\)](#page-51-0)**
- **• Camerabeweging vermijden met de zelfontspanner [\(p. 53\)](#page-52-0)**
- **• De zelfontspanner aanpassen [\(p. 54\)](#page-53-0)** U kunt niet het aantal opnamen instellen.
- **• De witbalans aanpassen [\(p. 68\)](#page-67-0)**
- **• De kleurtoon van een foto wijzigen (My Colors) [\(p. 71\)](#page-70-0)**
- **• Close-ups maken (macro) [\(p. 72\)](#page-71-0)**
- **• Objecten op grote afstand fotograferen (Oneindig) [\(p. 72\)](#page-71-1)**
- **• Opnamen maken met AF-vergrendeling [\(p. 76\)](#page-75-0)**
- **• Opnamen maken via een tv [\(p. 79\)](#page-78-1)**
- **• Het AF-hulplicht uitschakelen [\(p. 113\)](#page-112-0)**
- **• De sjabloon weergeven [\(p. 115\)](#page-114-0)**

# *7*

# Diverse functies gebruiken voor afspelen en bewerken

In dit hoofdstuk worden verschillende manieren beschreven voor het afspelen en bewerken van beelden.

- Druk op de knop **I** om de afspeelmodus te selecteren voordat u de camera bedient.
	- **•** Beelden die zijn bewerkt op een computer, beelden waarvan de bestandsnaam is gewijzigd en beelden die met een andere camera zijn gemaakt, kunnen mogelijk niet worden afgespeeld of bewerkt.
		- **•** De bewerkingsfunctie [\(pp. 95](#page-94-0) – [96\)](#page-95-1) kan niet worden gebruikt als er niet voldoende vrije ruimte beschikbaar is op de geheugenkaart.

## Snel naar beelden zoeken

#### Naar beelden zoeken in de Indexweergave

U kunt snel het beeld vinden dat u zoekt door meerdere beelden tegelijk weer te geven.

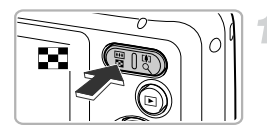

### **Druk op de zoomknop** g**.**

- $\triangleright$  De beelden worden weergegeven in een index.
- z Het aantal beelden neemt toe elke keer wanneer u op de zoomknop  $\blacksquare$  drukt.
- z Het aantal beelden neemt af elke keer wanneer u op de zoomknop  $Q$  drukt.

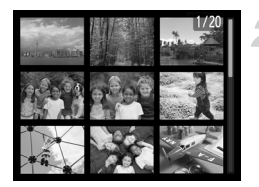

#### **Selecteer een beeld.**

- $\bullet$  Druk op de knoppen  $\blacktriangle \blacktriangledown \blacktriangle \blacktriangleright$  om een beeld te selecteren.
- $\triangleright$  Er wordt een oranie kader weergegeven om het geselecteerde beeld.
- $\bullet$  Druk op de knop  $\binom{mn}{m}$  om het geselecteerde beeld afzonderlijk weer te geven.

#### **Zoeken in een groot aantal beelden**

Als u herhaaldelijk op de zoomknop **geg** drukt, kunt u maximaal 100 beelden weergeven. Als u nogmaals op de zoomknop  $\blacksquare$  drukt, verschijnt er een oranje kader rondom alle beelden en kunt u snel zoeken door met de knoppen  $\blacktriangle \blacktriangledown$ tussen sets van 100 beelden te schakelen.

## Naar beelden zoeken in de springweergave

Als er veel beelden op de geheugenkaart staan, kunt u zoeken aan de hand van een opgegeven methode of in een opgegeven groep beelden.

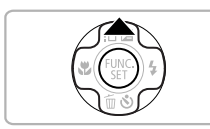

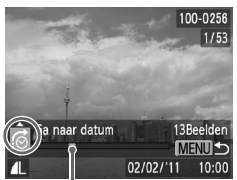

De locatie van het beeld dat op dat moment wordt

#### **Selecteer een springmethode.**

- **Druk in de enkelvoudige weergave op de** knop $\blacktriangle$ .
- De springmethode en de locatie van het beeld dat op dat moment wordt weergegeven, verschijnen onder aan het scherm.
- $\bullet$  Druk op de knoppen  $\blacktriangle \blacktriangledown$  om de gewenste springmethode te selecteren.

#### **Schakel naar andere beelden.**

- $\bullet$  Druk op de knoppen  $\blacklozenge$ .
- $\triangleright$  U gaat naar andere beelden volgens de gekozen springmethode.
- $\bullet$  Druk op de knop MENU om terug te keren naar de enkelvoudige weergave.

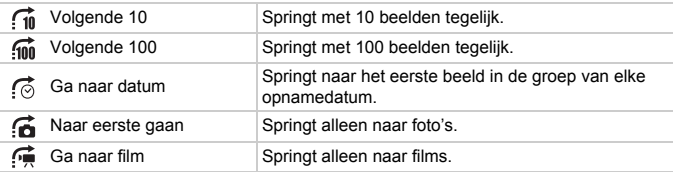

• Het aantal beelden dat overeenstemt met de springmethode, wordt aan de rechterkant van het scherm weergegeven, behalve bij  $\vec{f}$  en  $\vec{f}$ .

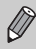

Als er geen beelden zijn die overeenkomen met de springmethode, werken de knoppen <>>
niet.

## Diavoorstellingen bekijken

Beelden die zijn opgeslagen op een geheugenkaart, kunt u automatisch afspelen.

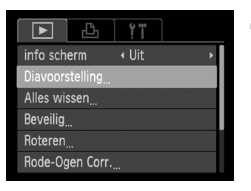

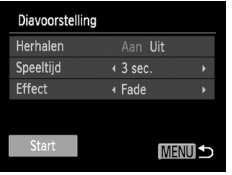

## **Selecteer [Diavoorstelling].**

**Druk op de knop MENU**, selecteer  $[Diavoorstelling]$  op het tabblad  $\blacktriangleright$  en druk op de knop  $\binom{FUNC}{CF}$ .

#### **Selecteer een instelling.**

 $\bullet$  Druk op de knoppen  $\blacktriangle \blacktriangledown$  om een menuitem te selecteren en gebruik vervolgens de knoppen  $\blacklozenge$  om een optie te selecteren.

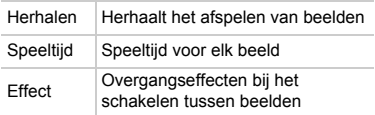

## **Selecteer [Start].**

- $\bullet$  Druk op de knoppen  $\blacktriangle \blacktriangledown$  om [Start] te selecteren en druk vervolgens op de  $k$ nop  $\binom{FUNC}{SFT}$ .
- $\triangleright$  De diavoorstelling begint enkele seconden nadat [Laden van beeld...] verschijnt.
- U kunt de diavoorstelling onderbreken of opnieuw starten door nogmaals op de knop  $\binom{FUNC}{ST}$  te drukken.
- $\bullet$  Druk op de knop  $\sf{M}\rm{E}\sf{N}\rm{U}$  om de diavoorstelling te beëindigen.
- Als u tijdens het afspelen op de knoppen  $\blacklozenge$  drukt, verandert het beeld. Als u de knoppen  $\blacklozenge$  ingedrukt houdt, kunt u sneller door de beelden bladeren.
	- **•** De spaarstand [\(p. 45\)](#page-44-0) werkt niet tijdens diavoorstellingen.

Ø

## De focus controleren

U kunt het gebied vergroten dat zich in een opgenomen beeld binnen het AF-kader bevindt om de focus te controleren.

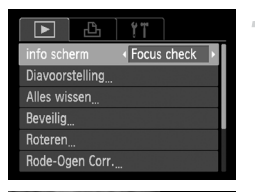

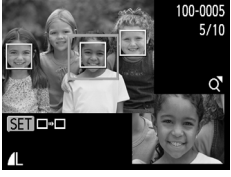

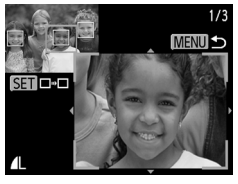

#### **Selecteer [Focus check].**

- Druk op de knop MENU om [Info scherm] op het tabblad  $\blacksquare$  te selecteren.
- $\bullet$  Druk op de knoppen  $\spadesuit$  om [Focus check] te selecteren en druk vervolgens op de knop MENU.
- Er verschijnt een wit kader waar het AF-kader zich bevond toen de focus werd ingesteld.
- $\triangleright$  Een grijs kader verschijnt rond een gezicht dat tijdens de weergave wordt herkend.
- X Het gebied binnen het oranje kader wordt vergroot weergegeven.

#### **Schakel tussen kaders.**

- $\bullet$  Druk één keer op de zoomknop  $\Omega$ .
- $\triangleright$  Het scherm links wordt weergegeven.
- $\bullet$  Druk op de knop  $\binom{f(m)}{5}$  om naar een ander kader te gaan wanneer er meerdere kaders worden weergegeven.

#### **Wijzig het vergrotingsniveau of de locatie.**

z Wijzig de grootte van de weergave met de zoomknoppen en gebruik de knoppen  $\blacktriangle \blacktriangledown \blacktriangle$  om de weergavepositie te

wijzigen terwijl u de focus controleert.

• Druk op de knop MENU om terug te gaan naar stap 1.

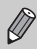

De focuscontroleweergave is niet beschikbaar voor films.

## <span id="page-89-0"></span>Beelden vergroten

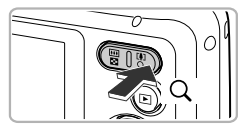

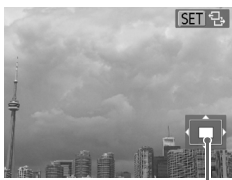

Geschatte locatie van weergegeven gebied

#### **Druk op de zoomknop**  $\mathsf{Q}_k$ .

- **De weergave zoomt in op het beeld en 图 B** wordt weergegeven. Als u de zoomknoppen ingedrukt houdt, wordt er verder ingezoomd tot een maximale factor van circa 10x.
- $\bullet$  Met de knoppen  $\blacktriangle \blacktriangledown \blacktriangle \blacktriangleright$  kunt u de locatie van het weergegeven gebied aanpassen.
- $\bullet$  Druk op de zoomknop  $\bullet$  om uit te zoomen, of blijf de knop vasthouden om terug te keren naar de enkelvoudige weergave.
- $\bullet$  Wanneer  $\circledast$   $\circledast$  op het scherm wordt weergegeven, drukt u op de knop  $\binom{f(0)}{5}$  om over te schakelen naar  $\mathbb{S}$   $\mathbb{R}$   $\mathbb{C}^+$ . Druk op de knoppen  $\blacklozenge$  om tussen de ingezoomde beelden te schakelen. Druk nogmaals op de knop  $\binom{full}{30}$  om terug te keren naar de oorspronkelijke instelling.
- Druk in de vergrote weergave op de knop **MENU** om terug te keren naar de enkelvoudige weergave.
- **•** Films kunnen niet worden vergroot.

## Beeldovergangen wijzigen

U kunt kiezen uit twee overgangseffecten voor het schakelen tussen beelden in de enkelvoudige weergave.

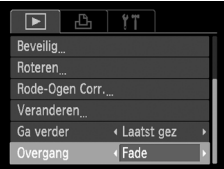

#### **Selecteer [Overgang].**

**Druk op de knop MENU en selecteer** [Overgang] op het tabblad **1.** Druk vervolgens op de knoppen  $\blacklozenge$  om een overgangseffect te selecteren.

 $\bigotimes$ 

## <span id="page-90-0"></span>Beelden bekijken op een tv

Met de meegeleverde AV-kabel kunt u de camera aansluiten op een televisie om opgenomen beelden te bekijken.

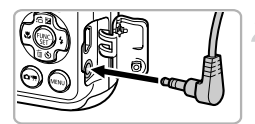

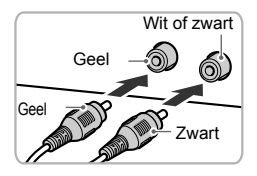

#### **Schakel de camera en de tv uit.**

#### **Sluit de camera aan op de tv.**

- **Open het klepie van de aansluiting en** steek de stekker van de kabel volledig in de aansluiting van de camera.
- z Steek de kabelstekker helemaal in de video-ingangen, zoals wordt getoond in de afbeelding.
- **Zet de televisie aan en stel deze in op de ingang waarop de kabel is aangesloten.**

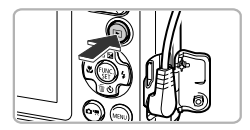

#### **Schakel de camera in.**

- $\bullet$  Druk op  $\blacktriangleright$  om de camera aan te zetten.
- Het beeld verschijnt op het tv-scherm (er wordt niets weergegeven op het scherm van de camera).
- Als u klaar bent, schakelt u de camera en de tv uit en verwijdert u de kabel.

#### **Wat als de beelden niet goed worden weergegeven op de televisie?**

Beelden worden niet correct weergegeven als de instelling van het videosysteem van de camera (NTSC/PAL) niet gelijk is aan die van de televisie. Druk op de knop MENU en selecteer de optie [Video Systeem] op het tabblad  $f\bar{f}$  om het juiste videosysteem in te stellen.

## <span id="page-91-0"></span>Beelden beveiligen

U kunt belangrijke beelden beveiligen, zodat ze niet per ongeluk met de camera kunnen worden gewist [\(pp. 24](#page-23-0), [93\)](#page-92-0).

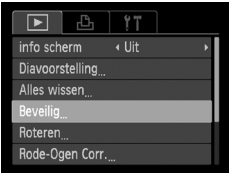

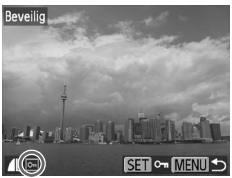

## **Selecteer [Beveilig].**

• Druk op de knop MENU om [Beveilig] te selecteren op het tabblad **1.** Druk vervolgens op de knop  $\binom{f(1)(r)}{g(r)}$ .

#### **Selecteer een beeld.**

- $\bullet$  Druk op de knoppen  $\bullet\bullet$  om een beeld te selecteren en druk vervolgens op de  $k$ nop  $\binom{FUNC}{ST}$ .
- $\triangleright$   $\triangleright$   $\triangleright$   $\triangleright$  verschijnt op het scherm.
- $\bullet$  Druk opnieuw op de knop  $\binom{f(w)}{g}$  om de selectie van het beeld ongedaan te maken. o<sub>m</sub> verdwijnt dan.
- **E** Herhaal de hierboven beschreven procedure als u meerdere beelden wilt selecteren.

#### **Beveilig het beeld.**

- $\bullet$  Als u op de knop MENU drukt, verschijnt een bevestigingsscherm.
- $\bullet$  Druk op de knoppen  $\blacklozenge$  om [OK] te selecteren en druk vervolgens op de  $k$ nop  $(m)$ .

**•** Als u de geheugenkaart formatteert [\(pp. 18,](#page-17-0) [110\),](#page-109-0) worden beveiligde beelden ook gewist.

**•** Als u de opnamemodus activeert of de camera uitschakelt voordat u stap 3 hebt voltooid, worden de beelden niet beveiligd.

Beveiligde beelden kunnen niet worden gewist met de wisfunctie van de camera. Hef eerst de beveiligingsinstellingen op voordat u een beeld wist.

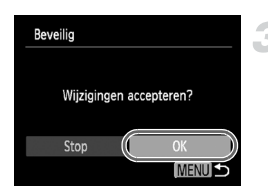

Œ

 $\bigotimes$ 

## <span id="page-92-0"></span>Alle beelden wissen

U kunt alle beelden tegelijk wissen. Gewiste beelden kunnen niet worden hersteld, dus denk goed na voordat u ze wist. Beveiligde beelden [\(p. 92\)](#page-91-0) kunnen niet worden gewist.

-1

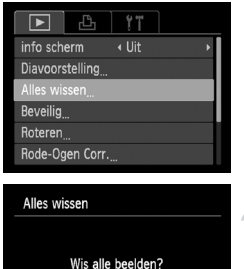

Stop И

#### **Selecteer [Alles wissen].**

**Druk op de knop MENU**, selecteer [Alles] wissen] op het tabblad ■ en druk op de knop (FUNC).

#### **Wis alle beelden.**

 $\bullet$  Druk op de knoppen  $\spadesuit$  om [OK] te selecteren en druk vervolgens op de  $k$ nop  $\binom{FUNC}{SET}$ .

## Beelden roteren

U kunt de stand van een beeld wijzigen en opslaan.

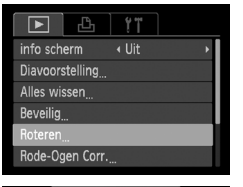

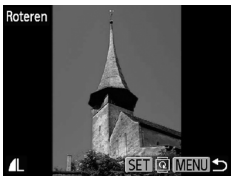

#### **Selecteer [Roteren].**

**• Druk op de knop MENU om [Roteren] te** selecteren op het tabblad **1.** Druk vervolgens op de knop  $\binom{f(1)(r)}{5(1)}$ .

#### **Draai het beeld.**

- $\bullet$  Druk op de knoppen  $\blacklozenge$  om een afbeelding te selecteren.
- Elke keer dat u op de knop  $\binom{f(n)}{3f}$  drukt, wordt het beeld 90° geroteerd.
- **Druk op de knop MENU om terug te keren** naar het menuscherm.

## <span id="page-94-0"></span>Het formaat van beelden wijzigen

U kunt beelden omzetten naar een lagere resolutie-instelling en de gewijzigde beelden opslaan als een afzonderlijk bestand.

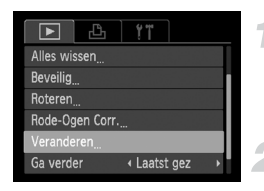

#### **Selecteer [Veranderen].**

• Druk op de knop MENU om [Veranderen] te selecteren op het tabblad **ID**. Druk vervolgens op de knop  $\binom{FWW}{9}$ .

#### **Selecteer een beeld.**

 $\bullet$  Druk op de knoppen  $\blacklozenge$  om een beeld te selecteren en druk vervolgens op de  $k$ nop  $(m)$ .

#### **Selecteer een beeldformaat.**

- $\bullet$  Druk op de knoppen  $\bullet\bullet$  om een optie te selecteren en druk op de knop  $\binom{f(\mathbf{W})}{f(\mathbf{F})}$ .
- $\triangleright$  [Nieuw beeld opslaan?] verschijnt op het scherm.

## **Sla het nieuwe beeld op.**

- $\bullet$  Druk op de knoppen  $\spadesuit$  om [OK] te selecteren en druk vervolgens op de  $k$ nop  $\binom{FUNC}{SFT}$ .
- $\blacktriangleright$  Het beeld wordt opgeslagen als een nieuw bestand.

#### **Geef het nieuwe beeld weer.**

- $\bullet$  Als u op de knop MENU drukt, verschijnt [Nieuw beeld weergeven?] op het scherm.
- $\bullet$  Druk op de knoppen  $\spadesuit$  om [Ja] te selecteren en druk vervolgens op de knop  $\binom{f(m)}{s(f)}$ .
- $\blacktriangleright$  Het opgeslagen beeld wordt weergegeven.
- **•** U kunt een beeld niet opslaan in een hogere resolutie.
- Beelden die zijn opgenomen met een resolutie van **W** [\(p. 55\)](#page-54-0) of die in stap 3 zijn opgeslagen als XS, kunnen niet worden bewerkt.
	- **•** Films kunnen niet worden bewerkt.

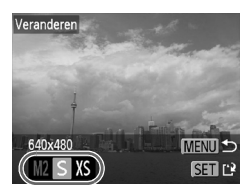

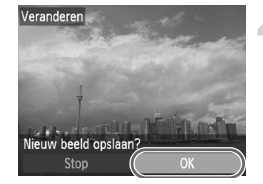

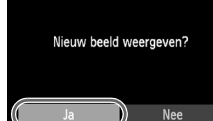

## <span id="page-95-1"></span><span id="page-95-0"></span>Het rode-ogeneffect corrigeren

U kunt rode ogen in beelden automatisch corrigeren en deze beelden opslaan als nieuwe bestanden.

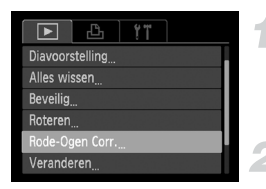

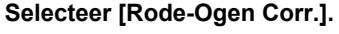

**Druk op de knop MENU en selecteer** [Rode-Ogen Corr.] op het tabblad 1. Druk vervolgens op de knop  $\binom{f(1)(r)}{g(r)}$ .

#### **Selecteer een beeld.**

 $\bullet$  Druk op de knoppen  $\blacklozenge$  om een afbeelding te selecteren.

#### **Corrigeer het beeld.**

- $\bullet$  Druk op de knop  $\binom{nm}{m}$ .
- Het gebied met rode ogen dat door de camera wordt gedetecteerd, wordt gecorrigeerd en er wordt een kader weergegeven om het gecorrigeerde gedeelte.
- U kunt het beeld vergroten of verkleinen met de procedures die worden beschreven in "Beelden vergroten" [\(p. 90\).](#page-89-0)

#### **Sla het beeld op als een nieuw beeld en geef het weer.**

- $\bullet$  Druk op de knoppen  $\blacktriangle \blacktriangledown \blacktriangle \blacktriangleright$  om [Nieuw] bestand] te selecteren en druk vervolgens op de knop  $\binom{func}{set}$ .
- $\blacktriangleright$  Het beeld wordt opgeslagen als een nieuw bestand.
- Volg stap 5 op [p. 95](#page-94-0).
- **•** Sommige beelden worden mogelijk niet goed gecorrigeerd.  $\left( \, \right)$ **•** Als bij stap 4 [Overschrijven] is geselecteerd, wordt het nietgecorrigeerde beeld overschreven door de bewerkte gegevens. Het oorspronkelijke beeld wordt dan gewist.
	- **•** Beveiligde beelden kunnen niet worden overschreven.

Films kunnen niet worden aangepast.

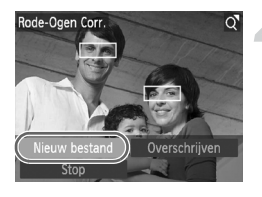

*8*

## Afdrukken

In dit hoofdstuk wordt beschreven hoe u beelden selecteert voor afdrukken en hoe u kunt afdrukken met een afzonderlijk verkrijgbare Canon PictBridge-compatibele printer (afzonderlijk verkrijgbaar).

#### **Canon PictBridge-compatibele printers**

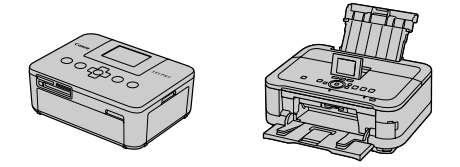

In dit hoofdstuk worden Canon-printers uit de SELPHY CP-reeks gebruikt in de uitleg. De weergegeven schermen en beschikbare functies kunnen verschillen afhankelijk van de printer. Raadpleeg ook de *Printerhandleiding*.

## Beelden afdrukken

#### <span id="page-97-0"></span>Eenvoudig afdrukken

U kunt de gemaakte opnamen eenvoudig afdrukken als u de camera met de meegeleverde interfacekabel [\(p. 2\)](#page-1-0) aansluit op een printer die compatibel is met PictBridge (afzonderlijk verkrijgbaar).

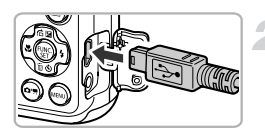

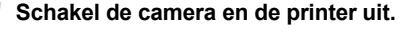

#### **Sluit de camera aan op de printer.**

- Open het klepje en steek de kleinste stekker stevig in de aansluiting van de camera in de aangegeven richting.
- $\bullet$  Steek de grote kabelstekker in de printer. Raadpleeg de handleiding van de printer voor meer informatie over de aansluiting.

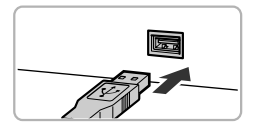

#### **Schakel de printer in.**

#### **Schakel de camera in.**

- $\bullet$  Druk op  $\blacktriangleright$  om de camera aan te zetten.
- $\triangleright$  **Y SET** verschijnt op het scherm.

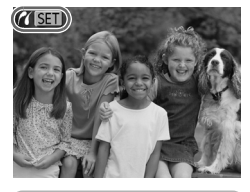

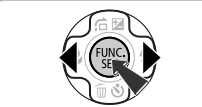

#### **Selecteer een beeld.**

 $\bullet$  Druk op de knoppen  $\blacklozenge$  om een beeld te selecteren en druk vervolgens op de  $k$ nop  $\binom{FUR}{SET}$ .

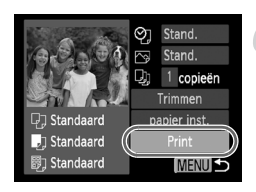

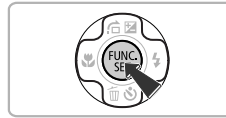

#### <span id="page-98-0"></span>**Druk de beelden af.**

- $\bullet$  Druk op de knoppen  $\blacktriangle \blacktriangledown$  om [Print] te selecteren en druk vervolgens op de  $k$ nop  $\binom{FUNC}{SET}$ .
- $\blacktriangleright$  Het afdrukken wordt gestart.
- Als u nog meer beelden wilt afdrukken, herhaalt u stap 5 en 6 nadat het afdrukken is voltooid.
- z Wanneer u klaar bent met afdrukken, schakelt u de camera en de printer uit en verwijdert u de interfacekabel.

- 
- **•** Zie [p. 34](#page-33-0) voor Canon PictBridge-compatibele printers (afzonderlijke verkrijgbaar).
- **•** Indexafdrukken zijn niet beschikbaar op bepaalde Canon PictBridgecompatibele printers (afzonderlijk verkrijgbaar).

#### <span id="page-99-0"></span>Afdrukinstellingen opgeven

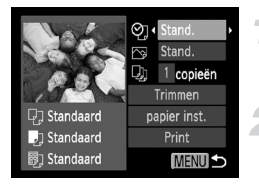

#### **Sluit de camera aan op de printer.**

 $\degree$  Voer 1 tot en met 5 op [p. 98](#page-97-0) uit om het scherm aan de linkerkant weer te geven.

#### **Selecteer een menu-item.**

 $\bullet$  Druk op de knoppen  $\blacktriangle \blacktriangledown$  om een item te selecteren.

#### **Selecteer een optie.**

 $\bullet$  Druk op de knoppen  $\bullet\bullet$  om een optie te selecteren.

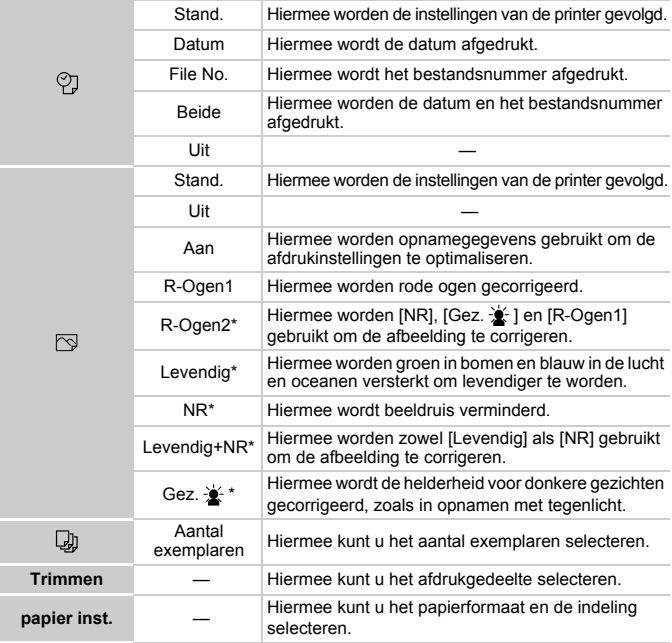

\* Wordt alleen weergegeven als een inkjetprinter is aangesloten.

#### <span id="page-100-0"></span>**Bijsnijden en afdrukken (trimmen)**

U kunt een gedeelte van een afbeelding uitsnijden voor afdrukken.

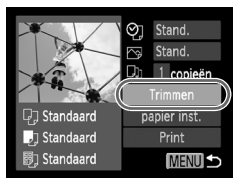

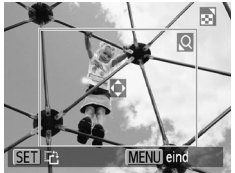

#### **Selecteer [Trimmen].**

- Voer stap 1 en 2 op [p. 100](#page-99-0) uit om [Trimmen] te selecteren en druk vervolgens op de  $k$ nop  $\binom{FUR}{CT}$ .
- Er verschijnt een kader rond het gedeelte van het beeld dat u wilt bijsnijden.

#### **Selecteer het snijgebied.**

- **Druk op de zoomknoppen om het formaat van** het kader aan te passen.
- $\bullet$  Druk op de zoomknoppen  $\blacktriangle \blacktriangledown \blacktriangle \blacktriangleright$  om de positie van het kader aan te passen.
- $\bullet$  Druk op de knop  $\binom{m}{2}$  om het kader te draaien.
- $\bullet$  Druk eerst op de knop  $\binom{mn}{m}$  en druk daarna op de knoppen  $\blacktriangle \blacktriangledown$  om  $[OK]$  te selecteren. Druk vervolgens op de knop  $(m<sub>c</sub>)$ .

#### **Druk de beelden af.**

- Voer stap 6 op [p. 99](#page-98-0) uit om af te drukken.
- **•** U kunt afbeeldingen mogelijk niet bijsnijden afhankelijk van de verhouding, of als ze te klein zijn.
	- **•** Als u foto's bijsnijdt met een toegevoegde datum, wordt de datum mogelijk niet goed weergegeven.

#### <span id="page-101-0"></span>**Het papierformaat en de indeling selecteren voor afdrukken**

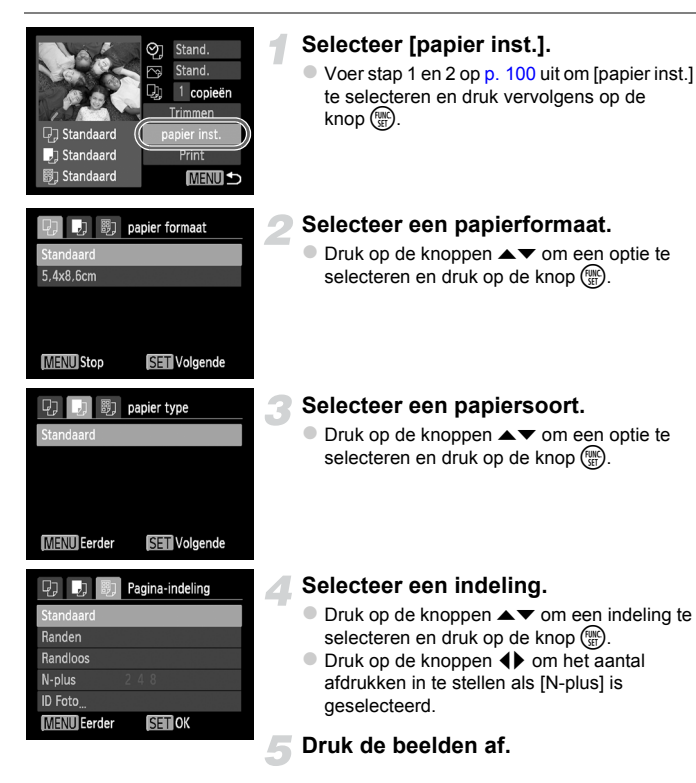

#### **Beschikbare opties voor indelingen**

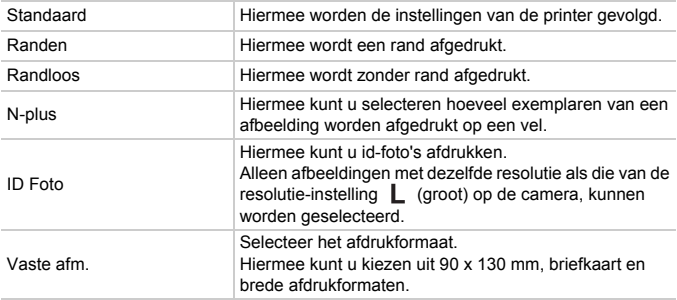

#### **Id-foto's afdrukken**

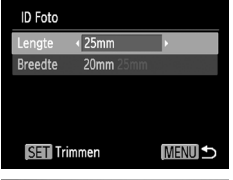

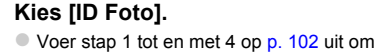

[ID Foto] te selecteren en druk op de knop ( $\mathbb{R}$ ).

#### **Kies de lengte van de lange en korte zijde.**

- $\bullet$  Druk op de knoppen  $\blacktriangle \blacktriangledown$  om een item te selecteren.
- $\bullet$  Druk op de knoppen  $\bullet\bullet$  om de lengte te selecteren en druk op de knop (FINC).

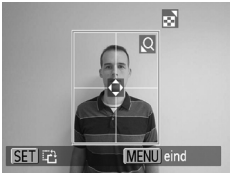

#### **Selecteer het afdrukgebied.**

● Voer stap 2 op [p. 101](#page-100-0) uit om het afdrukgedeelte te selecteren.

#### **Druk de beelden af.**

#### **Films afdrukken**

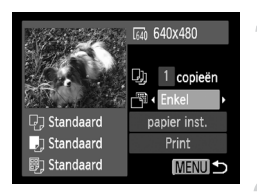

#### **Sluit de camera aan op de printer.**

- Voer stap 1 tot en met 5 op [p. 98](#page-97-0) uit om een film te kiezen.
- $\bullet$  Druk op de knoppen  $\spadesuit$  om  $\mathbb{B}$  te selecteren en druk op de knop ( $\binom{m}{2}$  om het scherm aan de linkerkant te openen.

#### **Selecteer een afdrukmethode.**

If Druk op de knoppen  $\blacktriangle \blacktriangledown$  om  $\Box$  te selecteren en druk op de knoppen < een afdrukmethode te selecteren.

#### **Druk de beelden af.**

#### **Afdrukmethoden voor films**

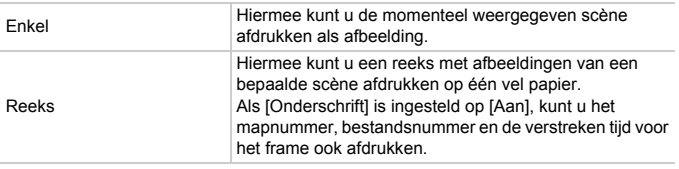

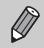

- Als u op de knop ( $\frac{f(m\epsilon)}{32}$  drukt tijdens het afdrukken, wordt het afdrukken geannuleerd.
- **•** [ID Foto] en [Reeks] kunnen niet worden geselecteerd op Canon PictBridge-compatibele printers uit de CP720/CP730-reeks en eerder.

## Beelden selecteren voor afdrukken (DPOF)

U kunt maximaal 998 beelden op een geheugenkaart selecteren om af te drukken en instellingen zoals het gewenste aantal exemplaren opgeven, zodat deze samen kunnen worden afgedrukt [\(p. 107\)](#page-106-0) of verwerkt in een fotozaak. Deze selectiemethoden voldoen aan de DPOF-normen (Digital Print Order Format).

#### Print instellingen

U kunt het afdruktype, de datum en het bestandsnummer instellen. Deze instellingen worden toegepast op alle beelden die zijn geselecteerd voor afdrukken.

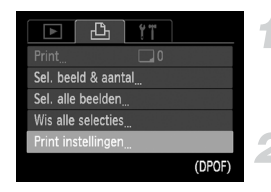

#### **Selecteer [Print instellingen].**

 $\bullet$  Druk op de knop MENU om [Print instellingen] te selecteren op het tabblad  $\Box$ . Druk vervolgens op de knop (FURC).

#### **Wijzig de instellingen.**

- $\bullet$  Druk op de knoppen  $\blacktriangle \blacktriangledown$  om een menu-item te selecteren en gebruik vervolgens de knoppen  $\blacklozenge$  om een optie te selecteren.
- **Druk op MENU om de instelling te voltooien** en terug te keren naar het menuscherm.

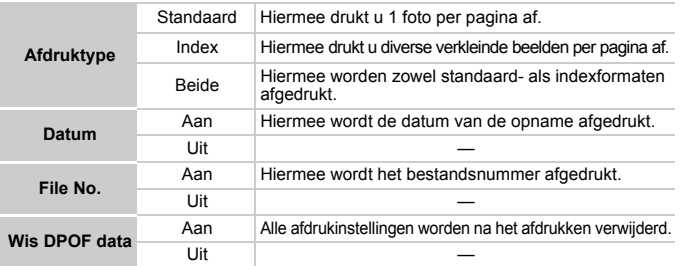

**•** Sommige printers of fotozaken zijn wellicht niet in staat om alle instellingen te verwerken in de afdrukken.

**•** kan verschijnen bij gebruik van een geheugenkaart met afdrukinstellingen van een andere camera. Deze instellingen worden overschreven door de instellingen die u opgeeft op uw camera.

**•** Als [Datum] is ingesteld op [Aan] drukken sommige printers de datum tweemaal af.

- **•** Wanneer [Index] is geselecteerd, kunnen de opties [Datum] en [File No.] niet tegelijk op [Aan] worden ingesteld.
	- **•** De datum wordt afgedrukt volgens de notatie die is ingesteld in de functie [Datum/Tijd] op het tabblad  $\mathbf{f}$ , dat u kunt selecteren nadat u op de knop **MENU** hebt gedrukt [\(p. 15\).](#page-14-0)
	- **•** U kunt geen films selecteren.

#### Het aantal exemplaren selecteren

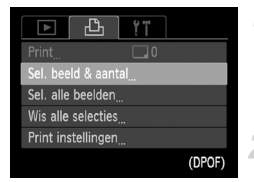

Ø

#### <span id="page-105-0"></span>**Selecteer [Sel. beeld & aantal].**

Druk op de knop MENU om [Sel. beeld & aantal] te selecteren op het tabblad  $\Box$ . Druk vervolgens op de knop  $\binom{f\text{true}}{SET}$ .

#### **Selecteer een beeld.**

- $\bullet$  Druk op de knoppen  $\blacklozenge$  om een beeld te selecteren en druk vervolgens op de knop (tot).
- $\triangleright$  U kunt het aantal af te drukken exemplaren instellen.
- Als u beelden selecteert in [Index], verschijnt  $\checkmark$  op het scherm. Druk opnieuw op de knop (FON) om de selectie van het beeld ongedaan te maken.  $\checkmark$  verdwiint dan.

#### **Stel het aantal afdrukken in.**

- $\bullet$  Druk op de knoppen  $\blacktriangle \blacktriangledown$  om het aantal afdrukken in te stellen (maximaal 99).
- z Herhaal stap 2 en 3 om meer beelden en het aantal afdrukken van elk beeld te selecteren.
- z Voor indexafdrukken kunt u het aantal afdrukken niet instellen. U kunt alleen de af te drukken beelden selecteren (zoals getoond in stap 2).
- $\bullet$  Druk op MENU om de instelling te voltooien en terug te keren naar het menuscherm.

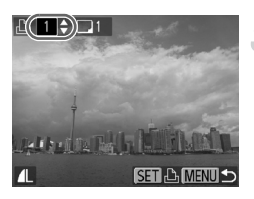

#### Instellen dat alle beelden één keer worden afgedrukt

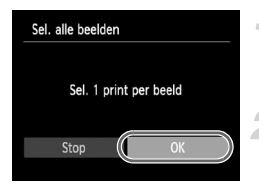

#### **Selecteer [Sel. alle beelden].**

Voer stap 1 op [p. 106](#page-105-0) uit en selecteer [Sel. alle beelden]. Druk vervolgens op de knop (.).

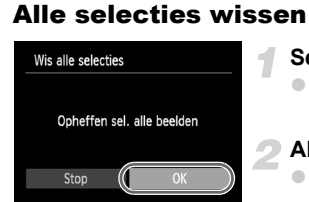

#### **Kies de afdrukinstellingen.**

 $\bullet$  Druk op de knoppen  $\blacklozenge$  om [OK] te selecteren en druk vervolgens op de knop (FIFC).

#### **Selecteer [Wis alle selecties].**

 $\degree$  Voer stap 1 op [p. 106](#page-105-0) uit en selecteer [Wis alle selecties]. Druk vervolgens op de knop (top).

#### **Alle selecties worden gewist.**

 $\bullet$  Druk op de knoppen  $\spadesuit$  om [OK] te selecteren en druk vervolgens op de knop  $\binom{f(x)(x)}{x(x)}$ .

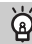

#### <span id="page-106-0"></span>**Geselecteerde beelden afdrukken (DPOF)**

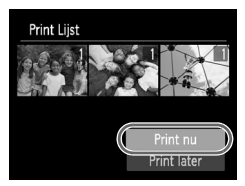

- **•** Als er afbeeldingen worden toegevoegd aan de afdruklijst, wordt het scherm aan de linkerkant weergegeven wanneer u de camera aansluit op een PictBridge-compatibele printer. Druk op de knoppen  $\blacktriangle \blacktriangledown$  om [Print nu] te selecteren en druk op de knop ( $\binom{mn}{n}$  om de afbeeldingen eenvoudig af te drukken.
- **•** Als u het afdrukken onderbreekt en opnieuw start, begint het afdrukken bij de volgende afdruk.

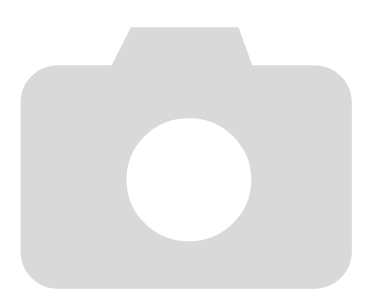
*9*

# De camera-instellingen aanpassen

U kunt allerlei instellingen aanpassen aan uw voorkeuren. In het eerste deel van dit hoofdstuk worden enkele handige en veelgebruikte functies beschreven. Daarna wordt uitgelegd hoe u instellingen voor opnemen en afspelen aanpast aan uw wensen.

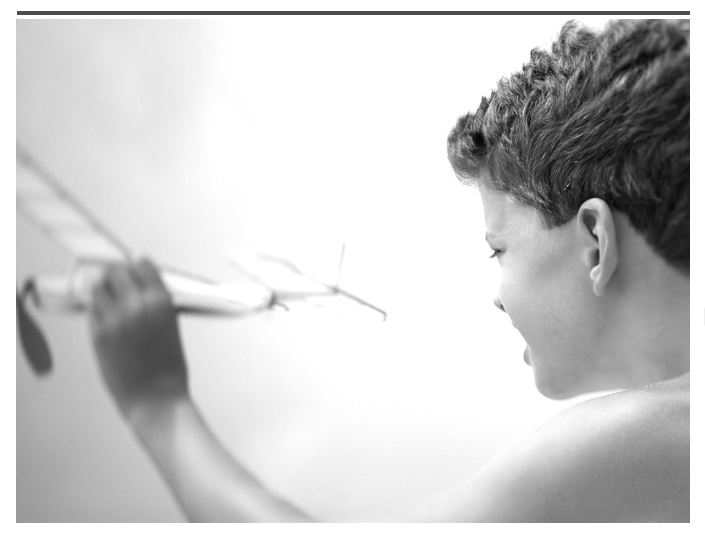

# De camera-instellingen wijzigen

U kunt handige en veelgebruikte functies aanpassen via het tabblad  $\uparrow\uparrow$ [\(p. 41\).](#page-40-0)

## <span id="page-109-0"></span>Low Level Format geheugenkaart

Voer een Low Level Format uit als het bericht [Geheugenkaart fout] verschijnt, als de camera niet goed werkt, als u denkt dat de opname-/leessnelheid van een geheugenkaart is afgenomen, of als het opnemen van een film plotseling wordt afgebroken. Aangezien u de gewiste gegevens niet kunt herstellen, moet u uiterst voorzichtig zijn als u een geheugenkaart gaat formatteren.

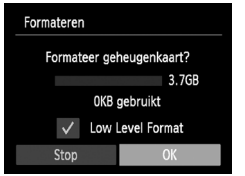

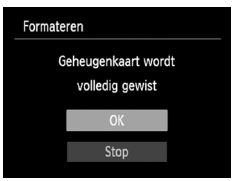

## <span id="page-109-1"></span>**Selecteer [Low Level Format].**

- Kies [Formateren] en druk op de knop  $\binom{f(x)}{x}$ .
- $\bullet$  Druk op de knoppen  $\blacktriangle \blacktriangledown$  om [Low Level Format] te selecteren en druk vervolgens op de knoppen  $\blacklozenge$  om  $\blacktriangledown$  weer te geven.
- $\bullet$  Druk op de knoppen  $\blacktriangle \blacktriangledown \blacktriangle \blacktriangleright$  om [OK] te selecteren en druk vervolgens op de  $k$ nop  $(m)$ .

## **Start de Low Level Format.**

- $\bullet$  Druk op de knoppen  $\blacktriangle \blacktriangledown$  om [OK] te selecteren en druk vervolgens op de  $k$ nop  $\binom{FUNC}{ST}$ .
- De Low Level Format wordt uitgevoerd.
- $\triangleright$  Als de Low Level Format is voltooid. verschijnt op het scherm de melding [Geheugenkaart is geformatteerd].

## **Voltooi de Low Level Format.**

- $\bullet$  Druk op de knop  $\binom{m}{\text{SET}}$ .
- **•** Een Low Level Format kan langer duren dan normaal formatteren [\(p. 18\),](#page-17-0) omdat alle opgenomen gegevens worden gewist.
- **•** U kunt een Low Level Format van een geheugenkaart stoppen door [Stop] te selecteren. Als u stopt met de Low Level Format, zijn de gegevens gewist maar kunt u de geheugenkaart zonder problemen blijven gebruiken.

 $\bigotimes$ 

## <span id="page-110-1"></span>Het opstartbeeld uitschakelen

U kunt het opstartbeeld uitschakelen dat wordt weergegeven wanneer u de camera inschakelt.

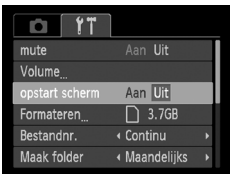

● Selecteer [opstart scherm] en druk op de knoppen  $\blacklozenge$  om [Uit] te selecteren.

## <span id="page-110-0"></span>De bestandsnummering wijzigen

Uw opnamen krijgen automatisch opeenvolgende bestandsnummers toegewezen van 0001 t/m 9999 en worden opgeslagen in mappen met maximaal 2.000 opnamen. U kunt de toewijzing van de bestandsnummers wiizigen.

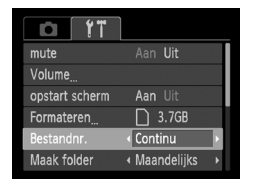

<span id="page-110-2"></span>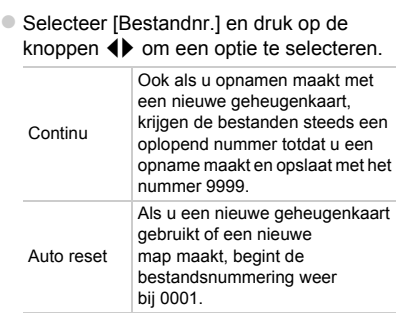

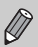

**•** Als u een geheugenkaart gebruikt die al opnamen bevat, kunnen de nieuwe bestanden zowel bij de instelling [Continu] als [Auto reset] een opvolgend nummer krijgen volgens de bestaande nummering. Als u opnieuw met bestandsnummer 0001 wilt beginnen, formatteert u de geheugenkaart vóór gebruik [\(p. 18\).](#page-17-0)

**•** Raadpleeg de *Softwarehandleiding* voor informatie over mapstructuren of afbeeldingstypen.

## <span id="page-111-0"></span>Mappen maken volgens opnamedatum

Beelden worden opgeslagen in mappen die elke maand worden gemaakt. U kunt echter ook mappen maken volgens de opnamedatum.

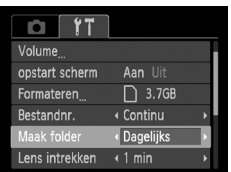

- Selecteer [Maak folder] en druk vervolgens op de knoppen < [Dagelijks] te selecteren.
- Beelden worden opgeslagen in mappen die op elke opnamedatum worden gemaakt.

## <span id="page-111-1"></span>De tijd wijzigen voor de optie Lens intrekken

Om veiligheidsredenen wordt de lens ingetrokken na ongeveer 1 minuut nadat u op de knop  $\blacktriangleright$  hebt gedrukt in een opnamemodus [\(p. 23\).](#page-22-0) Als u wilt dat de lens meteen wordt ingetrokken wanneer u op de knop ▶ drukt, zet u de tijdsduur voor het intrekken op [0 sec.].

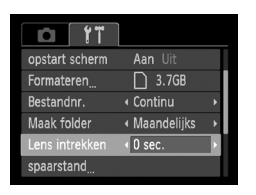

● Selecteer [Lens intrekken] en druk op de knoppen  $\blacklozenge$  om [0 sec.] te selecteren.

## <span id="page-111-2"></span>De spaarstandfunctie uitschakelen

U kunt de spaarstandfunctie [\(p. 45\)](#page-44-0) instellen op [Uit]. De instelling [Aan] wordt aanbevolen om de batterij te sparen.

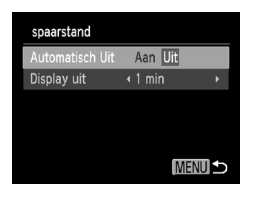

- <span id="page-111-3"></span>● Selecteer [spaarstand] en druk op de  $k$ nop  $\binom{FUNC}{ST}$ .
- $\bullet$  Druk op de knoppen  $\blacktriangle \blacktriangledown$  om [Automatisch Uit] te selecteren. Druk vervolgens op de knoppen < selecteren.
- z Als u de spaarstandfunctie op [Uit] zet, moet u eraan denken de camera na gebruik uit te schakelen.

## <span id="page-112-1"></span>Spaarstand van het scherm instellen

U kunt bepalen hoe lang het duurt voordat het scherm automatisch wordt uitgeschakeld [\(p. 45\).](#page-44-0) Dit werkt ook als [Automatisch Uit] is ingesteld op [Uit].

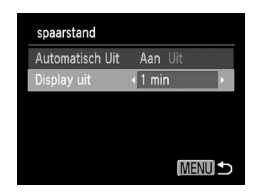

- <span id="page-112-3"></span>● Selecteer [spaarstand] en druk op de  $k$ nop  $\binom{FUR}{kT}$ .
- $\bullet$  Druk op de knoppen  $\blacktriangle \blacktriangledown$  om [Display uit] te selecteren. Gebruik vervolgens de knoppen  $\blacklozenge$  om een tijd te selecteren.
- U kunt het beste een tijd onder [1 min.] selecteren om de batterij te sparen.

## Instellingen voor opnamefuncties wijzigen

Druk op de knop  $\left( \bullet \right)$  en daarna op de knoppen  $\blacklozenge \blacktriangleright$  om de modus  $\blacktriangleright$  te selecteren. Wijzig vervolgens de instellingen op het tabblad  $\Box$  [\(p. 41\).](#page-40-0)

Voordat u in een andere modus dan  $P$  een opname wilt maken met een functie die in dit gedeelte wordt uitgelegd, moet u controleren of de functie in die modus beschikbaar is [\(pp. 130](#page-129-0) – [135\).](#page-134-0)

## <span id="page-112-0"></span>Het AF-hulplicht uitschakelen

<span id="page-112-2"></span>Het licht gaat automatisch branden voor ondersteuning bij scherpstellen in omstandigheden met weinig licht als u de ontspanknop half indrukt. U kunt dit licht uitzetten.

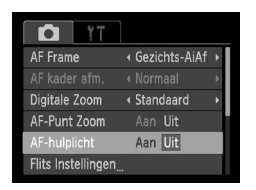

● Selecteer [AF-hulplicht] en druk op de knoppen  $\blacklozenge$  om [Uit] te selecteren.

## <span id="page-113-0"></span>De functie Rode-ogenreductie uitschakelen

Het licht voor rode-ogenreductie brandt om het effect van rode ogen te verminderen dat optreedt wanneer u opnamen maakt met de flitser in een donkere omgeving. U kunt deze functie uitschakelen.

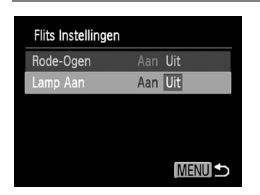

- <span id="page-113-3"></span>● Selecteer [Flits Instellingen] en druk op de  $k$ nop  $(m)$ .
- $\bullet$  Druk op de knoppen  $\blacktriangle \blacktriangledown$  om [Lamp Aan] te selecteren en druk vervolgens op de knoppen  $\blacklozenge$  om [Uit] te selecteren.

## <span id="page-113-1"></span>De weergaveduur van het beeld meteen na de opname wijzigen

U kunt instellen hoe lang de beelden meteen na het maken van de opname worden weergegeven.

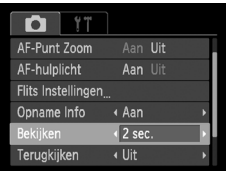

<span id="page-113-2"></span>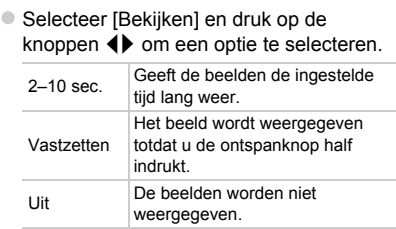

## <span id="page-114-2"></span>De wijze waarop het beeld wordt weergegeven meteen na de opname wijzigen

U kunt de wijze waarop het beeld wordt weergegeven meteen na de opname wijzigen.

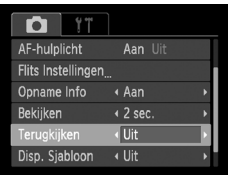

**• Selecteer [Terugkijken] en druk op de** knoppen  $\blacklozenge$  om een optie te selecteren.

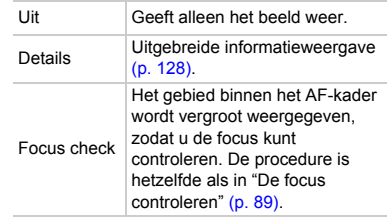

## <span id="page-114-1"></span>De sjabloon weergeven

U kunt verticale en horizontale rasterlijnen weergeven, of een uitsnede van 3:2, om het afdrukbare gebied voor 90 x 130 mm en voor een briefkaart aan te duiden.

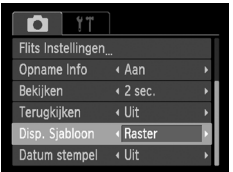

● Selecteer [Disp. Sjabloon] en druk op de knoppen  $\blacklozenge$  om een optie te selecteren.

<span id="page-114-5"></span><span id="page-114-4"></span><span id="page-114-3"></span><span id="page-114-0"></span>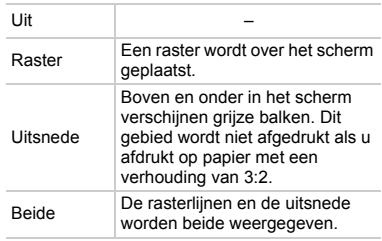

- 
- In **W** kunt u [Uitsnede] of [Beide] niet instellen.
- **•** De rasterlijnen worden niet opgeslagen bij de opname.
- **•** De gebieden die met de optie [Uitsnede] grijs worden weergegeven, zijn gebieden die niet worden afgedrukt. Het vastgelegde beeld bevat ook de gedeelten in de grijze gebieden.

# Instellingen voor afspeelfuncties wijzigen

U kunt de instellingen op het tabblad **D** aanpassen door op de knop **D** te drukken [\(p. 41\).](#page-40-0)

## <span id="page-115-0"></span>Het beeld selecteren waarmee het afspelen begint

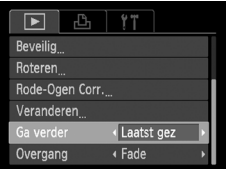

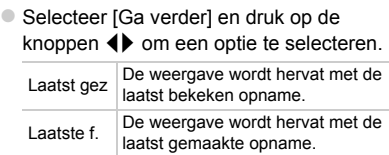

# *10*

# Nuttige informatie

In dit hoofdstuk wordt beschreven hoe u de datum/tijd-batterij kunt vervangen en hoe u de voedingsadapter kunt gebruiken. Daarnaast bevat het hoofdstuk tips voor het oplossen van problemen en een lijst met functies en items die op het scherm verschijnen.

# De datum/tijd-batterij vervangen

De levensduur van de datum/tijd-batterij (reservebatterij) is ongeveer 7 jaar. Als het instellingenscherm Datum/Tijd telkens wordt weergegeven als u de camera inschakelt, vervangt u de datum/tijd-batterij door een nieuwe (CR1220).

<span id="page-117-0"></span>**Schakel de camera uit.**

**Open het klepje en verwijder de AA-batterijen [\(p. 12\).](#page-11-0)**

**Verwijder de houder voor de datum/tijd-batterij.**

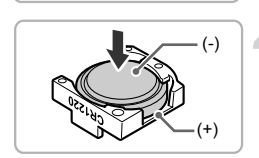

## **Vervang de batterij.**

 $\bullet$  Plaats de batterij met de polen  $(+)$  en  $(-)$  in de juiste positie.

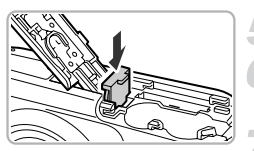

## **Plaats de batterijhouder.**

**Plaats de batterijen en sluit het klepje.**

**Schakel de camera in en stel de datum/tijd in [\(p. 15\).](#page-14-0)**

# Aansluiten op het lichtnet

Als u de voedingsadapterset ACK800 en gelijkstroomkoppeling DR-DC10 (afzonderlijk verkrijgbaar) gebruikt, kunt u de camera gebruiken zonder dat u zich zorgen hoeft te maken over de lading in de batterijen.

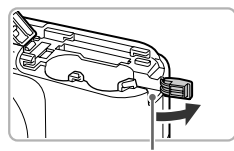

Kabelpoort van koppeling

## <span id="page-118-0"></span>**Schakel de camera uit.**

## **Open het klepje.**

- Voer stap 2 op [p. 12](#page-11-0) uit om het klepje voor de geheugenkaart/batterij te openen.
- Open de kabelpoort van de koppeling zoals wordt weergegeven.

## **Plaats de koppeling.**

● Plaats de koppeling zoals wordt weergegeven.

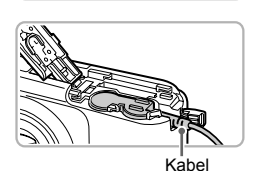

• Zorg ervoor dat de kabel van de koppeling in de poort wordt geplaatst.

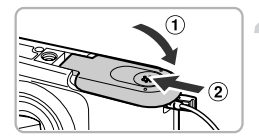

## **Sluit het klepje.**

 $\bullet$  Sluit het klepje ( $\circ$ ) en duw het lichtjes aan terwijl u het naar binnen schuift, totdat het vastklikt  $(Q)$ ).

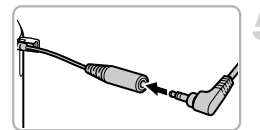

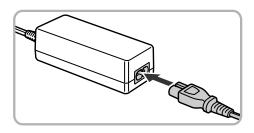

## <span id="page-119-0"></span>**Sluit het netsnoer aan.**

- Sluit de adapteraansluiting aan op de stekker van de koppelingkabel.
- Sluit het netsnoer aan op de compacte voedingsadapter en steek vervolgens het andere uiteinde in een stopcontact.
- Schakel de camera in als u deze wilt gebruiken.
- z Wanneer u de camera niet meer gebruikt, schakelt u de camera uit en haalt u het netsnoer uit het stopcontact.

Haal de stekker of het netsnoer niet los als de camera nog is ingeschakeld. Hierdoor kunnen beelden worden gewist of kan de camera beschadigd raken.

## <span id="page-120-0"></span>Problemen oplossen

Controleer eerst het volgende als u denkt dat er een probleem is met de camera. Als u met de onderstaande tips uw probleem niet kunt verhelpen, neemt u contact op met de helpdesk van Canon Klantenservice die wordt vermeld op de adreslijst die bij het product wordt geleverd.

## Voeding

#### **Er gebeurt niets als u op de ON/OFF-knop drukt.**

- **•** Controleer of de batterijen van het juiste type zijn en niet leeg zijn [\(p. 14\).](#page-13-0)
- **•** Controleer of de batterijen goed zijn geplaatst [\(p. 12\).](#page-11-0)
- **•** Controleer of het klepje van de geheugenkaart/batterijhouder goed is gesloten [\(p. 13\).](#page-12-0)
- **•** Als de batterijpolen vuil zijn, nemen de prestaties van de batterij af. Reinig de polen met een wattenstaafje en plaats de batterijen enige malen opnieuw.

#### **De batterijen zijn snel leeg.**

**•** Bij lage temperaturen nemen de prestaties van batterijen af. Maak de batterijen warm, bijvoorbeeld door ze in uw zak te houden. Zorg dat de polen niet in contact komen met metalen voorwerpen.

#### **De lens wordt niet ingetrokken.**

**•** Open het klepje van de geheugenkaart/batterijhouder niet als de camera aanstaat. Sluit het klepje van de geheugenkaart/batterijhouder en schakel vervolgens de camera in en opnieuw uit [\(p. 13\).](#page-12-0)

## Weergave op televisie

**Het beeld is vervormd of wordt niet weergegeven op de televisie [\(p. 91\)](#page-90-0).**

## Opnamen maken

**Er kunnen geen opnamen worden gemaakt.**

**•** Druk in de afspeelmodus [\(p. 17\)](#page-16-0) de ontspanknop half in [\(p. 19\).](#page-18-0)

**De weergave op het scherm is niet goed in donkere omstandigheden [\(p. 39\)](#page-38-0).**

#### **De weergave op het scherm is niet goed tijdens het maken van opnamen.**

Houd er rekening mee dat de volgende situaties niet op foto's worden vastgelegd, maar wel in films worden opgenomen.

- **•** Als de camera wordt blootgesteld aan sterke lichtbronnen, kan het scherm donkerder worden.
- **•** Het scherm kan flikkeren als u opnamen maakt bij TL- of LED-verlichting.
- **•** Als u opnamen maakt van heldere lichtbronnen, kan er een lichtbalk (paarsachtig rood) verschijnen op het scherm.

#### **Als u de ontspanknop indrukt, schakelt het scherm uit en kunt u geen opnamen maken [\(p. 22\).](#page-21-0)**

#### **verschijnt wanneer de ontspanknop half wordt ingedrukt [\(p. 48\).](#page-47-0)**

- Stel de flitser in op  $\frac{1}{2}$  [\(p. 67\).](#page-66-0)
- **•** Verhoog de ISO-waarde [\(p. 69\).](#page-68-0)
- **•** Plaats de camera op een statief.

#### **Het beeld is wazig.**

- **•** Druk de ontspanknop half in om scherp te stellen op het onderwerp en druk de knop daarna volledig in om een opname te maken [\(p. 19\).](#page-18-0)
- **•** Maak een opname op de juiste scherpstelafstand van het onderwerp [\(p. 139\)](#page-138-0).
- **•** Stel [AF-hulplicht] in op [Aan] [\(p. 113\).](#page-112-0)

#### **Problemen oplossen**

- **•** Controleer of functies die u niet wilt gebruiken (macro, enzovoort), niet zijn ingesteld.
- **•** Maak opnamen met de focusvergrendeling of AF-vergrendeling [\(pp. 74](#page-73-0), [76\).](#page-75-0)

#### **Ook als u de ontspanknop half indrukt, verschijnt het AF-kader niet en stelt de camera niet scherp.**

**•** Als u richt op contrasterende lichte en donkere gebieden van het onderwerp en de ontspanknop half indrukt, of als u de ontspanknop meerdere malen half indrukt, verschijnt het AF-kader en stelt de camera scherp.

#### **Het onderwerp is te donker.**

- Stel de flitser in op  $\frac{1}{2}$  [\(p. 67\).](#page-66-0)
- **•** Pas de helderheid aan met belichtingscompensatie [\(p. 67\)](#page-66-1).
- **•** Gebruik spotmeting of AE-vergrendeling om opnamen te maken [\(pp. 76,](#page-75-1) [77\).](#page-76-0)

#### **Het onderwerp is te licht (overbelicht).**

- Stel de flitser in op (b), [\(p. 48\)](#page-47-0).
- **•** Pas de helderheid aan met belichtingscompensatie [\(p. 67\).](#page-66-1)
- **•** Gebruik spotmeting of AE-vergrendeling om opnamen te maken [\(pp. 76,](#page-75-1) [77\).](#page-76-0)
- **•** Verminder de belichting van het onderwerp.

#### **Het beeld is donker hoewel de flitser is gebruikt [\(p. 22\).](#page-21-1)**

- **•** Maak de opname met de juiste afstand voor het gebruik van de flitser [\(p. 67\).](#page-66-0)
- **•** Verhoog de ISO-waarde [\(p. 69\).](#page-68-0)

#### **De opname die is gemaakt met de flitser, is te licht (overbelicht).**

- **•** Maak de opname met de juiste afstand voor het gebruik van de flitser [\(p. 67\).](#page-66-0)
- Stel de flitser in op **(b)**. [\(p. 48\)](#page-47-0).

#### **Er verschijnen witte stippen in het beeld als ik een opname maak met de flitser.**

**•** Het licht van de flitser wordt weerspiegeld door stofdeeltjes of andere voorwerpen in de lucht.

#### **Het beeld is onzuiver of korrelig.**

- **•** Maak opnamen met een lagere ISO-waarde [\(p. 69\).](#page-68-0)
- **•** Afhankelijk van de opnamemodus kan het beeld onzuiver of korrelig lijken als u opnamen maakt met een hoge ISO-waarde [\(pp. 59](#page-58-0), [60\).](#page-59-0)

#### **Ogen worden rood weergegeven [\(p. 79\).](#page-78-0)**

- **•** Stel [Lamp Aan] in op [Aan] [\(p. 114\)](#page-113-0). Als u opnamen maakt met de flitser, gaat de lamp (aan de voorkant van de camera) aan [\(p. 36\)](#page-35-0) en gedurende ongeveer 1 seconde, terwijl de camera rode ogen tegengaat, is het niet mogelijk opnamen te maken. Deze functie is doeltreffender als het onderwerp direct naar de lamp kijkt. U krijgt nog betere resultaten als u de verlichting binnenshuis verbetert of dichter bij het onderwerp gaat staan.
- **•** Corrigeer beelden met rode-ogencorrectie [\(p. 96\).](#page-95-0)

#### **Het schrijven van opnamen naar een geheugenkaart verloopt traag of het maken van continu-opnamen gaat langzamer.**

**•** Voer een Low Level Format uit van de geheugenkaart in de camera [\(p. 110\).](#page-109-0)

#### **Kan geen instellingen kiezen voor opnamefuncties of het menu FUNC.**

**•** Welke opties u kunt instellen, is afhankelijk van de opnamemodus. Raadpleeg ''Beschikbare functies per opnamemodus'' en ''Opnamemenu'' [\(pp. 130](#page-129-1) – [135\).](#page-134-1)

## Films opnemen

#### **De juiste opnametijd wordt niet weergegeven of stopt.**

**•** Formatteer de geheugenkaart in de camera of gebruik een geheugenkaart die kan opnemen met hoge snelheden. Ook als de opnametijd niet correct wordt weergegeven, heeft de opgenomen film de lengte die in werkelijkheid werd opgenomen [\(pp. 18,](#page-17-0) [26\).](#page-25-0)

#### **verschijnt op het scherm en de opname wordt automatisch beëindigd.**

De camera heeft onvoldoende intern geheugen. Probeer een van de volgende oplossingen:

- **•** Voer een Low Level Format uit van de geheugenkaart in de camera [\(p. 110\).](#page-109-0)
- **•** Wijzig de instelling voor de beeldkwaliteit [\(p. 82\).](#page-81-0)
- **•** Gebruik een geheugenkaart die kan opnemen met hoge snelheden [\(p. 82\).](#page-81-1)

**De zoomfunctie werkt niet [\(p. 84\).](#page-83-0)**

## Afspelen

#### **Er kunnen geen beelden of films worden afgespeeld.**

**•** Als de bestandsnaam of mapstructuur is gewijzigd op een computer, kunt u beelden of films mogelijk niet afspelen. Raadpleeg de *Softwarehandleiding* voor informatie over mapstructuren of bestandsnamen.

#### **Het afspelen stopt of het geluid valt weg.**

- **•** Gebruik een geheugenkaart waarop een Low Level Format is uitgevoerd met deze camera [\(p. 110\).](#page-109-0)
- **•** Als u een film kopieert naar een geheugenkaart met een lage leessnelheid, kan het afspelen tijdelijk worden onderbroken.
- **•** Afhankelijk van de mogelijkheden van de computer, kunnen er beelden wegvallen of kan het geluid wegvallen bij het afspelen van films.

## Computer

#### **Kan geen beelden overdragen naar een computer.**

Het probleem kan mogelijk worden opgelost door de overdrachtsnelheid te verlagen wanneer de camera met een kabel is aangesloten op een computer.

• Druk op de knop **I om de afspeelmodus te activeren. Houd de knop <b>MENU** ingedrukt en druk vervolgens tegelijkertijd op de knoppen  $\blacktriangle$  en ( $\frac{m}{N}$ ). Druk in het scherm dat wordt weergegeven op de knoppen  $\blacklozenge$  om [B] te selecteren. Druk vervolgens op de knop  $\binom{m}{m}$ .

## <span id="page-123-0"></span>Lijst met berichten die op het scherm verschijnen

Als er foutmeldingen verschijnen op het scherm, kunt u een van de volgende oplossingen proberen.

#### **Geen geheugenkaart**

**•** De geheugenkaart is niet in de juiste richting geplaatst. Plaats de geheugenkaart in de juiste richting [\(p. 13\).](#page-12-1)

#### **Geheugenkaart op slot**

**•** Het schuifje voor schrijfbeveiliging van de SD-, SDHC- of SDXC-geheugenkaart is ingesteld op ''LOCK''. Ontgrendel het schuifje voor schrijfbeveiliging [\(pp. 12,](#page-11-0) [13\)](#page-12-1).

#### **Kan niet opnemen**

**•** U probeert een opname te maken zonder geheugenkaart. Plaats de geheugenkaart in de juiste richting om opnamen te maken [\(p. 13\).](#page-12-1)

#### **Geheugenkaart fout [\(p. 110\)](#page-109-0)**

**•** Als dit bericht ook verschijnt als er een geformatteerde geheugenkaart in de juiste richting is geïnstalleerd, neemt u contact op met een helpdesk van Canon Klantenservice [\(p. 13\).](#page-12-1)

#### **Te weinig kaartruimte**

**•** Er is onvoldoende ruimte vrij op de geheugenkaart om opnamen te maken [\(pp. 20,](#page-19-0) [25](#page-24-0), [47](#page-46-0), [65\)](#page-64-0) of beelden te bewerken [\(pp. 95](#page-94-0) – [96\).](#page-95-0) Wis de beelden [\(pp. 24](#page-23-0), [93\)](#page-92-0) om ruimte te maken voor nieuwe beelden of plaats een lege geheugenkaart [\(p. 12\)](#page-11-0).

#### **Vervang de batterijen [\(p. 14\)](#page-13-0)**

#### **Geen beeld.**

**•** Er zijn op de geheugenkaart geen beelden vastgelegd die kunnen worden weergegeven.

#### **Beveiligd! [\(p. 92\)](#page-91-0)**

#### **Onbekend beeld/Incompatible JPEG/Beeld te groot./Kan geen MOV afspelen/RAW**

- **•** Niet-ondersteunde beelden of beelden met beschadigde gegevens kunnen niet worden weergegeven.
- **•** Beelden die zijn bewerkt op een computer, beelden waarvan de bestandsnaam is gewijzigd of beelden die met een andere camera zijn gemaakt, kunnen mogelijk niet worden weergegeven.

#### **Kan niet vergroten!/Kan niet roteren/Kan beeld niet wijzigen/Niet selecteerbaar beeld.**

- **•** Het is niet mogelijk incompatibele beelden te vergroten [\(p. 90\),](#page-89-0) te draaien [\(p. 94\),](#page-93-0) te bewerken [\(pp. 95](#page-94-0) – [96\)](#page-95-0) of toe te voegen aan een afdruklijst [\(p. 105\).](#page-104-0)
- **•** Beelden die zijn bewerkt op een computer, beelden waarvan de bestandsnaam is gewijzigd of beelden die met een andere camera zijn gemaakt, kunnen mogelijk niet worden vergroot, geroteerd, bewerkt of toegevoegd aan een afdruklijst.
- **•** Films kunnen niet worden vergroot [\(p. 90\)](#page-89-0).

#### **Selectielimiet bereikt**

- **•** U hebt in de afdrukinstellingen meer dan 998 beelden geselecteerd. Selecteer minder dan 998 beelden [\(p. 106\).](#page-105-0)
- **•** Afdrukinstellingen konden niet correct worden opgeslagen. Verminder het aantal geselecteerde beelden en probeer het opnieuw [\(p. 106\).](#page-105-0)

#### **Communicatie fout**

**•** Er konden geen beelden naar de computer worden overgedragen of worden afgedrukt vanwege het grote aantal beelden (ongeveer 1000) dat is opgeslagen op de geheugenkaart. Gebruik een USB-kaartlezer om de beelden te downloaden. Plaats de geheugenkaart in de kaartsleuf van de printer om af te drukken.

#### **Fout in benaming.**

**•** De map of het beeld kan niet worden gemaakt omdat er al een beeld bestaat met dezelfde bestandsnaam als de map, of omdat het maximale aantal bestanden is bereikt. Wijzig in het menu  $11$  de optie [Bestandnr.] in [Auto reset] [\(p. 111\)](#page-110-0) of formatteer de geheugenkaart [\(p. 18\).](#page-17-0)

#### **Lens fout**

- **•** Deze fout kan optreden als u de lens vasthoudt terwijl deze in beweging is of als u de camera gebruikt in een omgeving met veel stof of zand in de lucht.
- **•** Als dit foutbericht zich blijft voordoen, neemt u contact op met een helpdesk van Canon Klantenservice omdat er mogelijk een probleem is met de lens.

#### **Camerafout gedetecteerd (Foutnummer)**

- **•** Als direct na het maken van een foto een foutcode verschijnt, is het beeld mogelijk niet vastgelegd. Controleer het beeld in de afspeelmodus.
- **•** Als dit foutbericht weer verschijnt, noteert u het foutnummer (Exx) en neemt u contact op met een helpdesk van Canon Klantenservice omdat er mogelijk een probleem is met de camera.

#### **bestandfout**

**•** Foto's van andere camera's of beelden die zijn gewijzigd met computersoftware kunnen mogelijk niet worden afgedrukt.

#### **Print fout**

**•** Controleer de instellingen van het papierformaat. Als dit bericht wordt weergegeven wanneer de instellingen juist zijn, schakelt u de printer uit en weer in, en geeft u de instellingen opnieuw op.

#### **Absorptiekussen inkt vol**

**•** Neem contact op met de helpdesk van Canon Klantenservice voor een vervangend absorptiekussen.

## <span id="page-125-1"></span><span id="page-125-0"></span>Informatieweergave op het scherm

## Opname (informatieweergave)

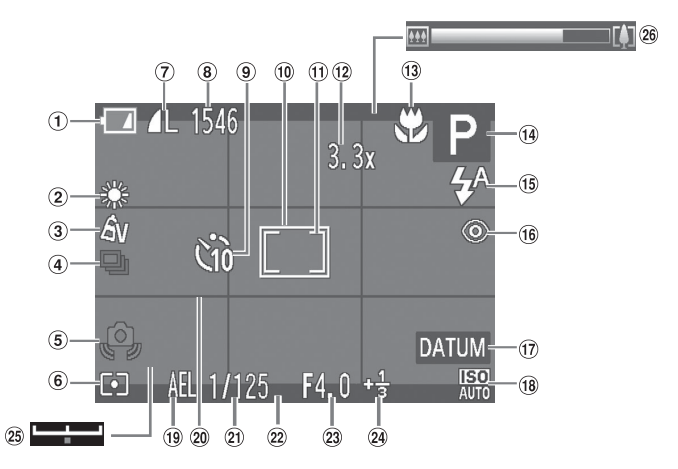

- $<sup>1</sup>$  Batterij-oplaadlampje</sup> [\(p. 14\)](#page-13-0)
- Witbalans [\(p. 68\)](#page-67-0)
- My Colors [\(p. 71\)](#page-70-0)
- Transportmodus [\(p. 70\)](#page-69-0)
- Waarschuwing: camera beweegt [\(p. 21\)](#page-20-0)
- **6** Meetmethode [\(p. 76\)](#page-75-1)
- Compressie (beeldkwaliteit) [\(p. 55\)](#page-54-0) / Resolutie [\(pp. 55,](#page-54-1) [82\)](#page-81-0)
- Foto's: Aantal opnamen [\(p. 56\)](#page-55-0) Films: Resterende tijd [\(p. 82\)](#page-81-1)
- Zelfontspanner [\(pp. 52](#page-51-0), [53,](#page-52-0) [54\)](#page-53-0)
- AF-kader [\(p. 73\)](#page-72-0)
- Spotmetingpuntkader [\(p. 76\)](#page-75-1)
- $(12)$  Digitale zoom  $(p. 49)$  / Digitale Tele-converter [\(p. 50\)](#page-49-0)
- <sup>(3)</sup> Scherpstelbereik [\(p. 72\),](#page-71-0) AF Lock [\(p. 76\)](#page-75-0)
- Opnamemodus [\(p. 130\),](#page-129-1) Compositiepictogram [\(p. 127\)](#page-126-0)
- Flitsermodus [\(pp. 48](#page-47-0), [67,](#page-66-0) [78\)](#page-77-0)
- Rode-ogencorrectie [\(p. 96\)](#page-95-0)
- <span id="page-125-2"></span>17 Datum stempel [\(p. 51\)](#page-50-0)
- $(18)$  ISO-waarde [\(p. 69\)](#page-68-0)
- AE-vergrendeling [\(p. 77\)](#page-76-0), FE-vergrendeling [\(p. 77\)](#page-76-1)
- <span id="page-125-3"></span>20 Raster [\(p. 115\)](#page-114-0)
- 21) Sluitertiid
- $(2)$  Uitsnede [\(p. 115\)](#page-114-1)
- Diafragmawaarde
- Belichtingscompensatie [\(p. 67\)](#page-66-1)
- Belichtingsschuifbalk [\(p. 83\)](#page-82-0)
- 26 Zoombalk [\(p. 20\)](#page-19-0)

## <span id="page-126-0"></span>Compositiepictogrammen

In de modus  $\frac{1}{2}$  geeft de camera automatisch een pictogram weer voor de vastgestelde compositie. Vervolgens wordt automatisch de focus ingesteld en worden de optimale instellingen geselecteerd voor de helderheid en kleur voor het onderwerp.

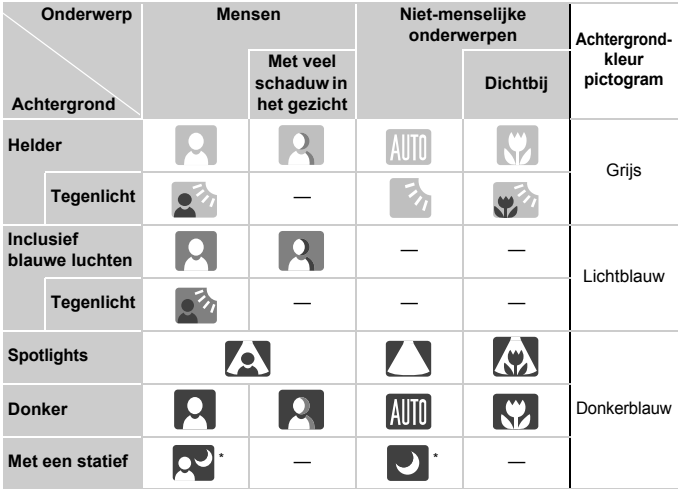

\* Verschijnt als de compositie donker is en de camera op een statief is geplaatst.

## <span id="page-127-1"></span><span id="page-127-0"></span>Afspelen (uitgebreide informatieweergave)

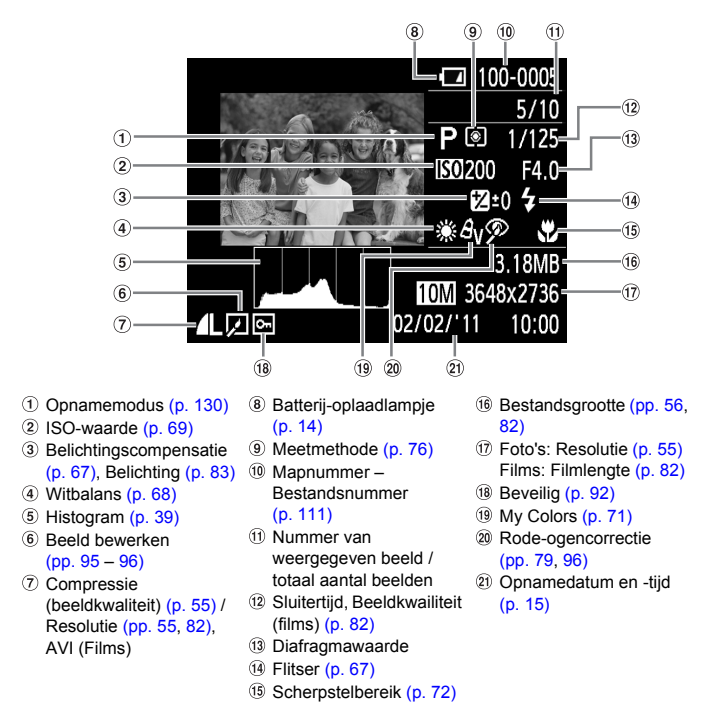

## **Overzicht van het filmbedieningspaneel in "Films bekijken" [\(p. 27\)](#page-26-0)**

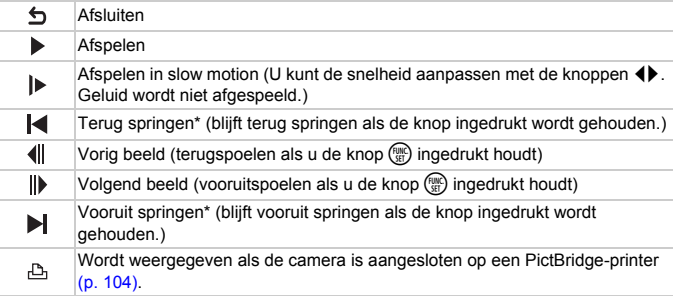

\* Geeft het frame ongeveer 4 seconden voor of na het huidige frame weer.

 $\beta$ 

U vooruit of terug springen terwijl een film wordt afgespeeld door op de knoppen  $\blacklozenge$  te drukken.

## <span id="page-129-1"></span><span id="page-129-0"></span>Beschikbare functies per opnamemodus

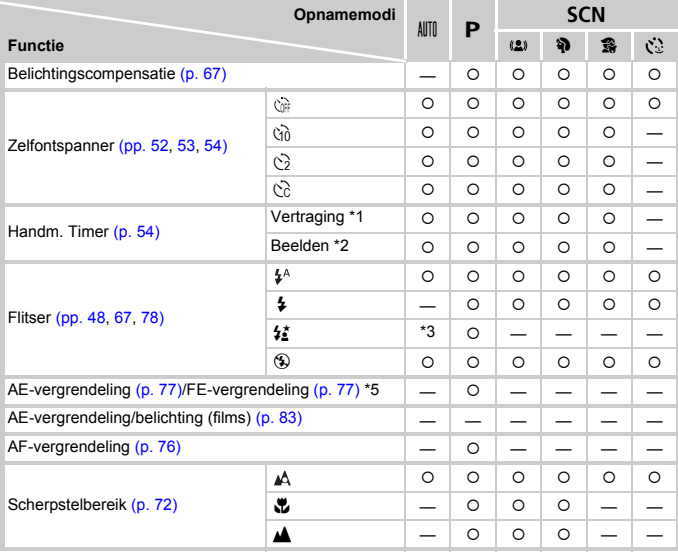

\*1 Kan niet worden ingesteld op 0 seconden wanneer een modus is geselecteerd waarin het aantal opnamen niet kan worden ingesteld.

\*2 Ingesteld op 1 opname wanneer een modus is geselecteerd waarin het aantal opnamen niet kan worden ingesteld.

\*3 Kan niet worden ingesteld, maar schakelt over naar  $\frac{1}{2}$  afhankelijk van de omstandigheden.

\*4 Kan niet worden ingesteld, maar schakelt over naar \$\* als de flitser wordt gebruikt.

\*5 FE-vergrendeling is niet beschikbaar als  $\circledast$  is ingesteld.

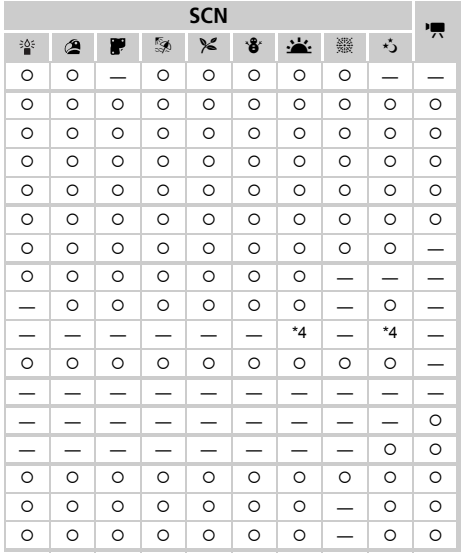

{ Kan worden geselecteerd of wordt automatisch ingesteld. — Kan niet worden geselecteerd.

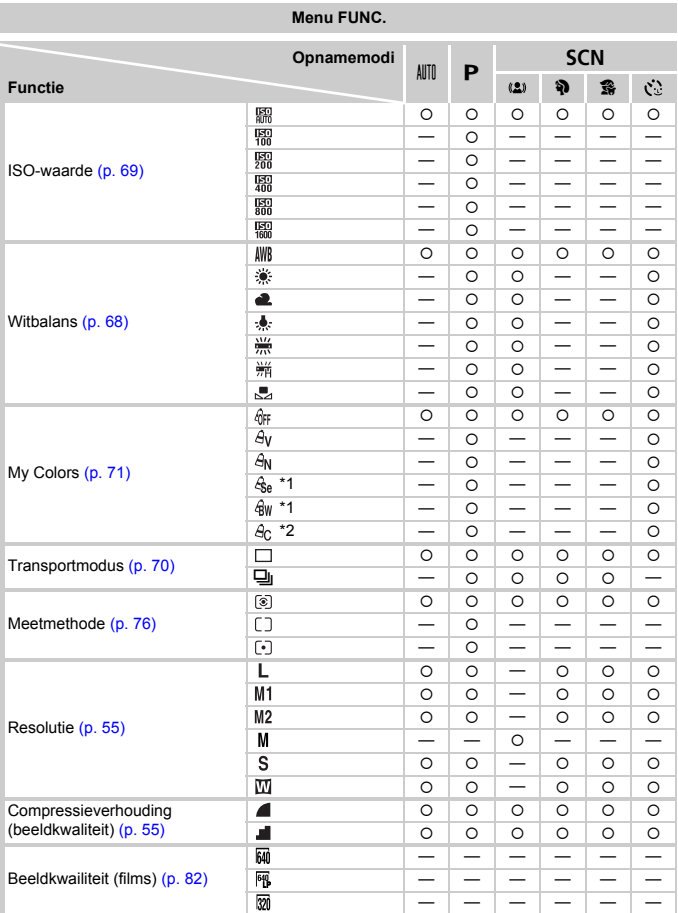

\*1 Witbalans kan niet worden geselecteerd.

\*2 Contrast, scherpte en kleurverzadiging kunnen worden ingesteld op 5 niveaus.

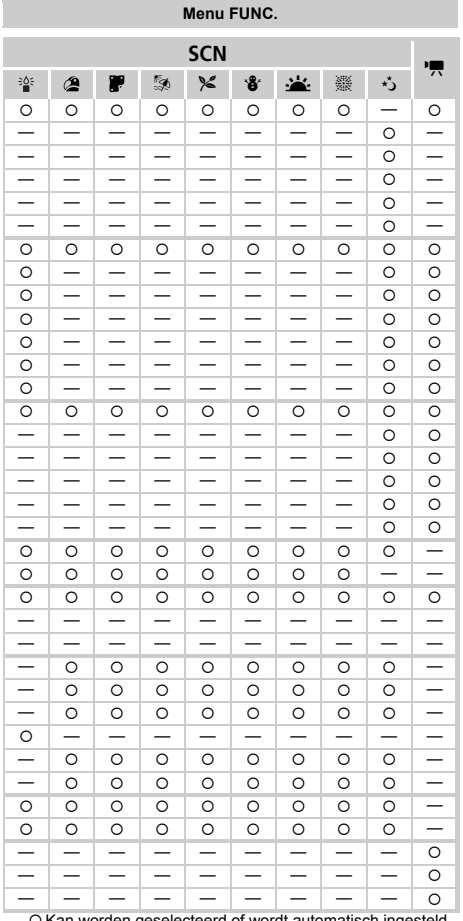

O Kan worden geselecteerd of wordt automatisch ingesteld. - Kan niet worden geselecteerd.

# <span id="page-133-0"></span>Menu's

## **C** Opnamemenu

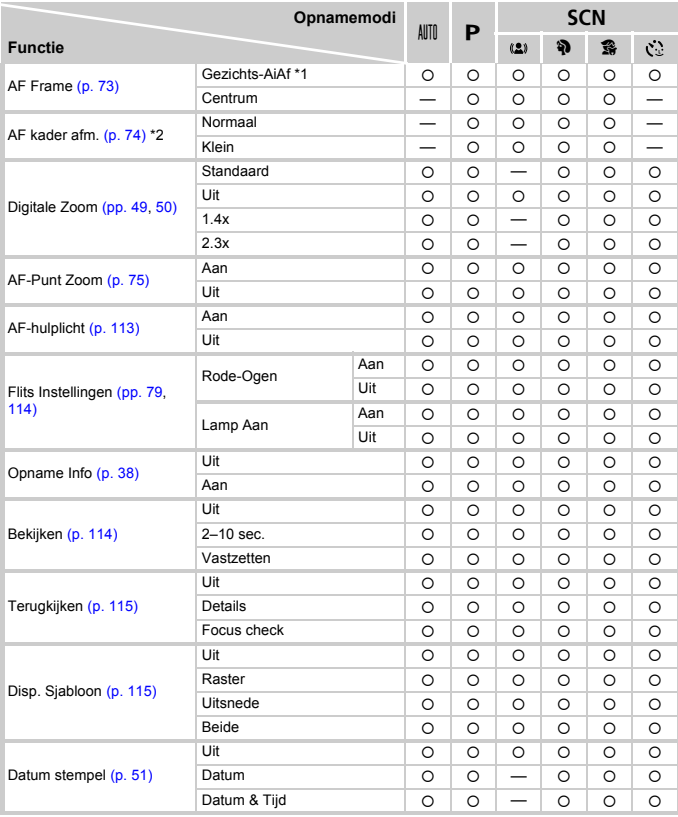

\*1 De werking is afhankelijk van de opnamemodus wanneer gezichten niet worden gedetecteerd. \*2 Beschikbaar als het AF-kader is ingesteld op [Centrum].

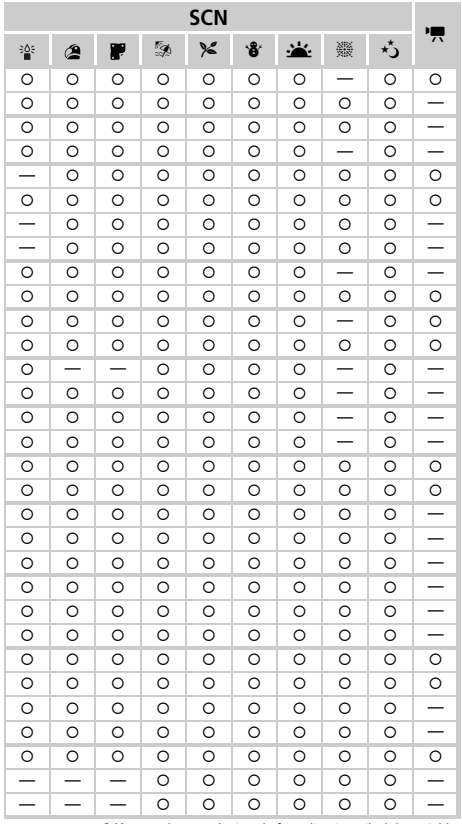

<span id="page-134-1"></span><span id="page-134-0"></span>O Kan worden geselecteerd of wordt automatisch ingesteld.<br>- Kan niet worden geselecteerd.

## **11 Menu Instellen**

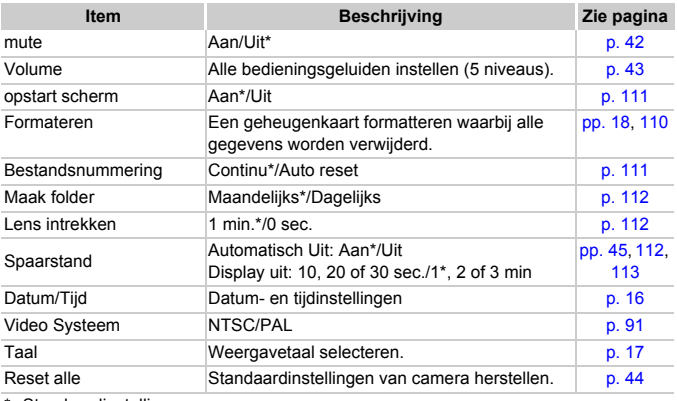

\* Standaardinstelling

## **D** Menu Afspelen

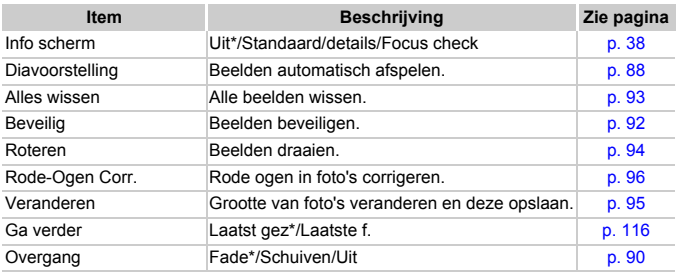

\* Standaardinstelling

## **凸 Menu Print**

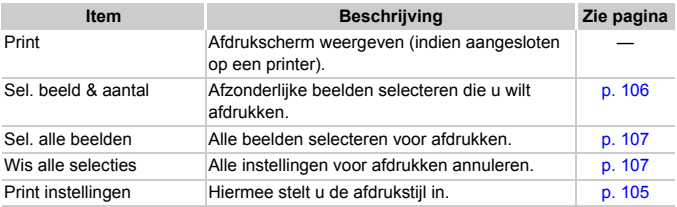

## Voorzorgsmaatregelen

- **•** Deze camera is een apparaat met zeer geavanceerde elektronica. Laat de camera niet vallen en stel deze niet bloot aan schokken of stoten.
- **•** Plaats de camera nooit in de nabijheid van magneten, motoren of andere apparaten die sterke elektromagnetische velden genereren. Blootstelling aan sterke magnetische velden kan leiden tot defecten of beschadigde beeldgegevens.
- **•** Als er waterdruppels of vuil vastzitten op de camera of het scherm, wrijft u dit af met een droge zachte doek of een brillendoekje. Niet wrijven of hard drukken.
- **•** Gebruik nooit reinigingsmiddelen die organische oplosmiddelen bevatten om de camera of het scherm schoon te maken.
- **•** Gebruik een lensblazer om stof en vuil te verwijderen van de lens. Als er vuil blijft zitten, neemt u contact op met een helpdesk van Canon Klantenservice. Raadpleeg hiervoor het Canon garantiesysteemboekje.
- **•** Als u de camera snel van een koude omgeving overbrengt naar een warme omgeving, kan er condensatie ontstaan aan de binnen- en buitenkant van de camera. U kunt condensatie voorkomen door de camera in een luchtdichte, hersluitbare plastic tas te plaatsen en zo geleidelijk aan de temperatuursveranderingen te laten wennen voordat u de camera uit de tas haalt.
- **•** Als er condensatie is ontstaan op of in de camera, moet u meteen stoppen met het gebruik omdat u anders de camera kunt beschadigen. Verwijder de batterijen en de geheugenkaart en wacht tot het vocht volledig is verdampt voordat u de camera weer in gebruik neemt.

# Specificaties

<span id="page-138-0"></span>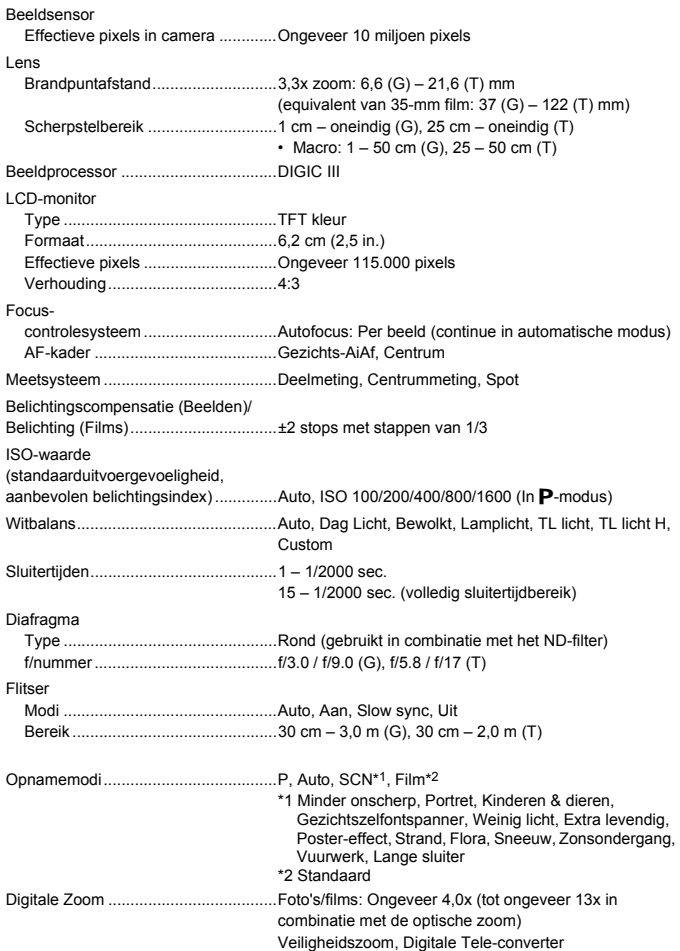

#### **Specificaties**

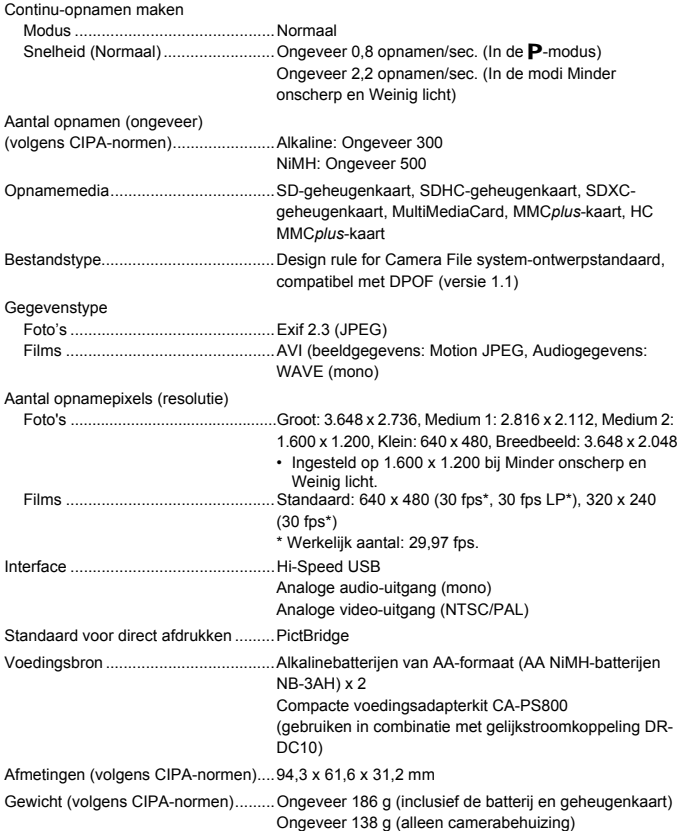

- **•** Alle gegevens zijn gebaseerd op tests door Canon.
- **•** De cameraspecificaties of het uiterlijk kunnen worden gewijzigd zonder kennisgeving.

# Index

## **A**

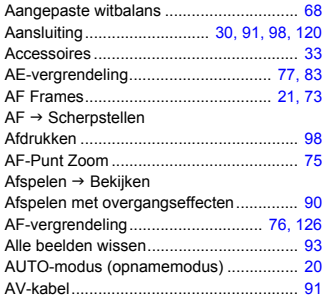

## **B**

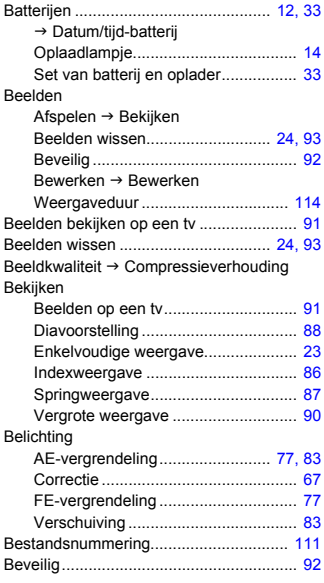

#### Bewerken

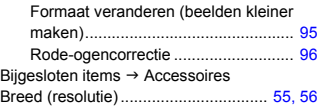

## **C**

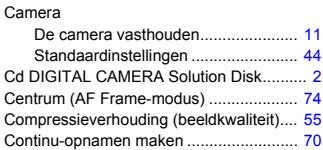

## **D**

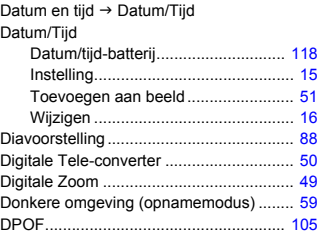

## **E**

Extra levendig (opnamemodus)................ [61](#page-60-0)

## **F**

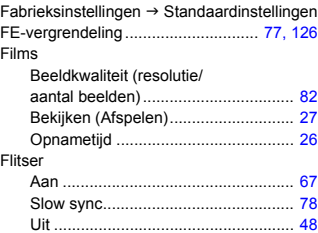

#### **Index**

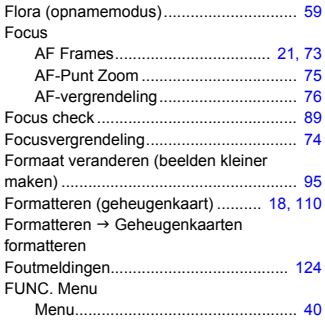

## **G**

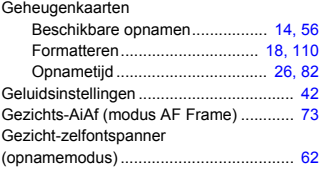

## **I**

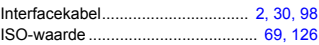

## **K**

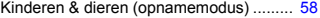

## **L**

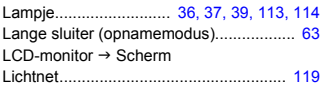

## **M**

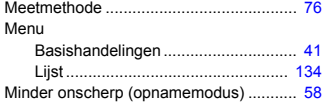

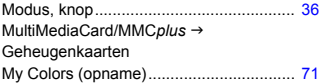

## **O**

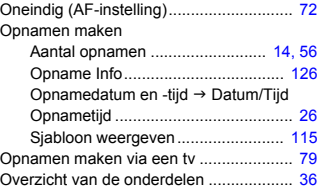

## **P**

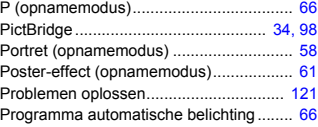

## **R**

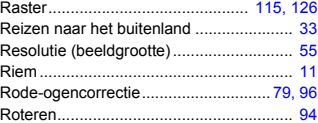

## **S**

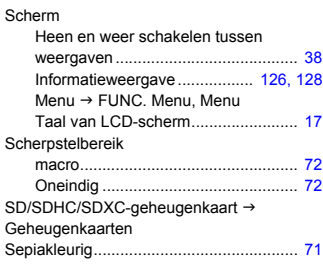

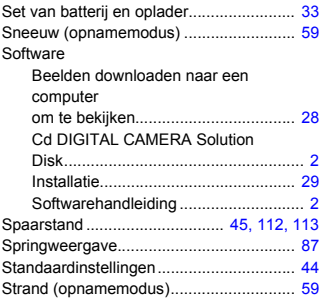

## **T**

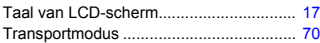

## **U**

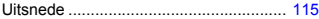

#### **V**

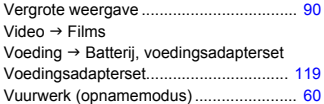

## **W**

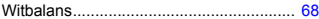

## **Z**

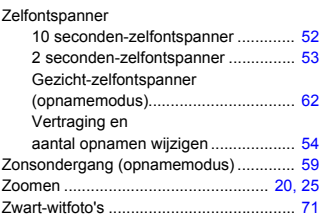

### **Disclaimer**

- Geen enkel gedeelte van deze gebruikershandleiding mag worden gereproduceerd, overgedragen of in een opslagsysteem worden bewaard zonder toestemming van Canon.
- Canon behoudt zich het recht voor de inhoud van deze handleiding te allen tijde zonder voorafgaande kennisgeving te wijzigen.
- De illustraties en schermafbeeldingen in deze handleiding kunnen enigszins afwijken van het werkelijke apparaat.
- Ongeacht de bovenstaande mededelingen is Canon niet aansprakelijk voor schade die voortvloeit uit het verkeerde gebruik van de producten.